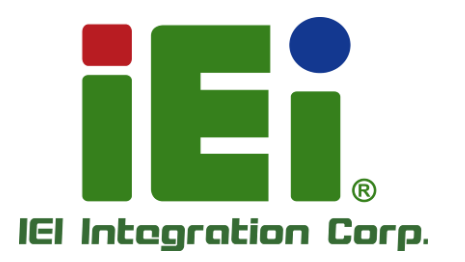

**MODEL:**

# **uIBX-260-EHL Series**

**Fanless Embedded System with Intel® Celeron® J6412 Processor, On-board 8GB LPDDR4x, RS-232/422/485, Four USB 3.2, HDMI, Dual 2.5GbE, 12V DC and RoHS**

# **User Manual**

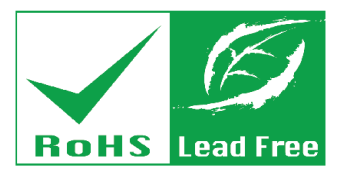

in 10003. One-400 arrow in DOOM - wasn't it is throughlisten up

TIPO-

**GONDOR** 

tam khrat taminin benzun Mah khra isk-Elifteratorius Citrinary B.O., 1976

MITOMOVERSIONE PROVINCIALIST NELLA DELL'UL 100011110080001-100010-000110000

**TOMOGLAL TEACHER TO MINDLEREM AUTOR** 

AGE REAL AND VEH LA YEAR REPORT

tectory section. In One of Owner or Co. ем. А знубудник цермохутноліций

OK A TIME SELLI TIMPE (Indivi VOLE Wings, haradhal habid trist a tricks

was a continuous description of the man

**INDICATE IN BILLY COLORADO ANTENTIA DE LA** 

vincing adaptive collin-

**BEROOM/GOMMONS** 

**Rev. 1.00 – April 19, 2023**

# **Revision**

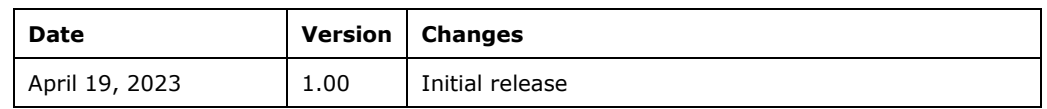

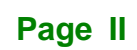

# **Copyright**

**Integration Corp.** 

#### **COPYRIGHT NOTICE**

The information in this document is subject to change without prior notice in order to improve reliability, design and function and does not represent a commitment on the part of the manufacturer.

In no event will the manufacturer be liable for direct, indirect, special, incidental, or consequential damages arising out of the use or inability to use the product or documentation, even if advised of the possibility of such damages.

This document contains proprietary information protected by copyright. All rights are reserved. No part of this manual may be reproduced by any mechanical, electronic, or other means in any form without prior written permission of the manufacturer.

#### **TRADEMARKS**

All registered trademarks and product names mentioned herein are used for identification purposes only and may be trademarks and/or registered trademarks of their respective owners.

# **Manual Conventions**

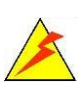

Integration Corp.

#### **WARNING**

Warnings appear where overlooked details may cause damage to the equipment or result in personal injury. Warnings should be taken seriously.

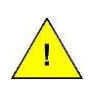

### **CAUTION**

Cautionary messages should be heeded to help reduce the chance of losing data or damaging the product.

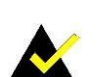

#### **NOTE**

These messages inform the reader of essential but non-critical information. These messages should be read carefully as any directions or instructions contained therein can help avoid making mistakes.

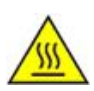

#### **HOT SURFACE**

This symbol indicates a hot surface that should not be touched without taking care.

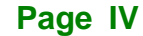

# **Table of Content**

**TENntegration Corp.** 

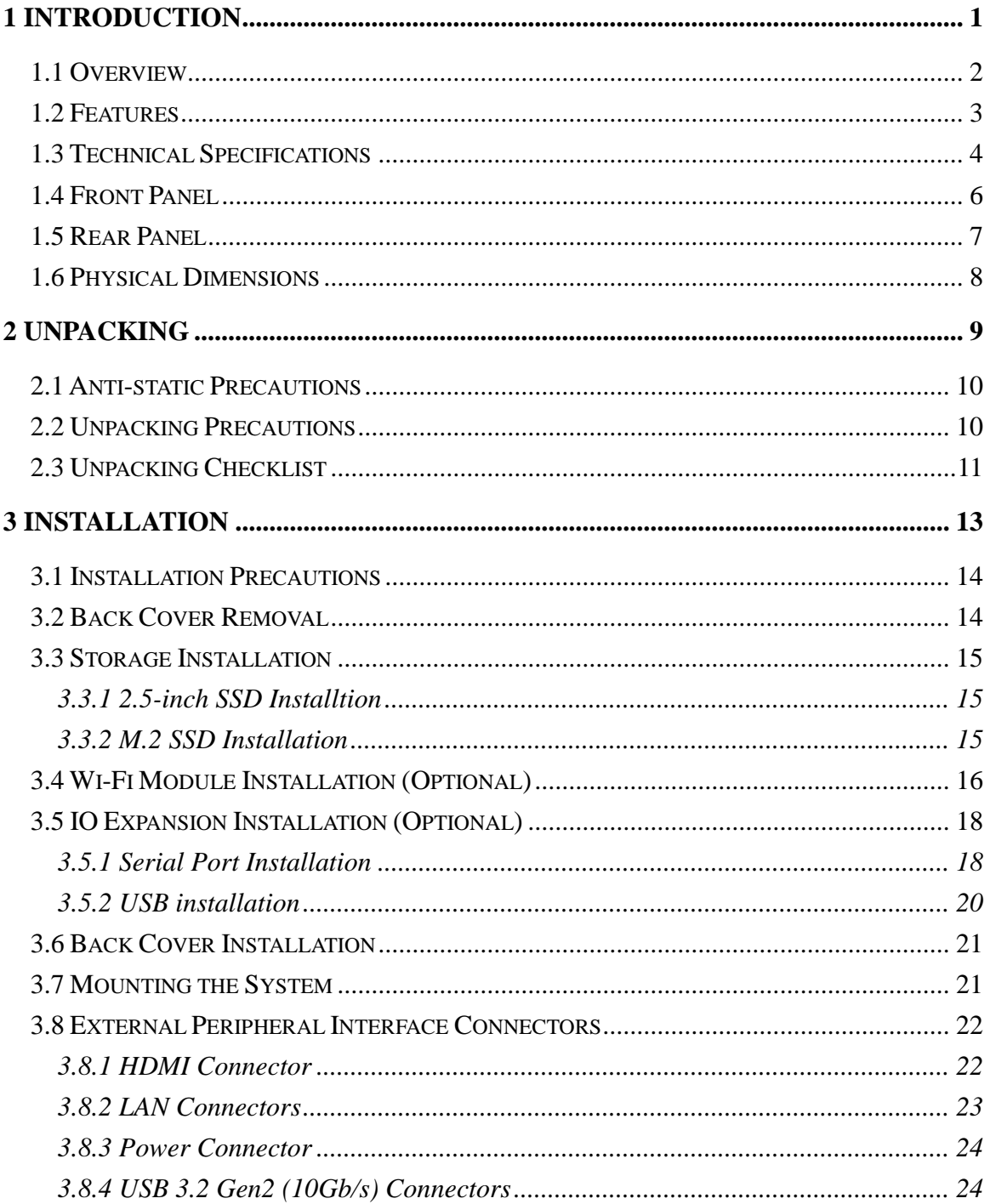

# 28<br>21. Integration Corp.

# ulBX-260-EHL

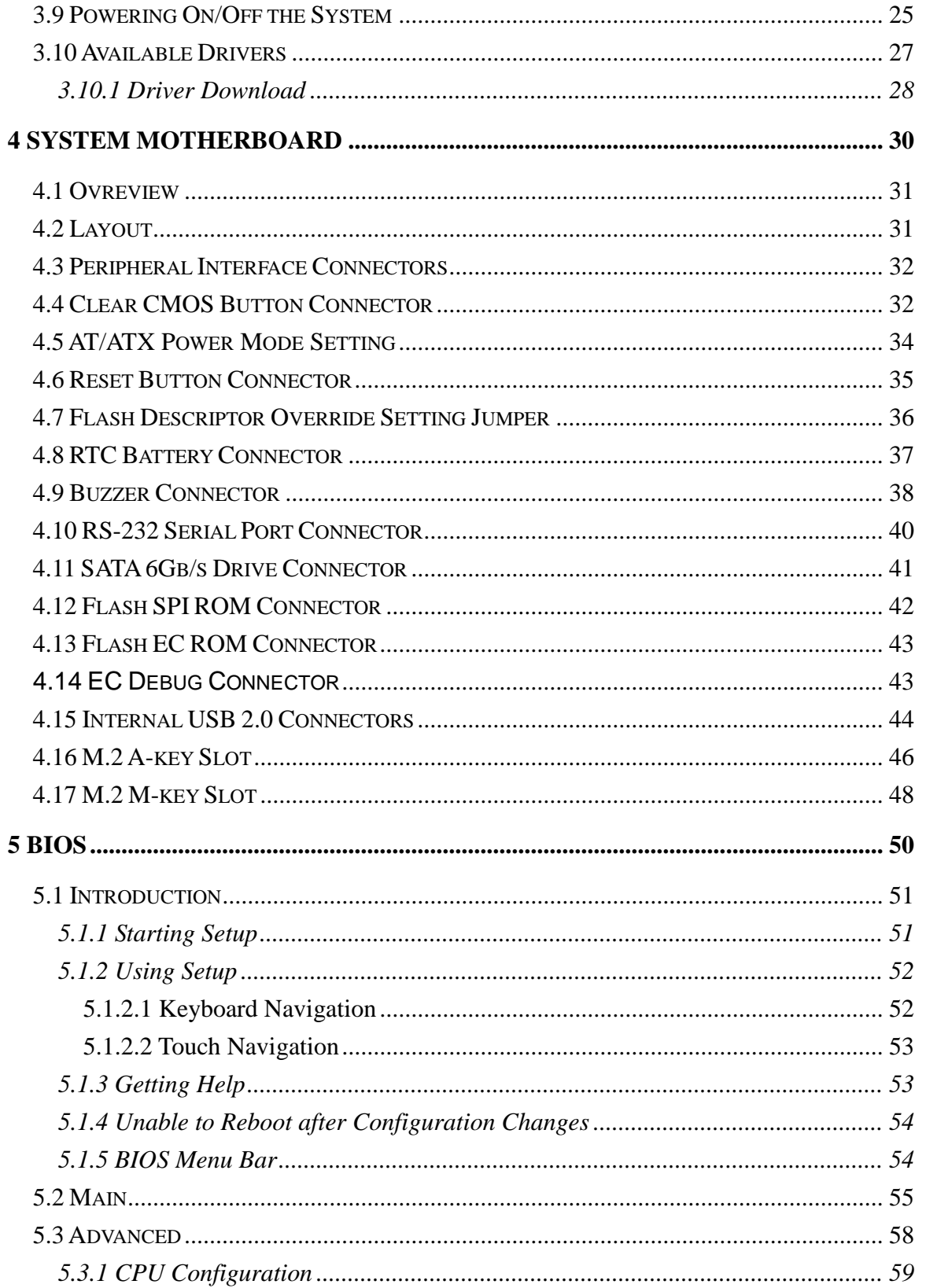

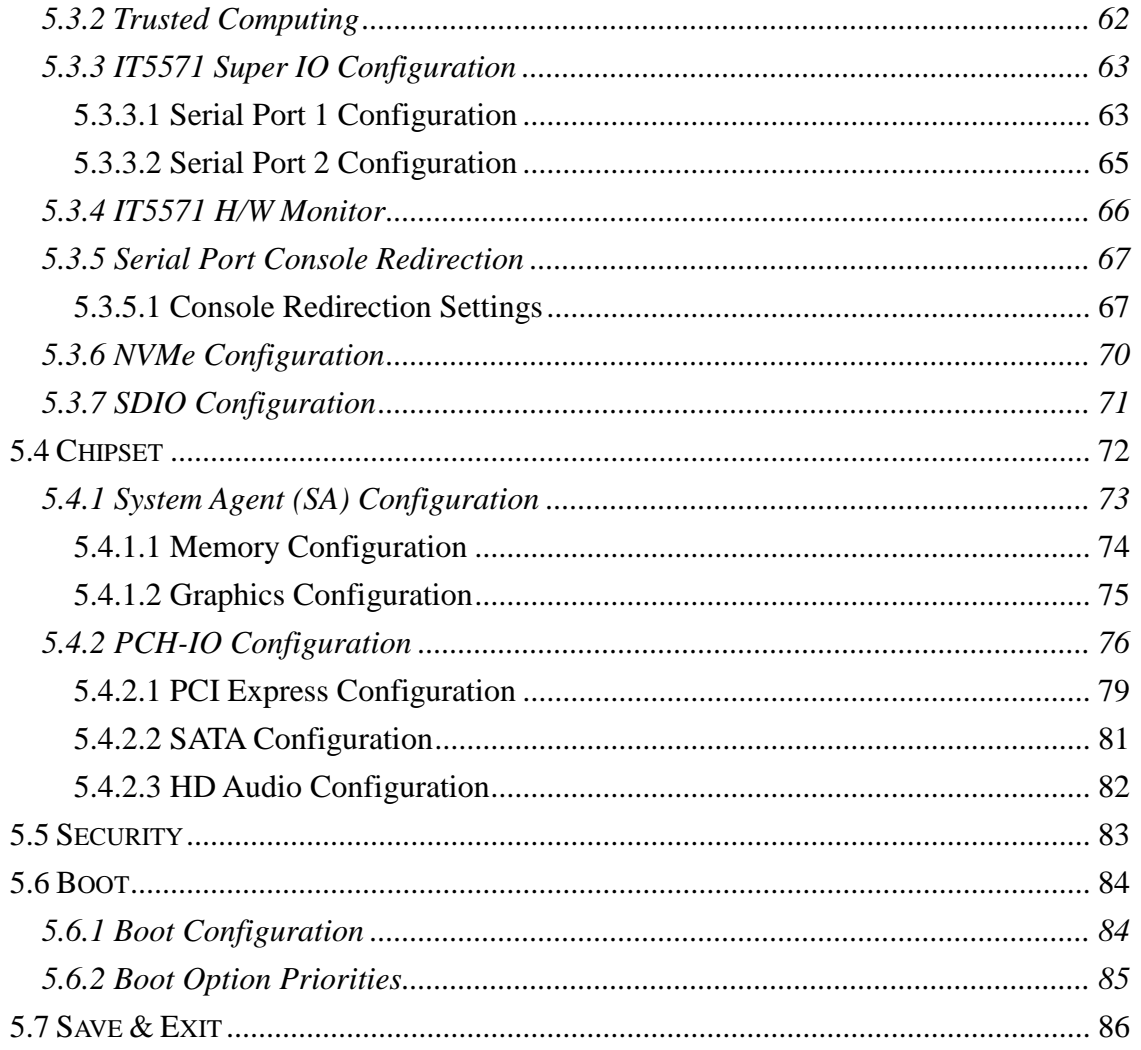

Page VII

**FRIntegration Corp.** 

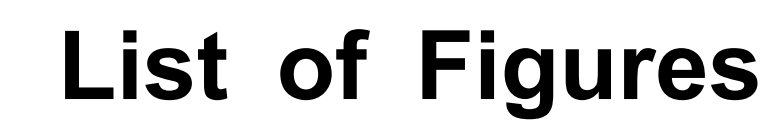

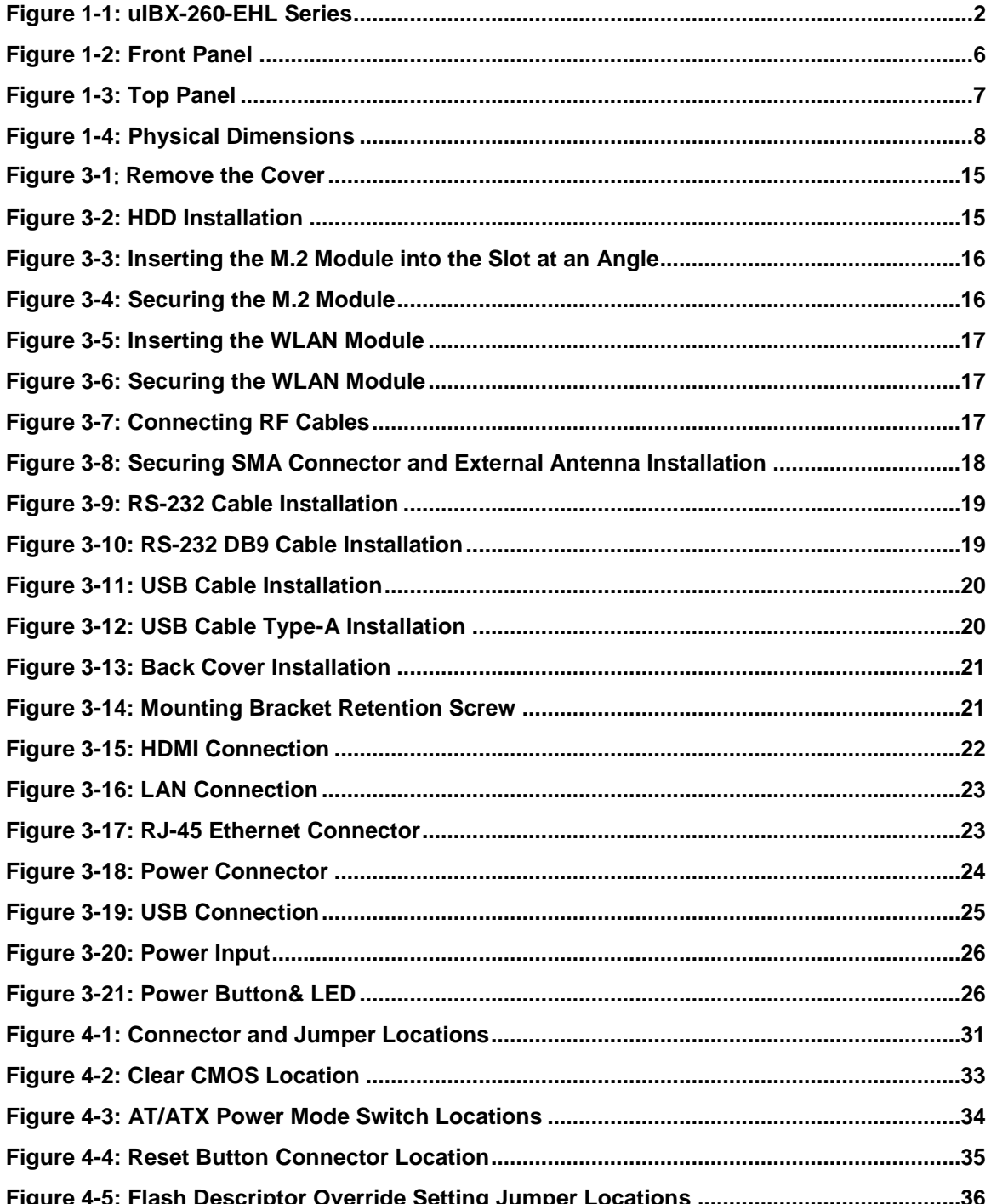

**Integration Corp.** 

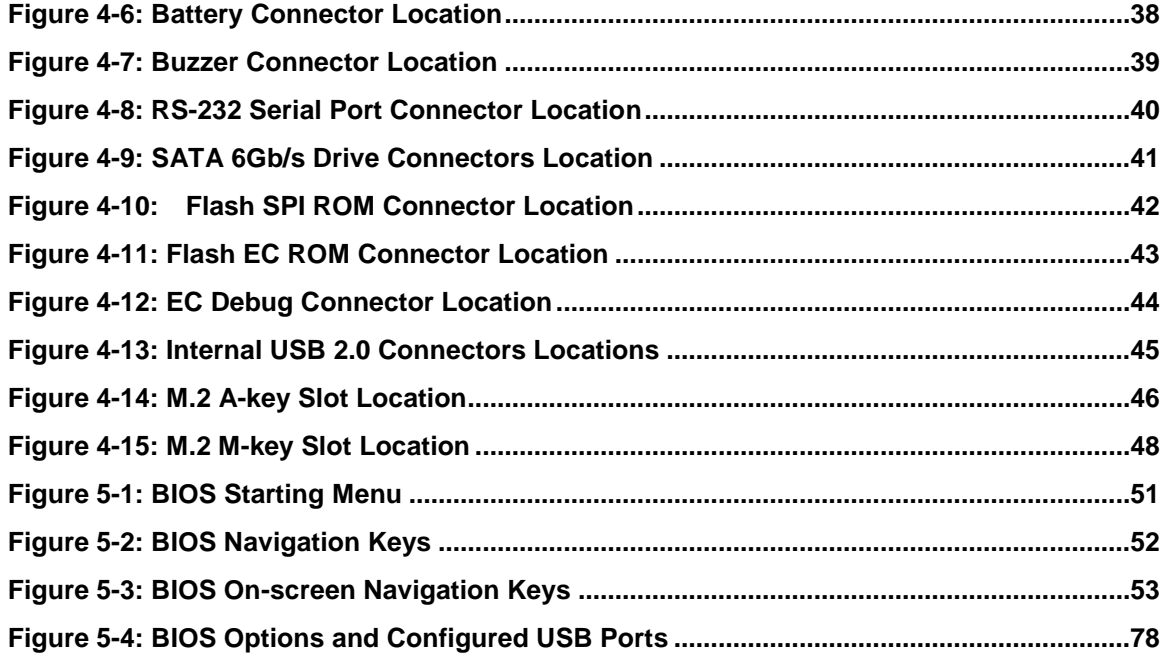

**TERIntegration Corp.** 

# **List of Tables**

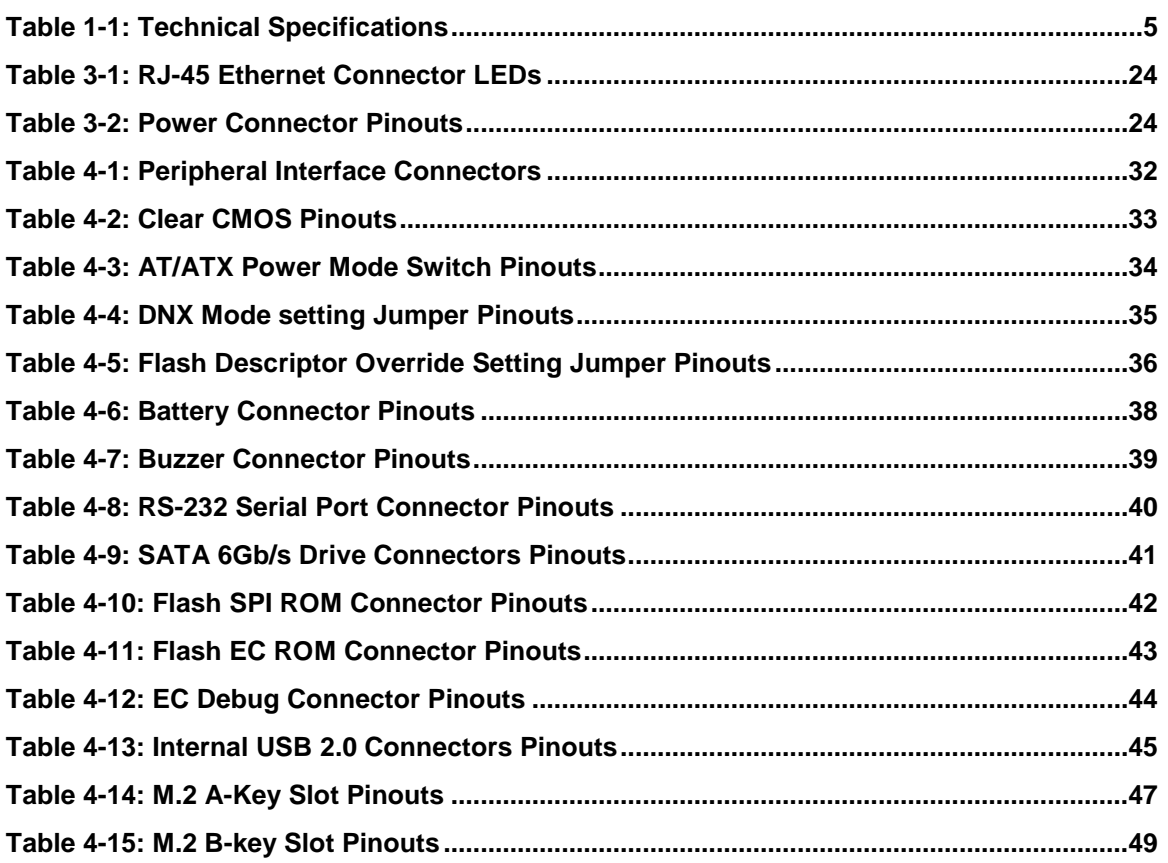

# **BIOS Menus**

**TEA** Integration Corp.

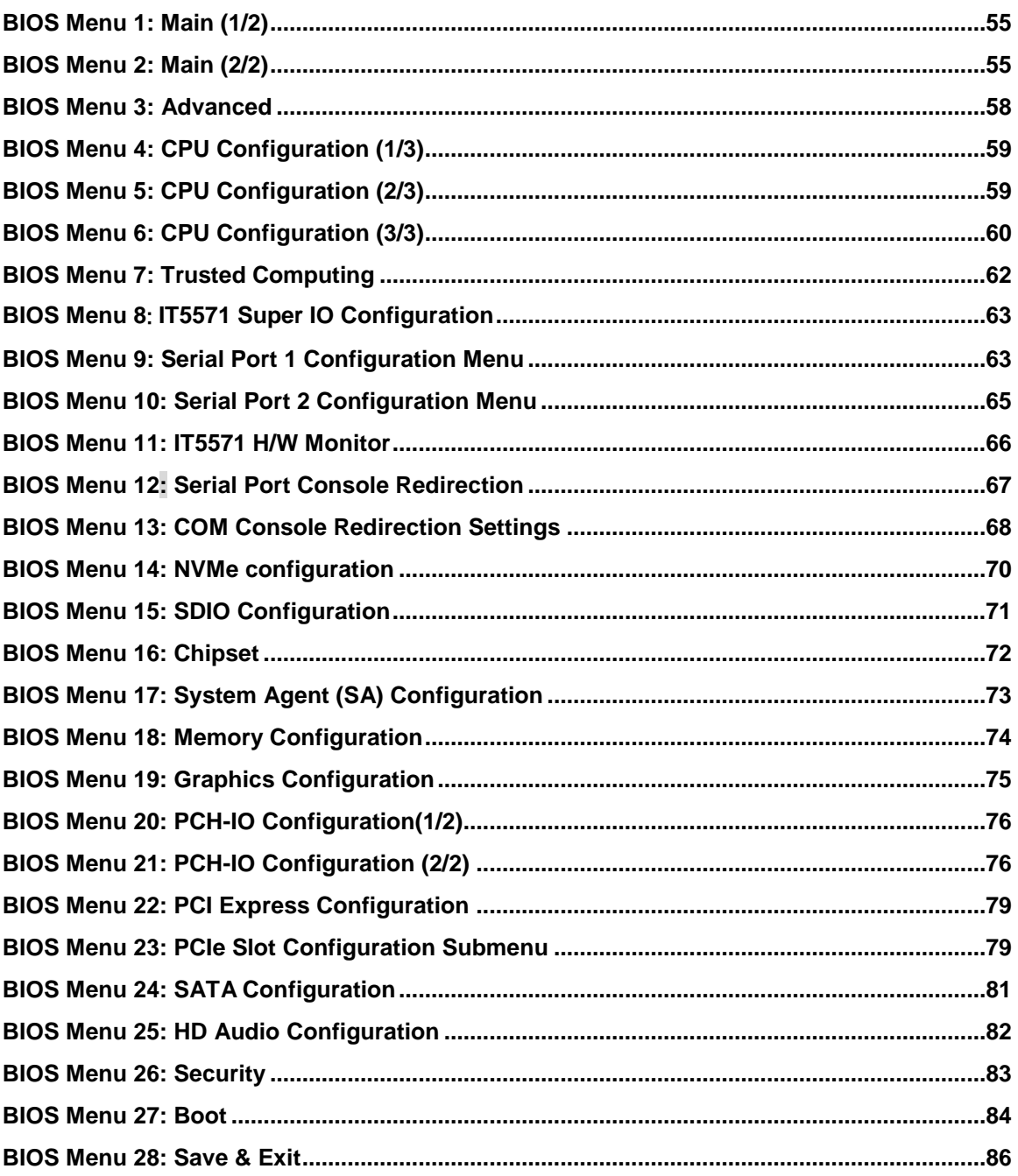

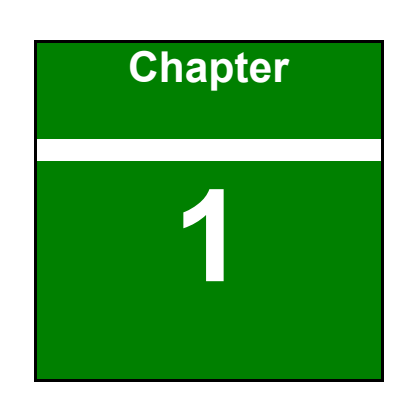

**A** Integration Corp.

# <span id="page-12-0"></span>**1 Introduction**

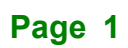

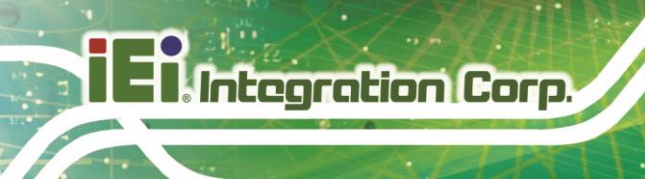

### <span id="page-13-0"></span>**1.1 Overview**

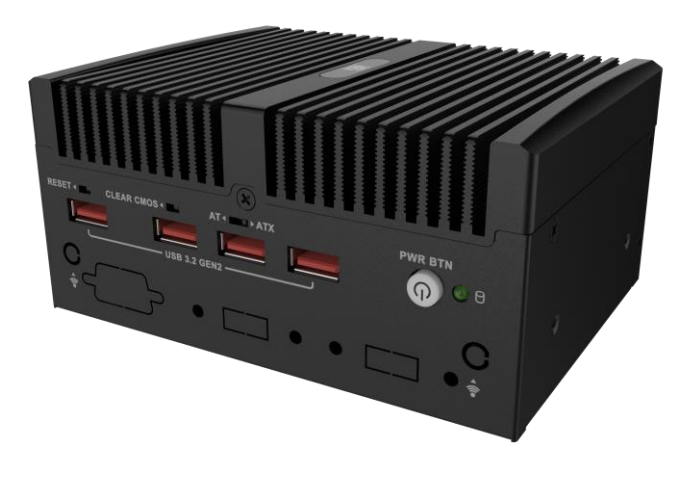

#### **Figure 1-1: uIBX-260-EHL Series**

<span id="page-13-1"></span>The uIBX-260-EHL series embedded system adopts Intel® Elkhart Lake processor with onboard 8GB LPDDR4x memory (up to 16GB), and equips multiple I/O, including one HDMI, two GbE LAN ports, four USB 3.2 Gen2 ports and one RS-232/422/485. One RS-232 and two USB 2.0 ports can be added through the reserved expansion interface.

# <span id="page-14-0"></span>**1.2 Features**

The uIBX-260-EHL Series features are listed below:

- Intel® Celeron® J6412 2.0GHz (up to 2.6GHz, quad-core, TDP 10W)
- Onboard 8GB LPDDR4x memory (up to 16GB)
- Four USB 3.2 Gen2
- 2 x 2.5GbE ports
- $\blacksquare$  1 x M.2 A Key
- 1 x M.2 M Key

**Integration Corp.** 

# <span id="page-15-0"></span>**1.3 Technical Specifications**

The uIBX-260-EHL Series technical specifications are listed below

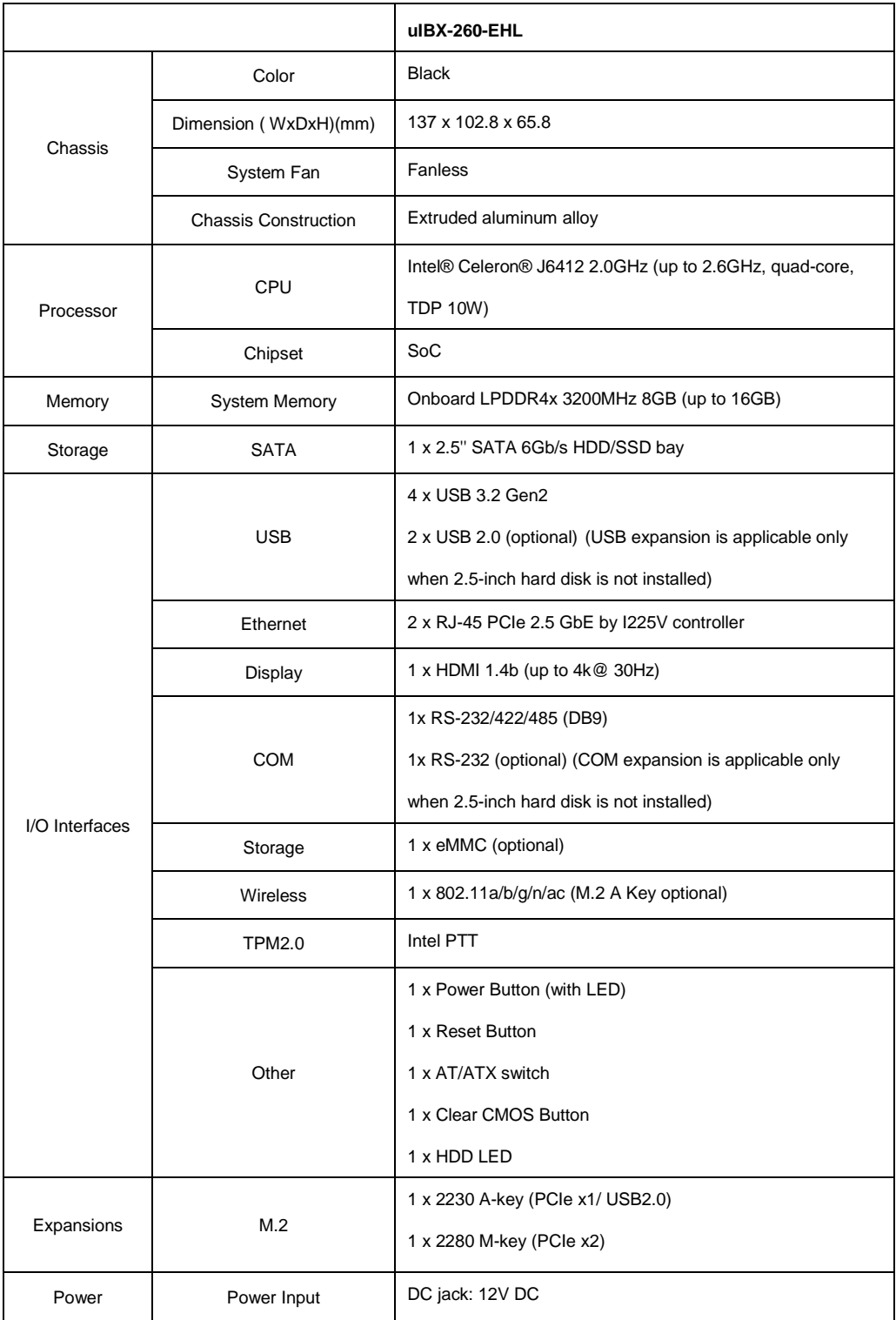

**Page 4**

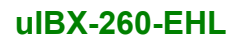

# **Integration Corp.**

f

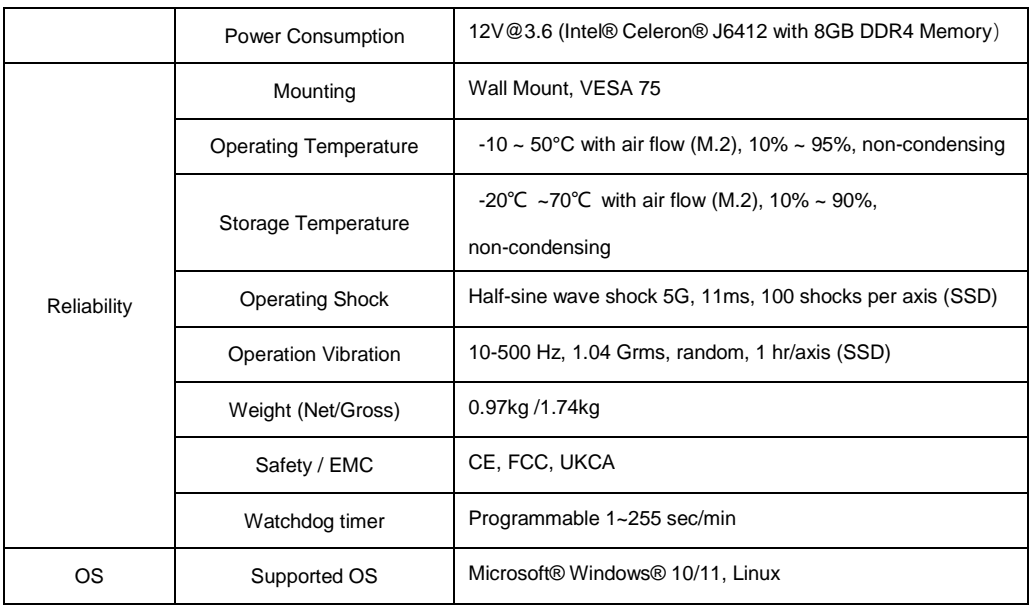

<span id="page-16-0"></span>**Table 1-1: Technical Specifications**

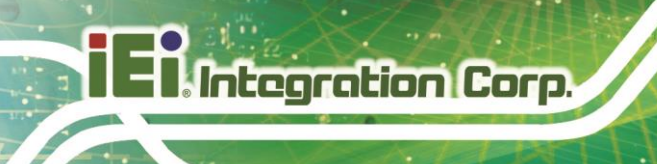

# <span id="page-17-0"></span>**1.4 Front Panel**

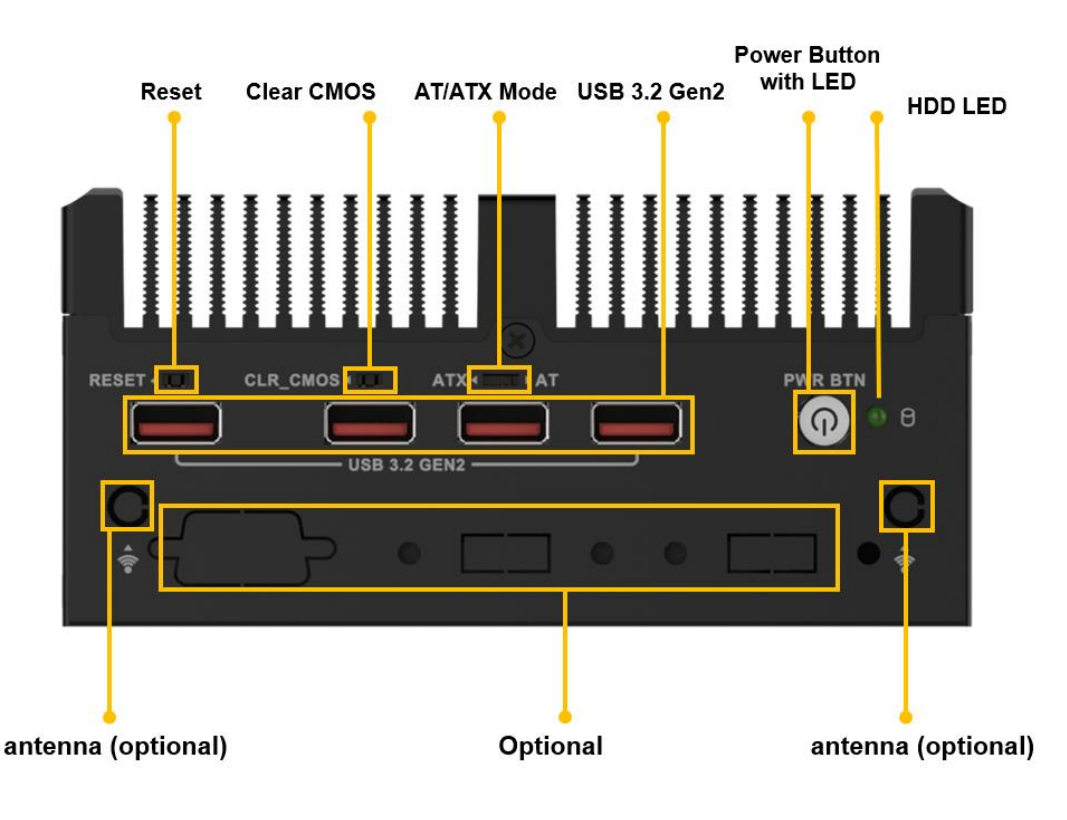

The front panel of the uIBX-260-EHL Series has the following features.

<span id="page-17-1"></span>**Figure 1-2: Front Panel**

# **Integration Corp.**

# <span id="page-18-0"></span>**1.5 Rear Panel**

The rear panel of the uIBX-260-EHL Series is shown below.

<span id="page-18-1"></span>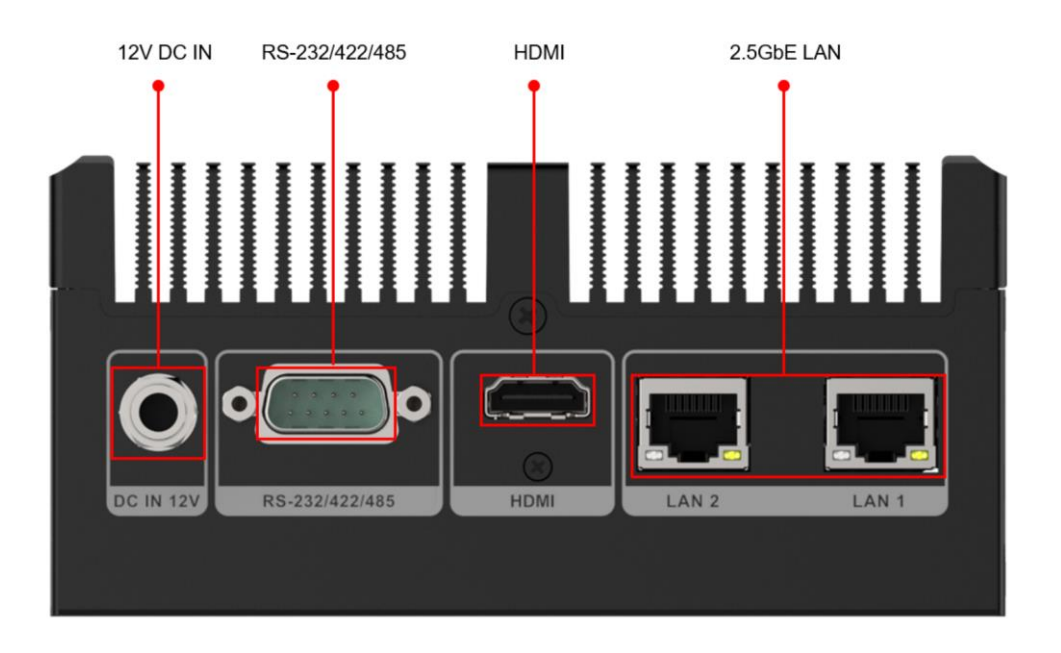

**Figure 1-3: Top Panel**

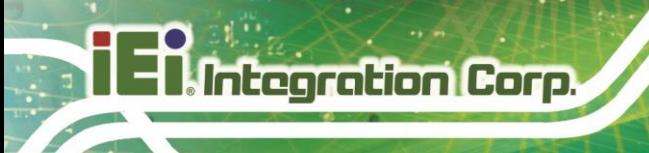

3.50

**uIBX-260-EHL**

# <span id="page-19-0"></span>**1.6 Physical Dimensions**

The physical dimensions of the uIBX-260-EHL Series are shown in [Figure 1-4.](#page-19-1)

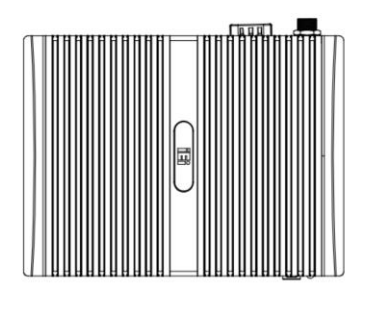

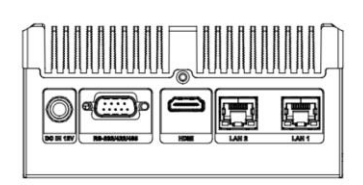

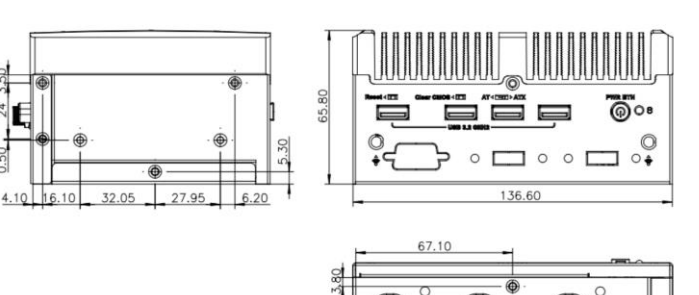

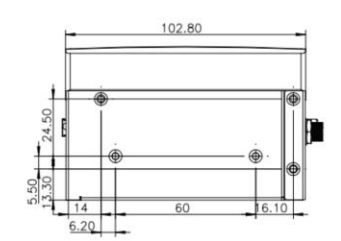

<span id="page-19-1"></span>**Figure 1-4: Physical Dimensions**

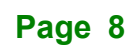

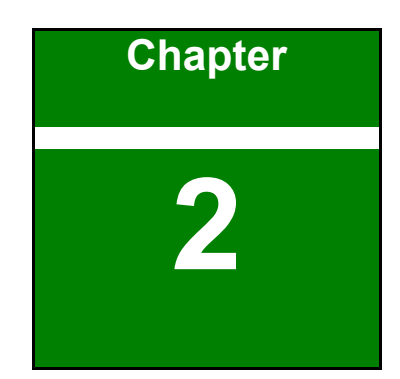

**TERIntegration Corp.** 

# <span id="page-20-0"></span>**2 Unpacking**

**Page 9**

# <span id="page-21-0"></span>**2.1 Anti-static Precautions**

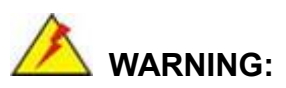

Failure to take ESD precautions during installation may result in permanent damage to the uIBX-260-EHL Series and severe injury to the user.

Electrostatic discharge (ESD) can cause serious damage to electronic components, including the uIBX-260-EHL Series. Dry climates are especially susceptible to ESD. It is therefore critical that whenever the uIBX-260-EHL Series or any other electrical component is handled, the following anti-static precautions are strictly adhered to.

- **Wear an anti-static wristband**: Wearing a simple anti-static wristband can help to prevent ESD from damaging the board.
- **Self-grounding:** Before handling the board touch any grounded conducting material. During the time the board is handled, frequently touch any conducting materials that are connected to the ground.
- **Use an anti-static pad:** When configuring the uIBX-260-EHL Series, place it on an antic-static pad. This reduces the possibility of ESD damaging the uIBX-260-EHL Series.

### <span id="page-21-1"></span>**2.2 Unpacking Precautions**

When the uIBX-260-EHL Series is unpacked, please do the following:

- Follow the anti-static precautions outlined in **Section [2.1](#page-21-0)**.
- Make sure the packing box is facing upwards so the uIBX-260-EHL Series does not fall out of the box.
- Make sure all the components shown in **Section [2.2](#page-21-1)** are present.

# <span id="page-22-0"></span>**2.3 Unpacking Checklist**

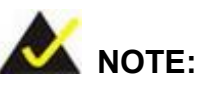

If some of the components listed in the checklist below are missing, please do not proceed with the installation. Contact the IEI reseller or vendor you purchased the uIBX-260-EHL Series from or contact an IEI sales representative directly. To contact an IEI sales representative, please send an email to [sales@ieiworld.com.](mailto:sales@ieiworld.com)

The uIBX-260-EHL Series is shipped with the following components:

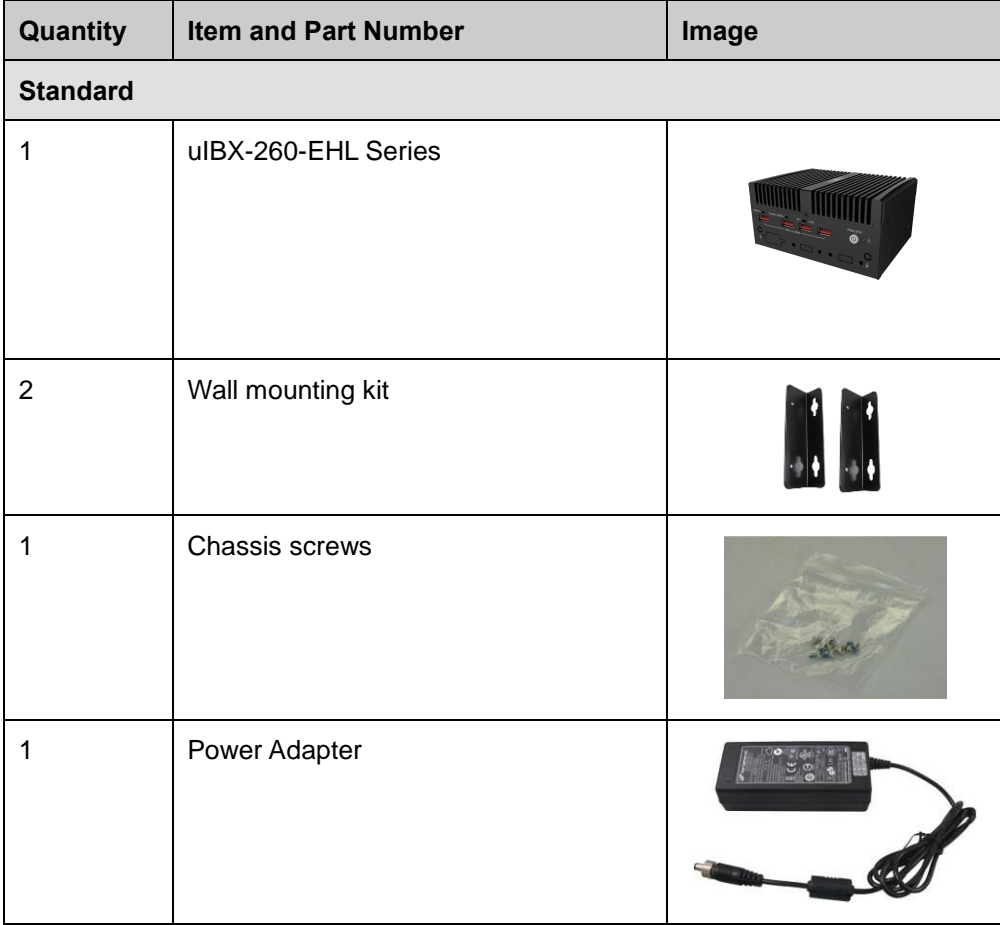

**Integration Corp.** 

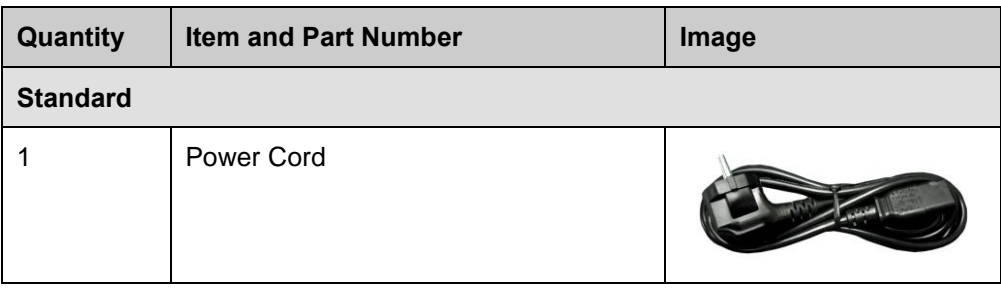

The following table lists the optional items that can be purchased separately.

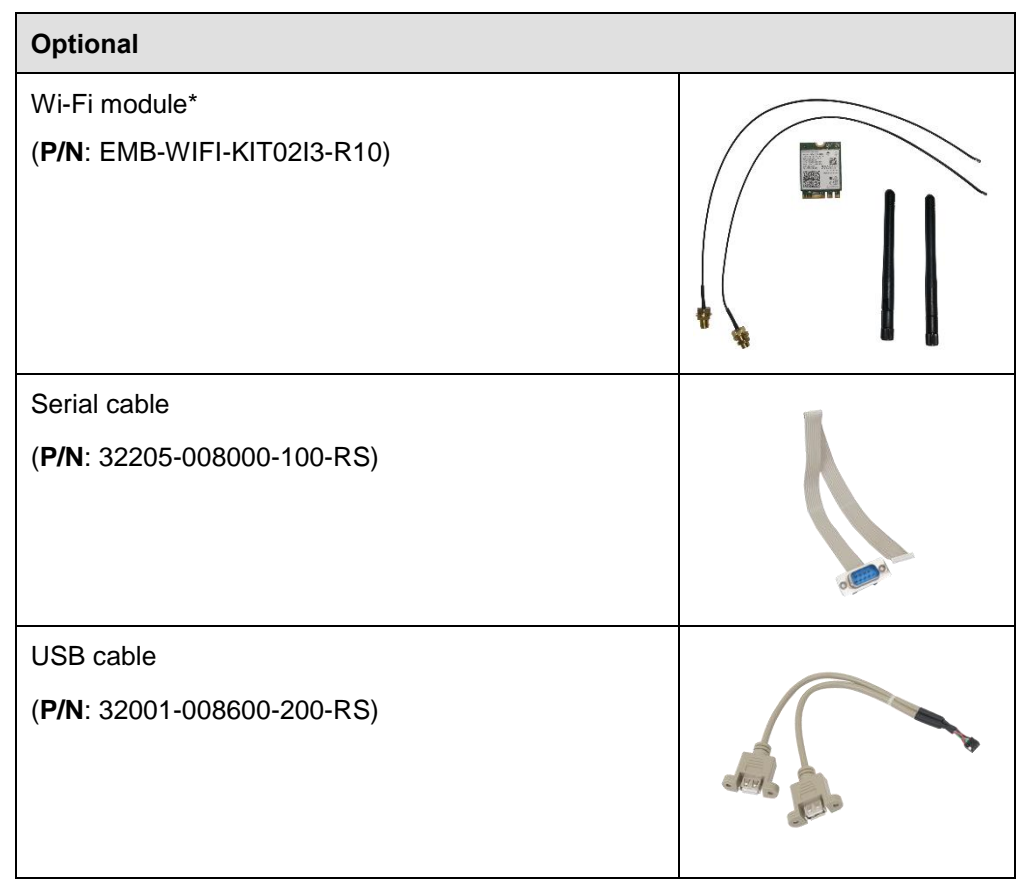

*\* Each Wi-Fi module needs two antennas and two RF cables to fully support Wi-Fi function.*

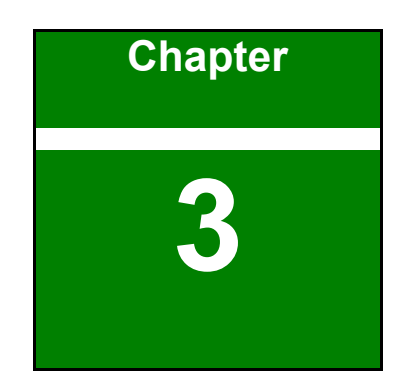

**A** Integration Corp.

# <span id="page-24-0"></span>**3 Installation**

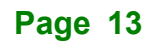

### <span id="page-25-0"></span>**3.1 Installation Precautions**

Integration Corp.

During installation, be aware of the precautions below:

- **Read the user manual:** The user manual provides a complete description of the uIBX-260-EHL Series, installation instructions and configuration options.
- **DANGER! Disconnect Power: Power to the uIBX-260-EHL Series must be** disconnected during the installation process, or before any attempt is made to access the rear panel. Electric shock and personal injury might occur if the rear panel of the uIBX-260-EHL Series is opened while the power cord is still connected to an electrical outlet.
- **Qualified Personnel:** The uIBX-260-EHL Series must be installed and operated only by trained and qualified personnel. Maintenance, upgrades, or repairs may only be carried out by qualified personnel who are familiar with the associated dangers.
- Air Circulation: Make sure there is sufficient air circulation when installing the uIBX-260-EHL Series. The uIBX-260-EHL Series's cooling vents must not be obstructed by any objects. Blocking the vents can cause overheating of the uIBX-260-EHL Series. Leave at least 5 cm of clearance around the uIBX-260-EHL Series to prevent overheating.
- **Grounding:** The uIBX-260-EHL Series should be properly grounded. The voltage feeds must not be overloaded. Adjust the cabling and provide external overcharge protection per the electrical values indicated on the label attached to the back of the uIBX-260-EHL Series.

### <span id="page-25-1"></span>**3.2 Back Cover Removal**

Before installing or maintaining the internal components, the back cover must be removed from the uIBX-260-EHL. Follow the steps below to complete the task.

**Step 1:** Loosen the 3 screws on the top cover.

**Step 2:** Take off the back cover [\(Figure 3-1\)](#page-26-3).

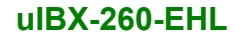

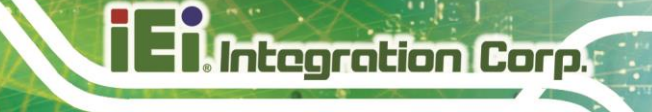

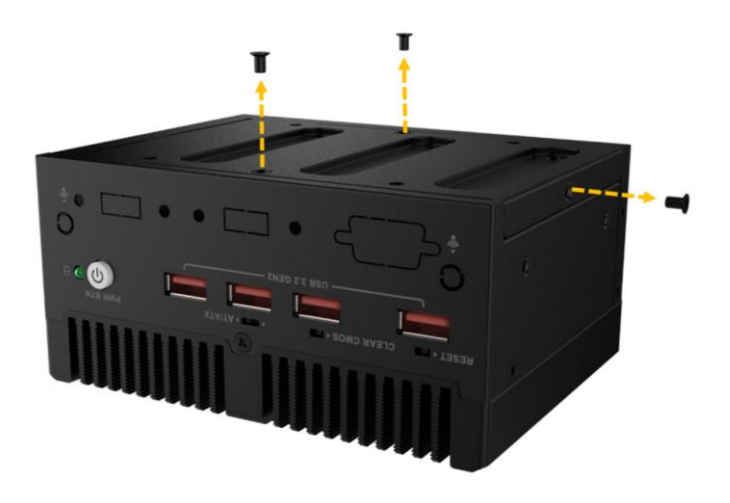

**Figure 3-1: Remove the Cover**

### <span id="page-26-3"></span><span id="page-26-0"></span>**3.3 Storage Installation**

The UIBX-260-EHL supports two types of storage, one M.2 M Key & one 2.5" HDD

#### <span id="page-26-1"></span>**3.3.1 2.5-inch SSD Installtion**

Put the hard disk on the back cover, lock the 4 screws, and connect the SATA cable [\(Figure 3-2\)](#page-26-4).

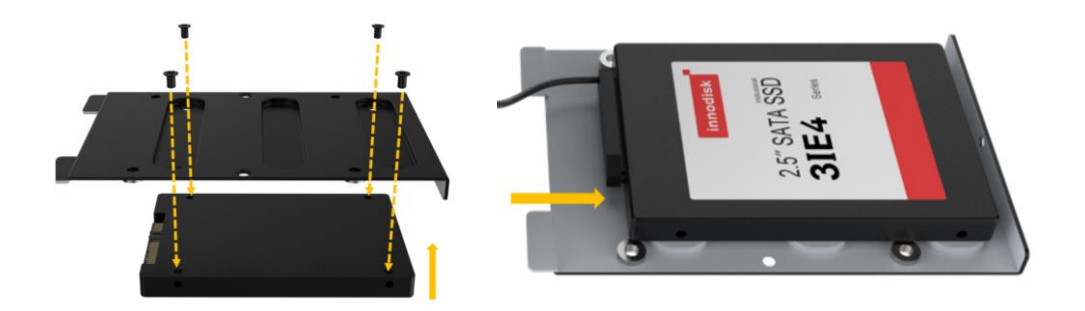

#### **Figure 3-2: HDD Installation**

### <span id="page-26-4"></span><span id="page-26-2"></span>**3.3.2 M.2 SSD Installation**

To install an M.2 module, please follow the steps below.

**Step 1:** Locate the M.2 module slot. See Figure 4-15

**Step 2:** Remove the retention screw secured on the motherboard.

**Step 3:** Line up the notch on the module with the notch on the slot. Slide the M.2 module into the socket at an angle of about 20[º\(Figure 3-3\)](#page-27-1).

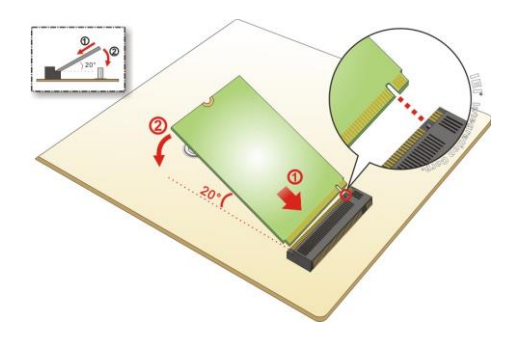

Integration Corp.

#### <span id="page-27-1"></span>**Figure 3-3: Inserting the M.2 Module into the Slot at an Angle**

**Step 4:** Secure the M.2 module with the previously removed retention screw [\(Figure 3-4\)](#page-27-2).

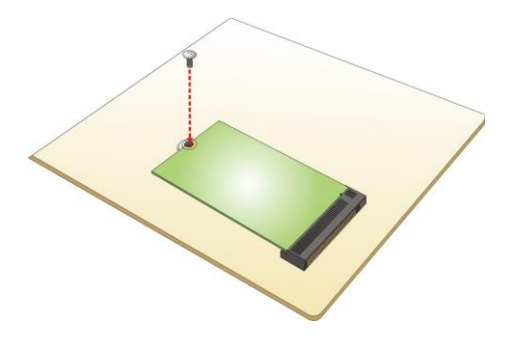

**Figure 3-4: Securing the M.2 Module**

### <span id="page-27-2"></span><span id="page-27-0"></span>**3.4 Wi-Fi Module Installation (Optional)**

The Wi-Fi module is an optional accessory. You can purchase it from IEI or other providers. Note that you have to purchase Wi-Fi module, internal antenna and external antenna. It is suggested to purchase an internal antenna longer than 200mm.

To install the Wi-Fi module, follow the steps below.

**Step 1:** Locate the M.2 A Key module slot. See Figure 4-14

**Step 2:** Remove the retention screw secured on the motherboard.

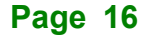

**Step 3:** Line up the notch on the WLAN module with the notch on the slot. Slide the WLAN module into the slot at an angle of about 20[º\(Figure 3-5\)](#page-28-0).

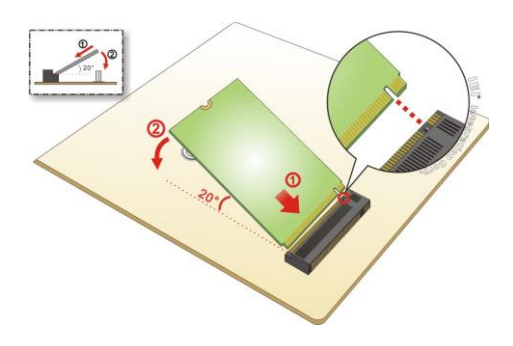

<span id="page-28-0"></span>**Figure 3-5: Inserting the WLAN Module**

**Step 4:** Secure the WLAN module with the retention screw previously removed (Figure [3-6\)](#page-28-1).

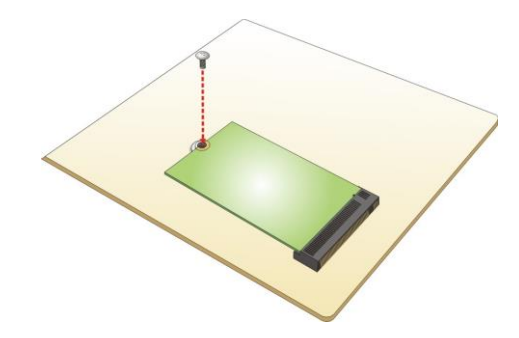

<span id="page-28-1"></span>**Figure 3-6: Securing the WLAN Module**

**Step 5:** Connect the two RF cables to the antenna connectors on the WLAN module [\(Figure 3-7\)](#page-28-2).

<span id="page-28-2"></span>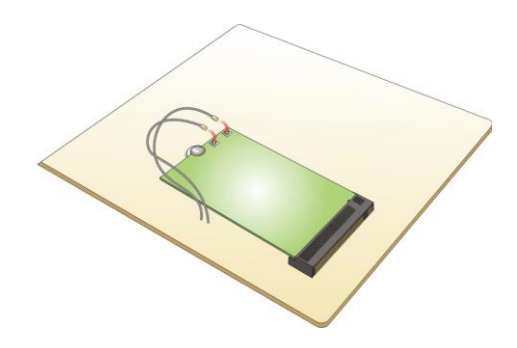

**Figure 3-7: Connecting RF Cables**

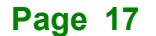

Integration Corp.

- **Step 6:** Remove the nut and washer from the SMA connector at the other end of the RF cable.
- **Step 7:** Knock out the reserved antenna holes on the chassis. Insert the SMA connector to the antenna connector holes on the rear panel.
- **Step 8:** Secure the SMA connector by inserting the washer and tightening it with nut.

**Step 9:** Install the external antenna ([Figure 3-8](#page-29-2)).

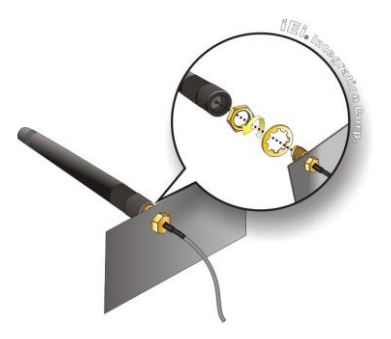

**Figure 3-8: Securing SMA Connector and External Antenna Installation**

### <span id="page-29-2"></span><span id="page-29-0"></span>**3.5 IO Expansion Installation (Optional)**

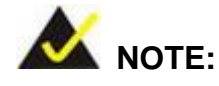

**Integration Corp** 

USB or COM port expansion is applicable only when 2.5-inch hard disk is not installed.

The uIBX-260-EHL series provides USB and serial port expansion capabilities. I/O cables are available for purchase. To install the I/O ports, follow the steps below.

#### <span id="page-29-1"></span>**3.5.1 Serial Port Installation**

**Step 1:** Locate the serial port connector. See Section 4.10

**Step 2:** Connect the serial cable to the serial connector on the mainboard. ( [Figure 3-9](#page-30-0) )

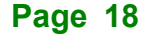

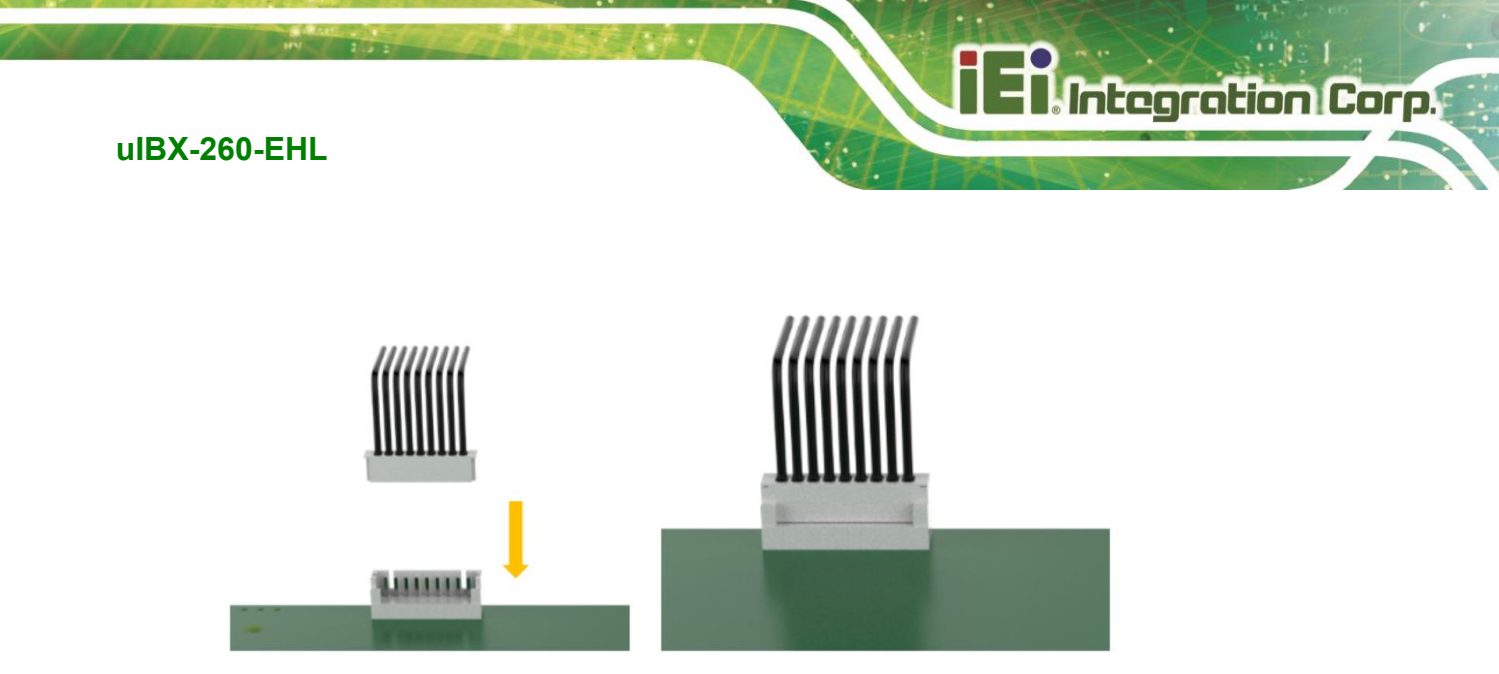

#### <span id="page-30-0"></span>**Figure 3-9: RS-232 Cable Installation**

**Step 3:** Knock out the reserved holes on the chassis and secure the DB9 end of the serial cable to the panel. ( [Figure 3-10](#page-30-1) )

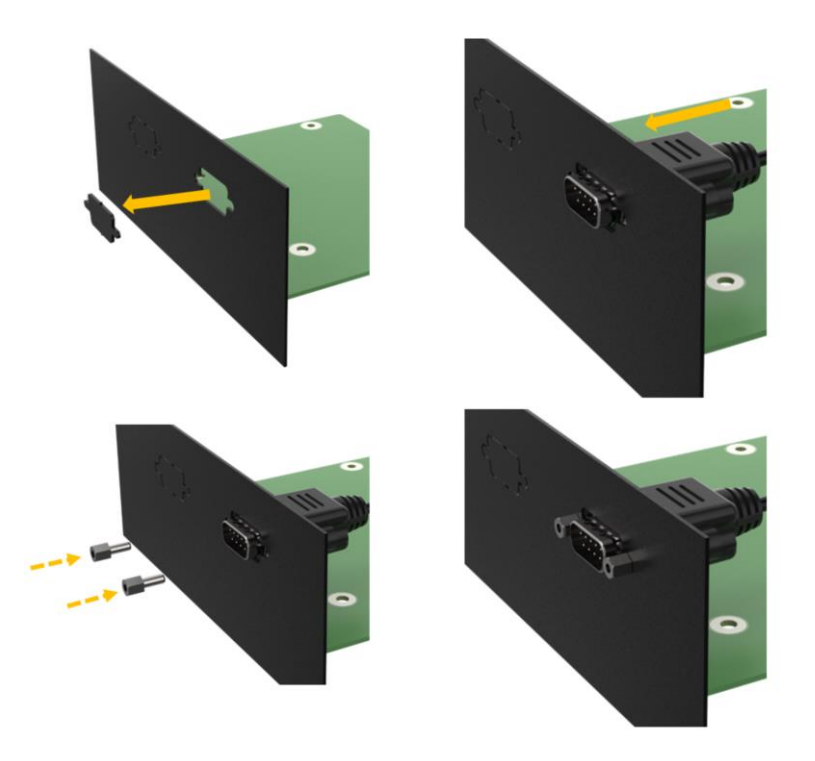

<span id="page-30-1"></span>**Figure 3-10: RS-232 DB9 Cable Installation**

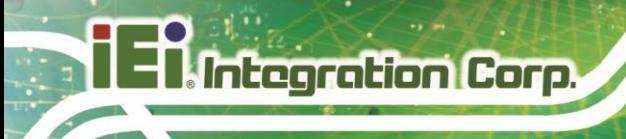

### <span id="page-31-0"></span>**3.5.2 USB installation**

**Step 1:** Locate the USB port connector. See Section 4.15

**Step 2:** Connect the USB cable to the USB connector on the mainboard. ([Figure 3-11](#page-31-1))

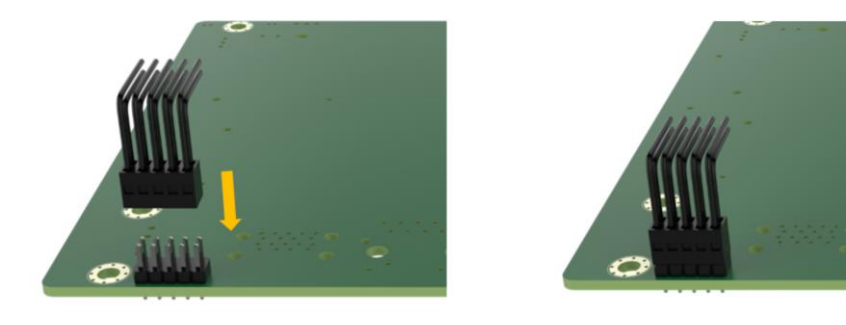

#### <span id="page-31-1"></span>**Figure 3-11: USB Cable Installation**

**Step 3:** Knock out the reserved holes on the chassis and Secure the USB end of the USB cable to the panel. [\(Figure 3-12\)](#page-31-2)

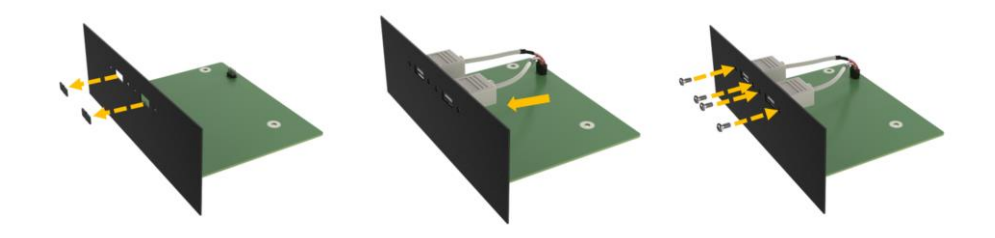

<span id="page-31-2"></span>**Figure 3-12: USB Cable Type-A Installation**

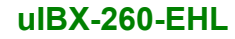

# <span id="page-32-0"></span>**3.6 Back Cover Installation**

Install the back cover and fasten the 3 screws on the chassis. ( [Figure 3-13](#page-32-2) )

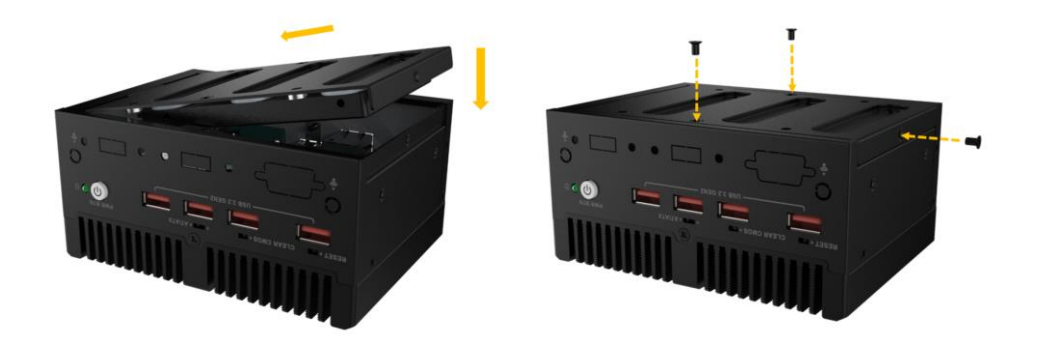

**Figure 3-13: Back Cover Installation**

# <span id="page-32-2"></span><span id="page-32-1"></span>**3.7 Mounting the System**

To mount the embedded system onto a wall or some other surface using the two mounting brackets, please follow the steps below.

**Step 1:** Turn the embedded system over.

- **Step 2:** Align the retention screw holes in each bracket with the corresponding retention screw holes on the bottom surface.
- **Step 3:** Secure the brackets to the system by inserting retention screws into each bracket. ( [Figure 3-14](#page-32-3) )

<span id="page-32-3"></span>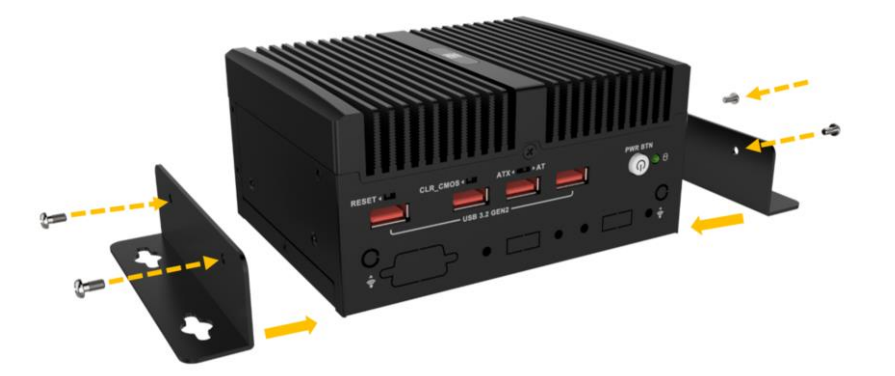

**Figure 3-14: Mounting Bracket Retention Screw**

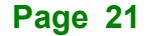

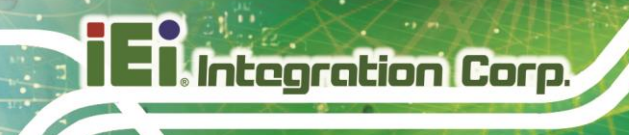

# <span id="page-33-0"></span>**3.8 External Peripheral Interface Connectors**

The uIBX-260-EHL Series has the following connectors. Detailed descriptions of the connectors can be found in the subsections below.

- Ethernet
- Power button
- Power DC jack
- **HDMI**
- **COM**
- USB

#### <span id="page-33-1"></span>**3.8.1 HDMI Connector**

To connect the HDMI devices, please plug in HDMI connector in the right direction as shown below:

<span id="page-33-2"></span>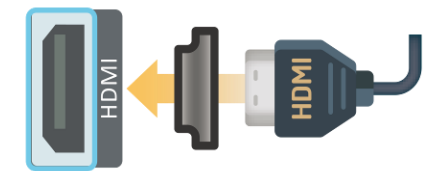

**Figure 3-15: HDMI Connection**

#### <span id="page-34-0"></span>**3.8.2 LAN Connectors**

The LAN connectors allow connection to an external network

- **Step 1: Locate the RJ-45 connectors.** The locations of the RJ-45 connectors are shown in **Chapter 1**
- **Step 2:** Align the connectors. Align the RJ-45 connector on the LAN cable with one of the RJ-45 connectors on the UIBX-260-EHL Series.

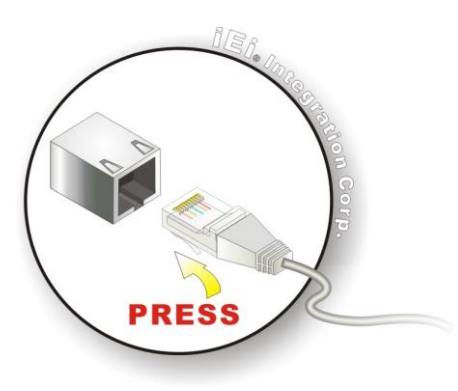

**Figure 3-16: LAN Connection**

<span id="page-34-1"></span>**Step 3:** Insert the LAN cable RJ-45 connector. Once aligned, gently insert the LAN cable RJ-45 connector into the on-board RJ-45 connector

The RJ-45 Ethernet connector has two status LEDs, one green and one yellow. The green LED indicates activity on the port and the yellow LED indicates the port is linked.

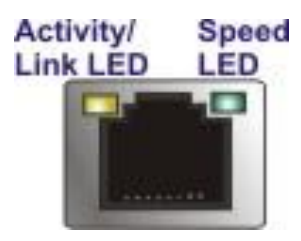

**Figure 3-17: RJ-45 Ethernet Connector**

<span id="page-34-2"></span>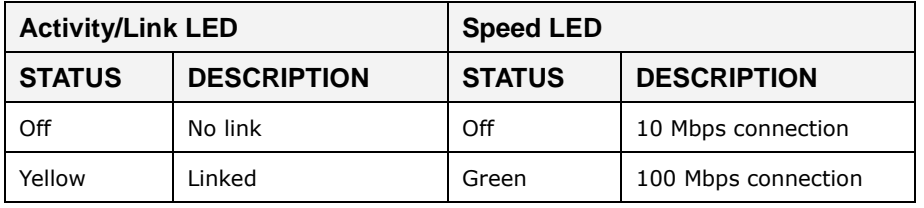

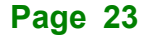

**Integration Corp.** 

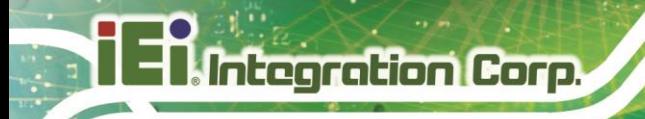

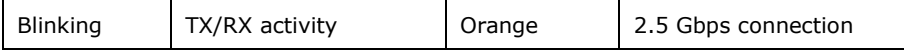

**Table 3-1: RJ-45 Ethernet Connector LEDs**

#### <span id="page-35-3"></span><span id="page-35-0"></span>**3.8.3 Power Connector**

The power connector is a 2-pin DC jack connector on the rear panel that can directly connect to a power adapter. The supported power input voltage is 12 VDC.

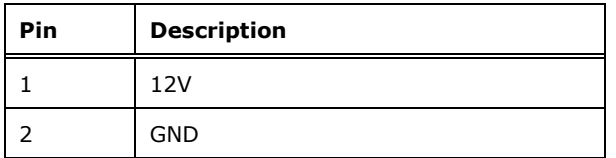

<span id="page-35-4"></span>**Table 3-2: Power Connector Pinouts**

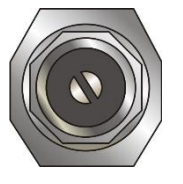

**Figure 3-18: Power Connector**

#### <span id="page-35-2"></span><span id="page-35-1"></span>**3.8.4 USB 3.2 Gen2 (10Gb/s) Connectors**

The UIBX-260-EHL has two USB 3.2 ports. To connect a USB device, please follow the instructions below

- **Step 1: Located the USB connectors.** The locations of the USB connectors are shown in **Chapter 1**
- **Step 2: Align the connectors.** Align the USB device connector with one of the connectors on the I/O panel.
- **Step 3: Insert the device connector.** Once aligned, gently insert the USB device connector into the onboard connector.

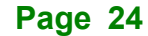
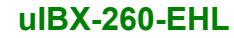

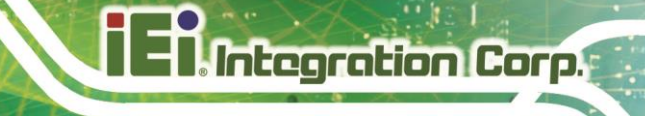

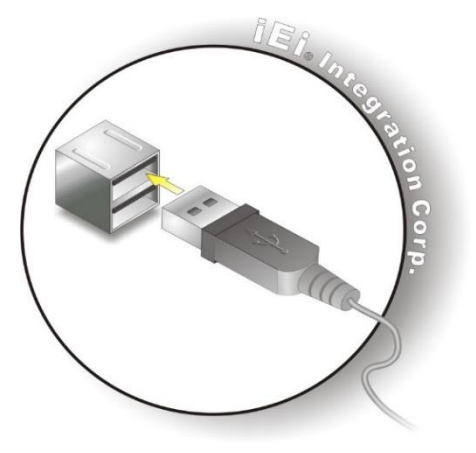

**Figure 3-19: USB Connection**

## **3.9 Powering On/Off the System**

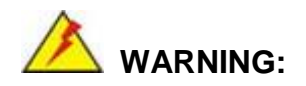

Make sure a power supply with the correct input voltage is being fed into the system. Incorrect voltages applied to the system may cause damage to the internal electronic components and may also cause injury to the user.

The power of the system needs more than 12V 5A

**Step 1:** Connect the power source to the power input jack, the power LED indicator should turn on in orange.

**Step 2: Push the power button.** 

**Step 3:** Once turned on, the power LED indicator should turn on in blue.

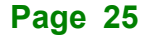

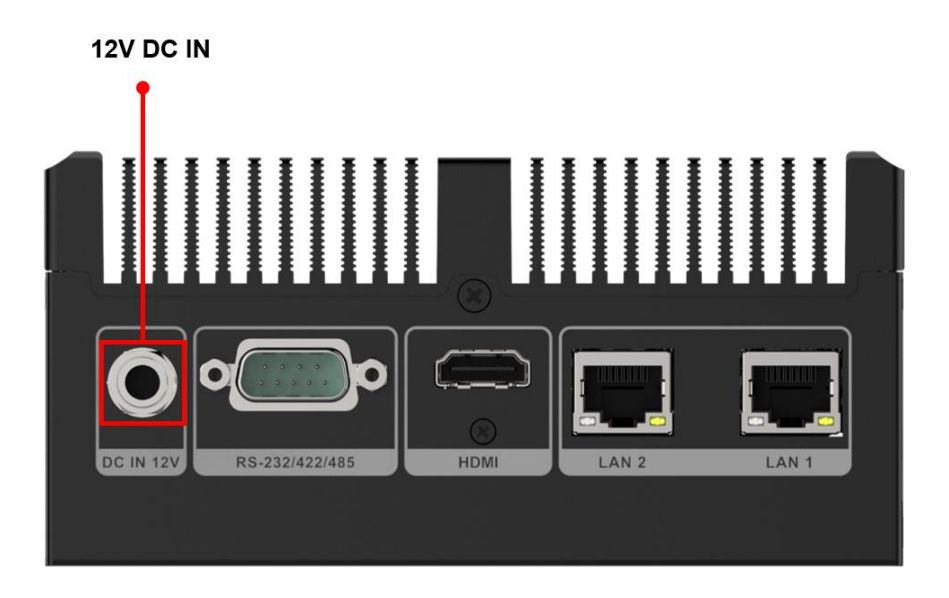

#### Figure 3-20: Power Input

- **Power on** the system: press the power button for 1 seconds
- **Power off** the system: press the power button for 6 seconds

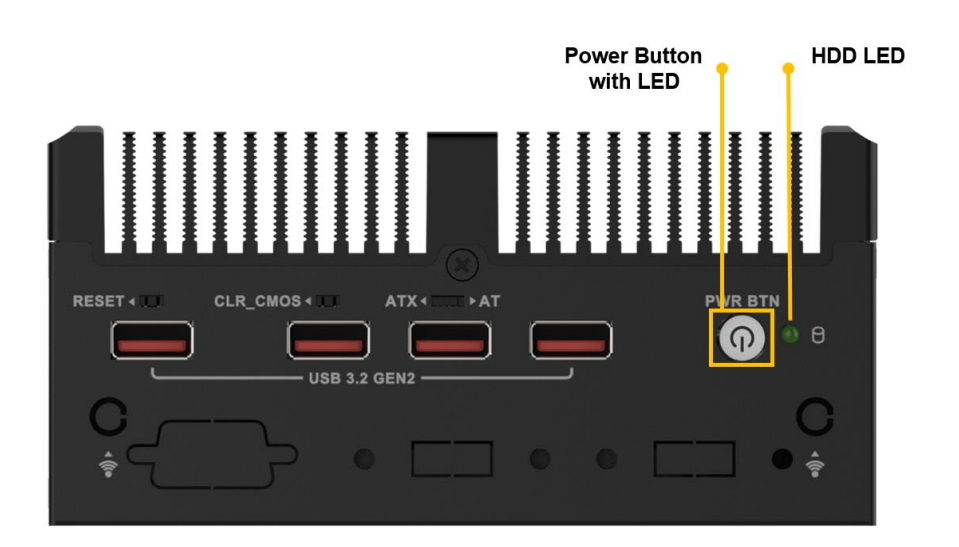

Figure 3-21: Power Button& LED

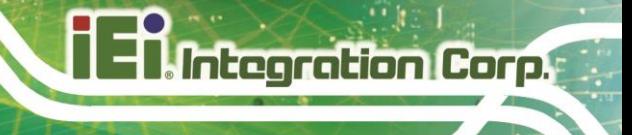

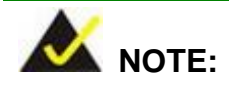

The HDD LED blinking in green only indicates the activity of the installed M.2 SSD. Activity of SATA SSD/HDD will not trigger the LED.

## **3.10 Available Drivers**

All the drivers for the uIBX-260-EHL Series are available on IEI Resource Download Center [\(https://download.ieiworld.com\)](https://download.ieiworld.com/). Type uIBX-260-EHL Series and press Enter to find all the relevant software, utilities, and documentation.

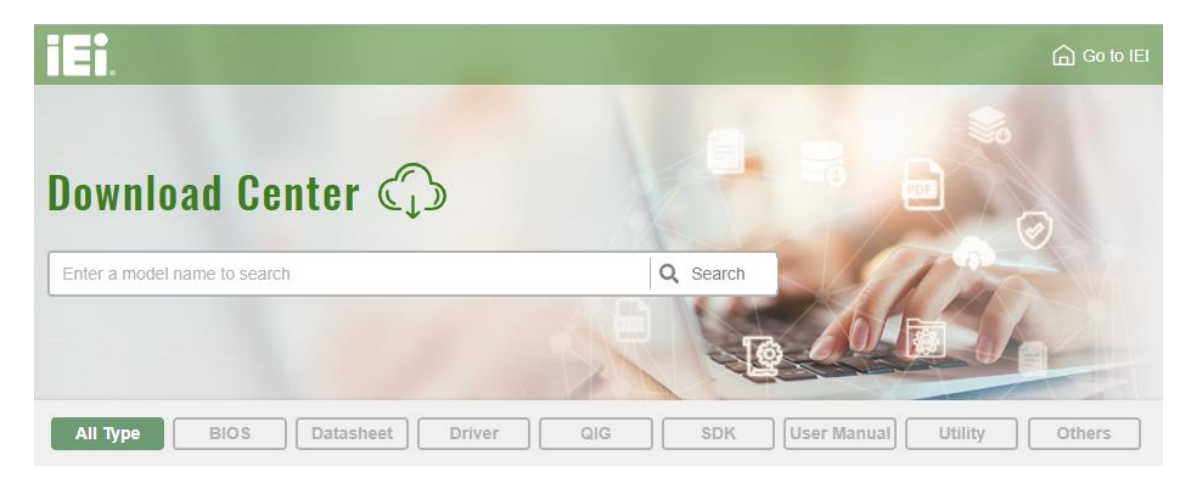

**IEI Resource Download Center**

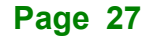

#### **3.10.1 Driver Download**

To download drivers from IEI Resource Download Center, follow the steps below.

**Step 1:** Go to [https://download.ieiworld.com](https://download.ieiworld.com/). Type uIBX-260-EHL Series and press

Enter.

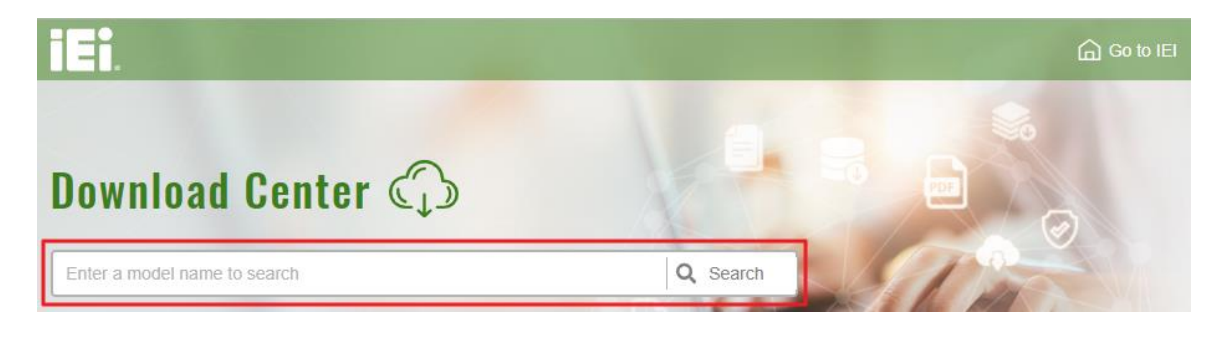

**Step 2:** All product-related software, utilities, and documentation will be listed. You can

choose **Driver** to filter the result.

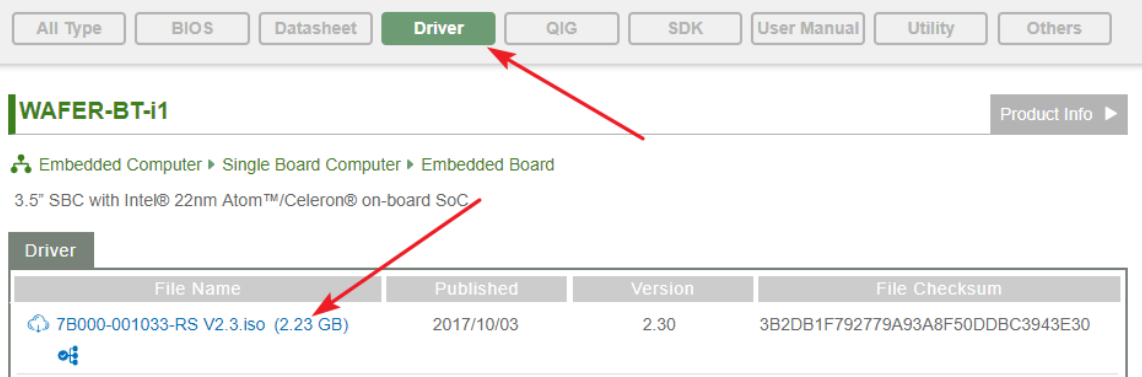

**Step 3:** Click the driver file name on the page and you will be prompted with the following window. You can download the entire ISO file  $(\bullet)$ , or click the small arrow to find an individual driver and click the file name to download  $(②)$ .

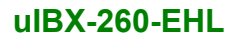

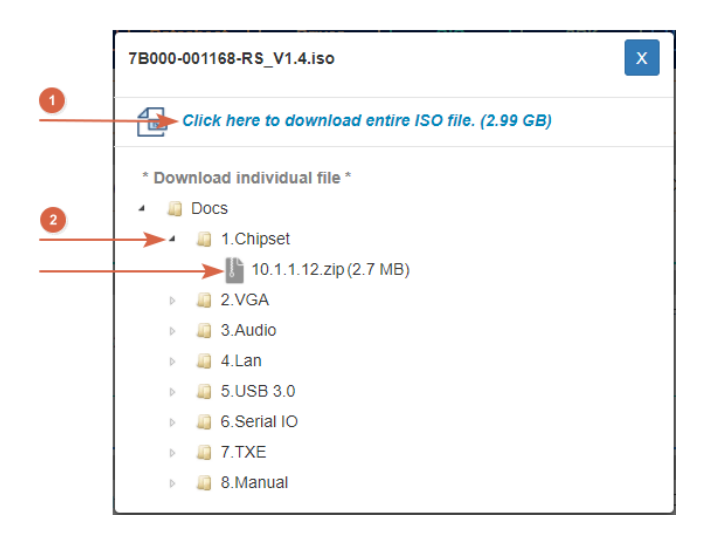

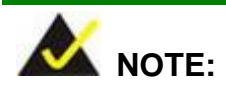

To install software from the downloaded ISO image file in Windows 10 (or later), double-click the ISO file to mount it as a virtual drive to view its content.

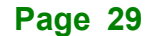

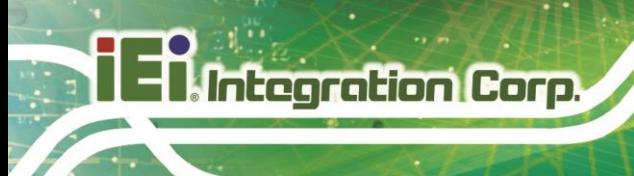

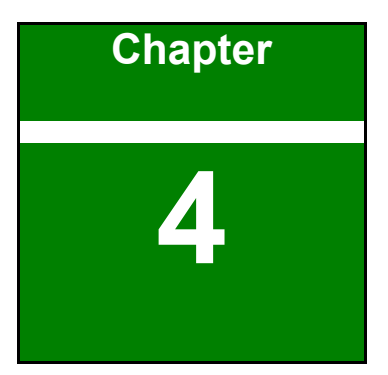

# **4 System Motherboard**

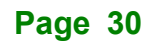

## **4.1 Ovreview**

The connectors and jumpers of the system motherboard are listed in the following sections.

## **4.2 Layout**

The following diagram shows the locations of the internal/external connectors and jumpers on the motherboard.

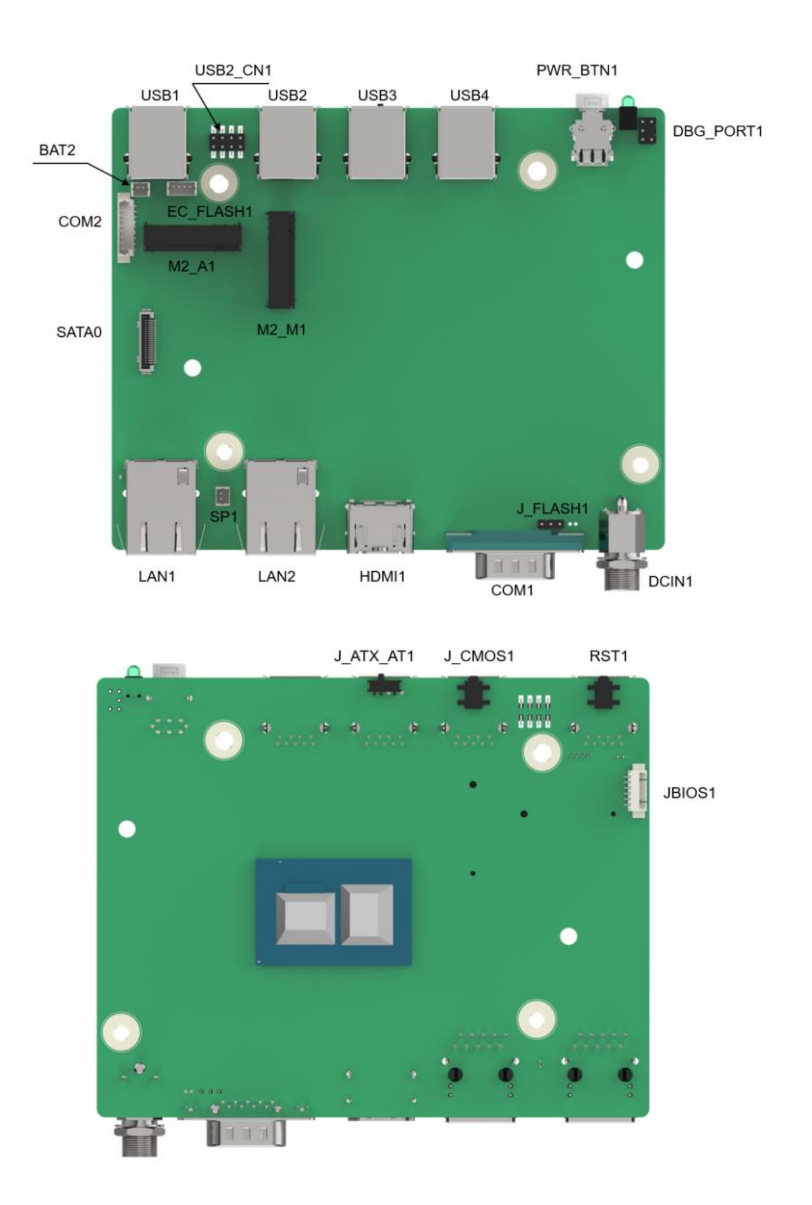

**Figure 4-1: Connector and Jumper Locations**

## **4.3 Peripheral Interface Connectors**

The table below lists all the connectors on the board.

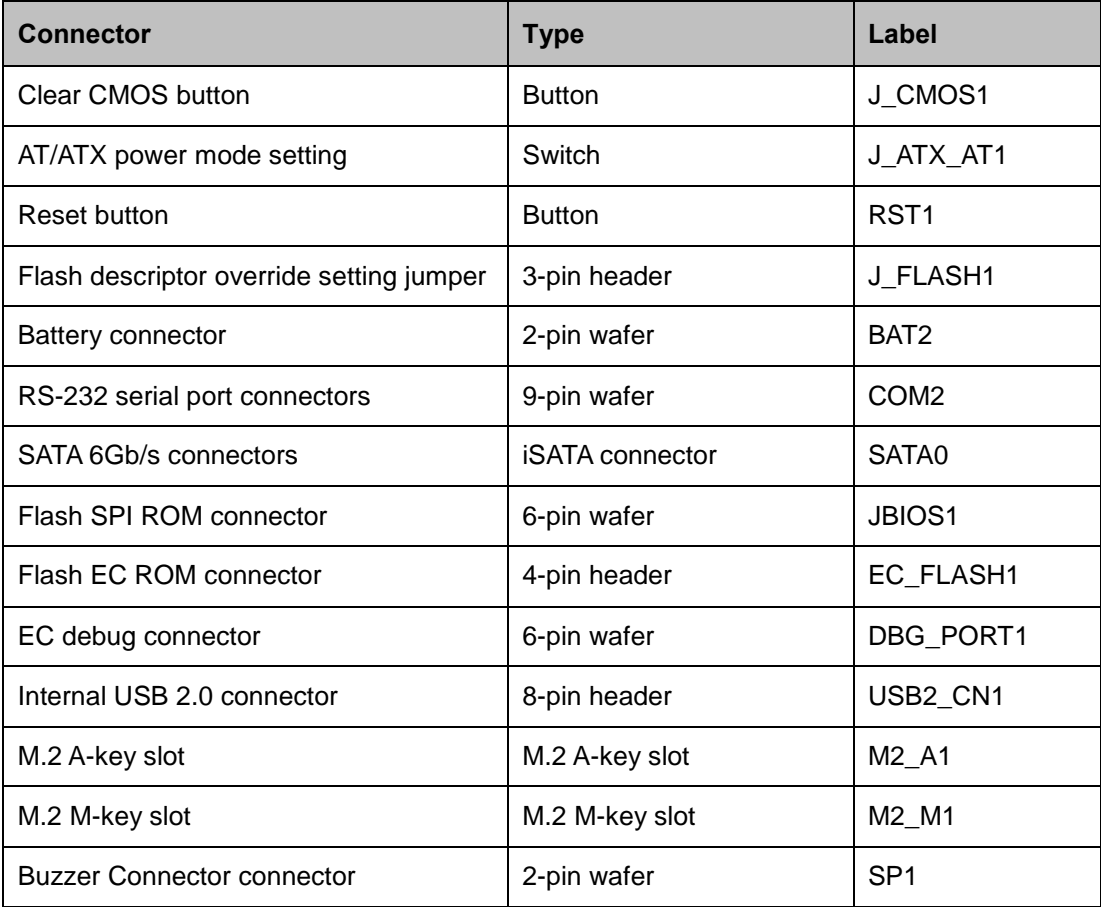

**Table 4-1: Peripheral Interface Connectors**

## **4.4 Clear CMOS Button Connector**

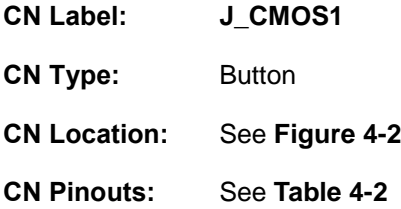

To clear the CMOS Setup (for example if you have forgotten the password, you should clear the CMOS and then reset the password), you should disconnect the RTC battery and press the button for about 3 seconds. This will set back to normal operation mode**.**

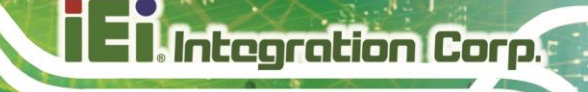

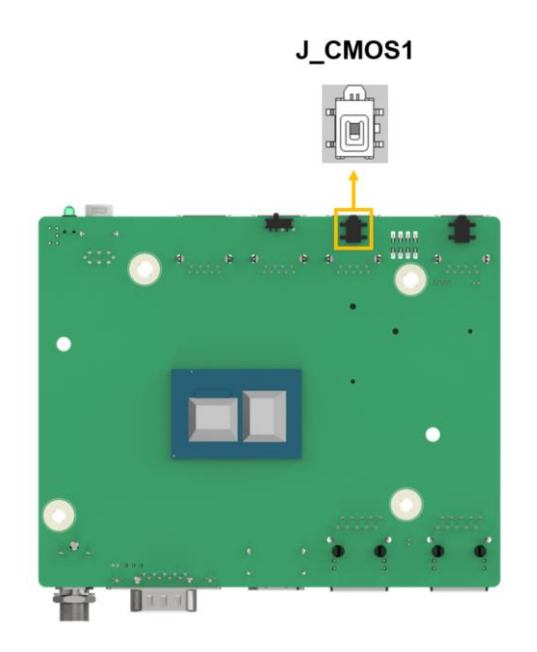

#### <span id="page-44-0"></span>**Figure 4-2: Clear CMOS Location**

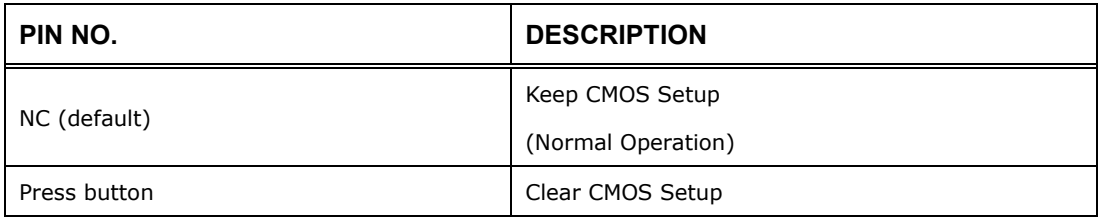

<span id="page-44-1"></span>**Table 4-2: Clear CMOS Pinouts**

## **4.5 AT/ATX Power Mode Setting**

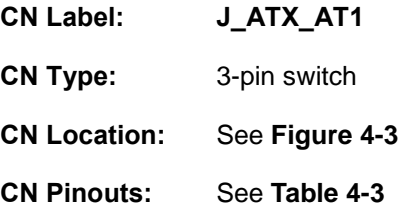

The AT/ATX power mode selection is made through the AT/ATX power mode switch which is shown in **[Figure 4-3](#page-45-0)**.

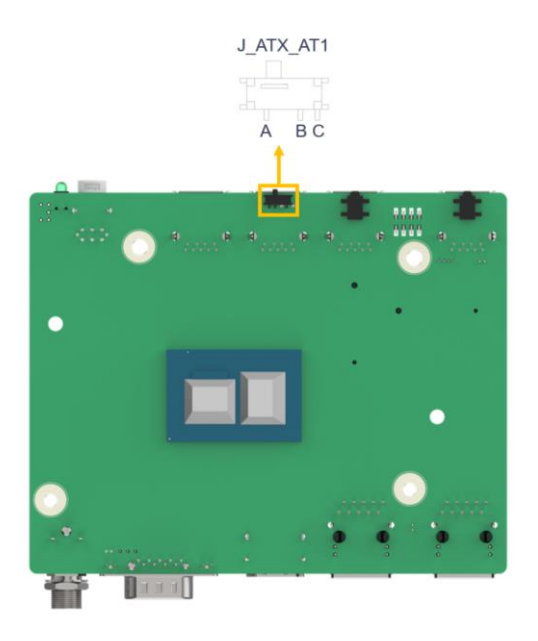

**Figure 4-3: AT/ATX Power Mode Switch Locations**

<span id="page-45-0"></span>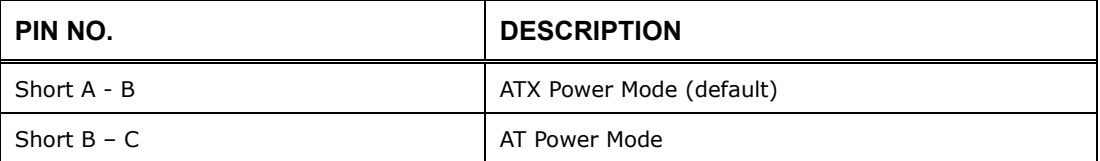

<span id="page-45-1"></span>**Table 4-3: AT/ATX Power Mode Switch Pinouts**

## **4.6 Reset Button Connector**

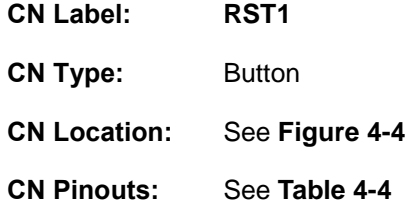

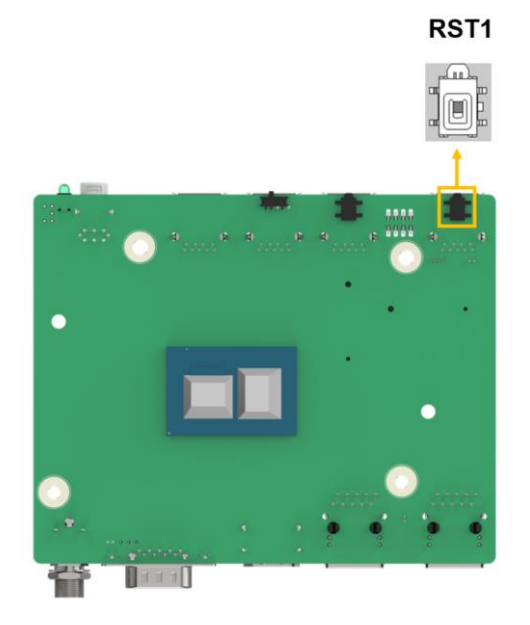

#### **Figure 4-4: Reset Button Connector Location**

<span id="page-46-0"></span>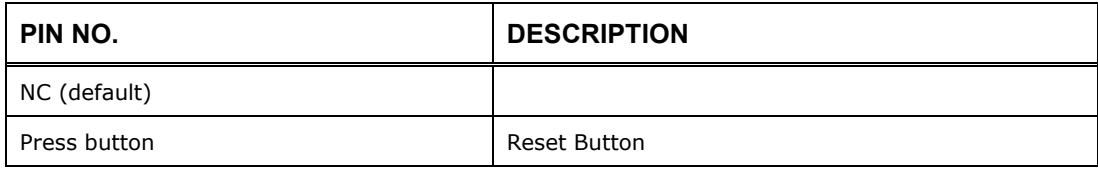

<span id="page-46-1"></span>**Table 4-4: DNX Mode setting Jumper Pinouts**

## **4.7 Flash Descriptor Override Setting Jumper**

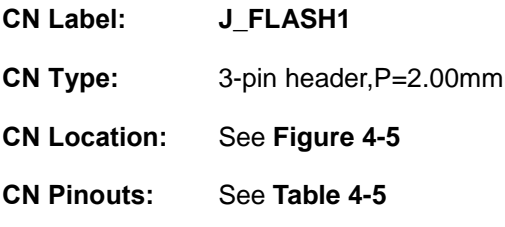

Integration Corp.

The J\_FLASH1 connector is used for Flash Descriptor Security Overide .

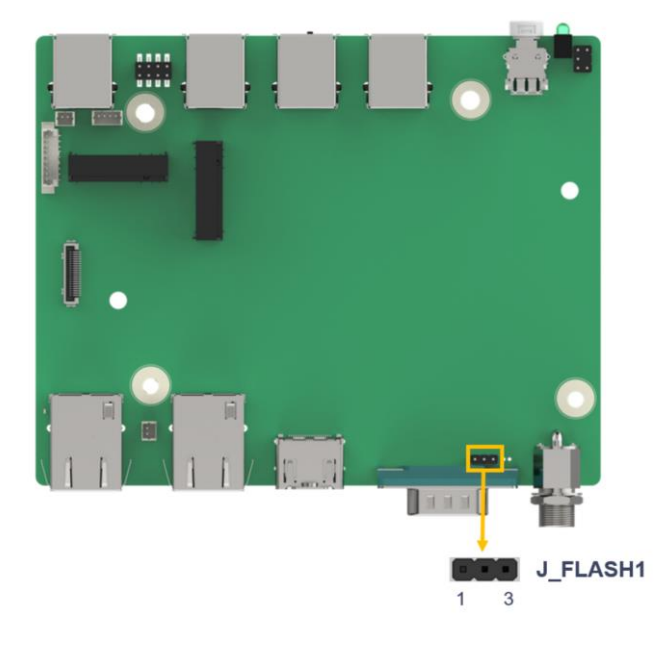

#### <span id="page-47-0"></span>**Figure 4-5: Flash Descriptor Override Setting Jumper Locations**

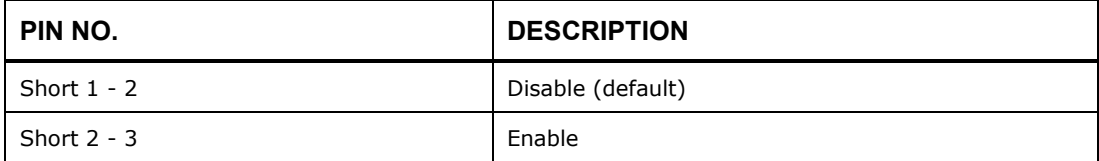

#### <span id="page-47-1"></span>**Table 4-5: Flash Descriptor Override Setting Jumper Pinouts**

To update the ME firmware, please follow the steps below.

**Step 1:** Before turning on the system power, short the Flash Descriptor Security

Override jumper.

**Page 36**

- **Step 3:** Remove the metal clip on the Flash Descriptor Security Override jumper to its default setting.
- **Step 4:** Restart the system. The system will reboot 2 ~ 3 times to complete the ME firmware update.

## **4.8 RTC Battery Connector**

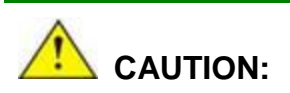

Risk of explosion if battery is replaced by an incorrect type. Only certified engineers should replace the on-board battery.

Dispose of used batteries according to instructions and local regulations.

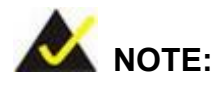

It is recommended to attach the RTC battery onto the system chassis in which the uIBX-260-EHL Series is installed.

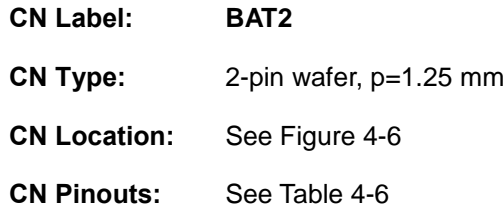

The battery connector is connected to the system battery. The battery provides power to the system clock to retain the time when power is turned off.

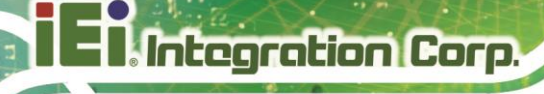

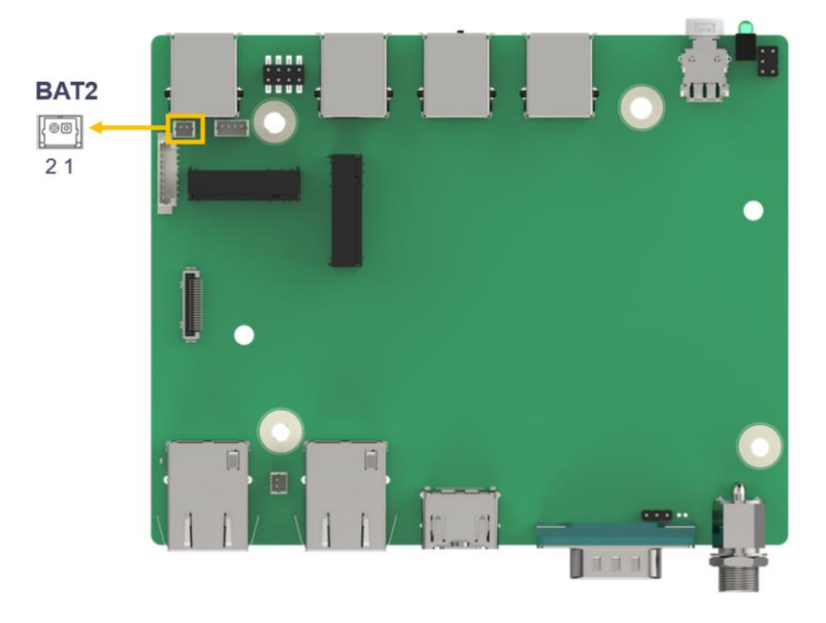

#### <span id="page-49-0"></span>**Figure 4-6: Battery Connector Location**

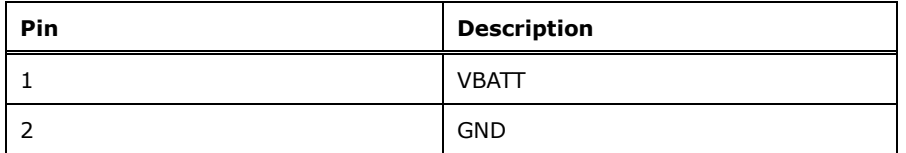

<span id="page-49-1"></span>**Table 4-6: Battery Connector Pinouts**

## **4.9 Buzzer Connector**

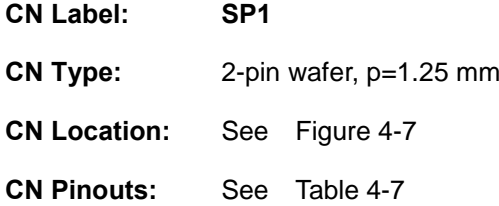

The buzzer conector is connected with the buzzer to give a beep warning when the motherboard goes wrong.

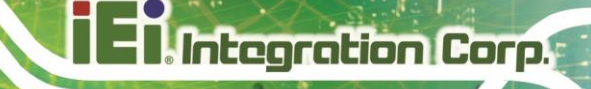

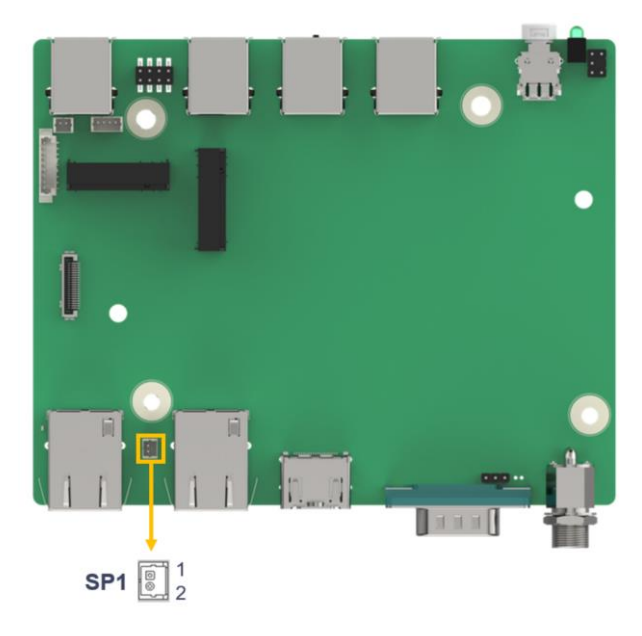

#### <span id="page-50-0"></span>**Figure 4-7: Buzzer Connector Location**

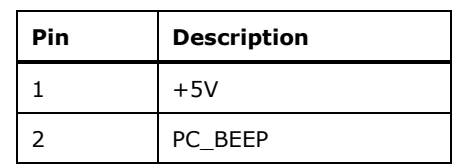

<span id="page-50-1"></span>**Table 4-7: Buzzer Connector Pinouts**

**Page 39**

## **4.10 RS-232 Serial Port Connector**

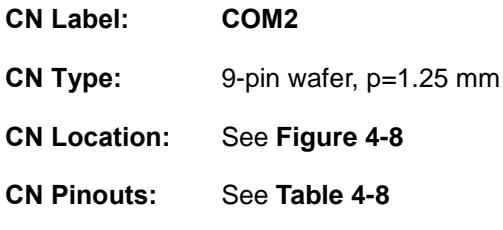

The serial connector provides RS-232 connection.

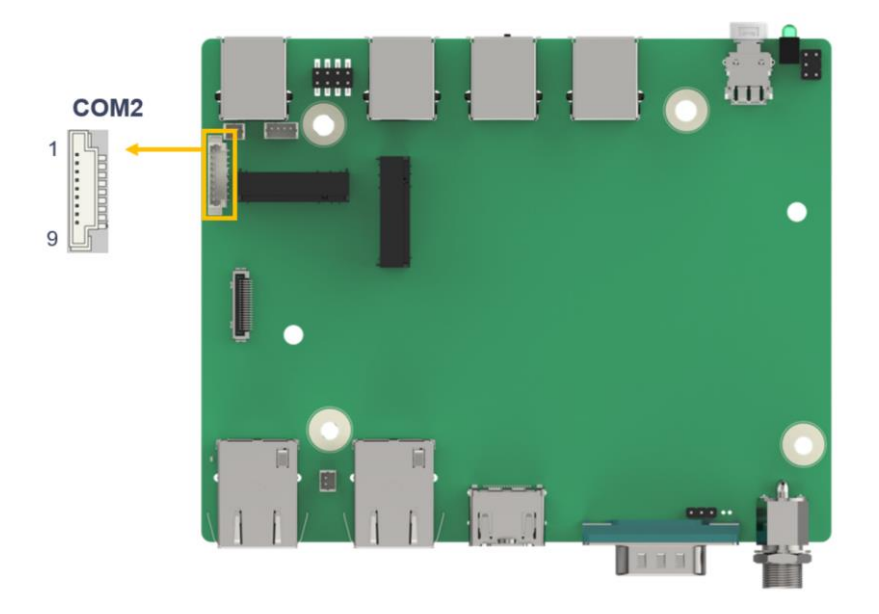

**Figure 4-8: RS-232 Serial Port Connector Location**

<span id="page-51-0"></span>

| PIN NO. | <b>DESCRIPTION</b> | PIN NO.        | <b>DESCRIPTION</b> |
|---------|--------------------|----------------|--------------------|
|         | <b>DCD</b>         | $\overline{2}$ | <b>DSR</b>         |
|         | <b>RXD</b>         | 4              | <b>RTS</b>         |
| 5       | <b>TXD</b>         | 6              | <b>CTS</b>         |
|         | <b>DTR</b>         | 8              | RI                 |
| 9       | <b>GND</b>         |                |                    |

<span id="page-51-1"></span>**Table 4-8: RS-232 Serial Port Connector Pinouts**

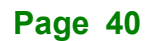

## **4.11 SATA 6Gb/s Drive Connector**

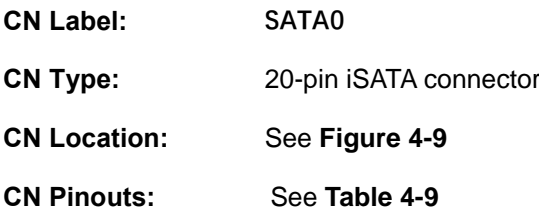

The SATA 6Gb/s drive connector is connected to a SATA 6Gb/s drive. The SATA 6Gb/s drive transfers data at speeds as high as 6Gb/s.

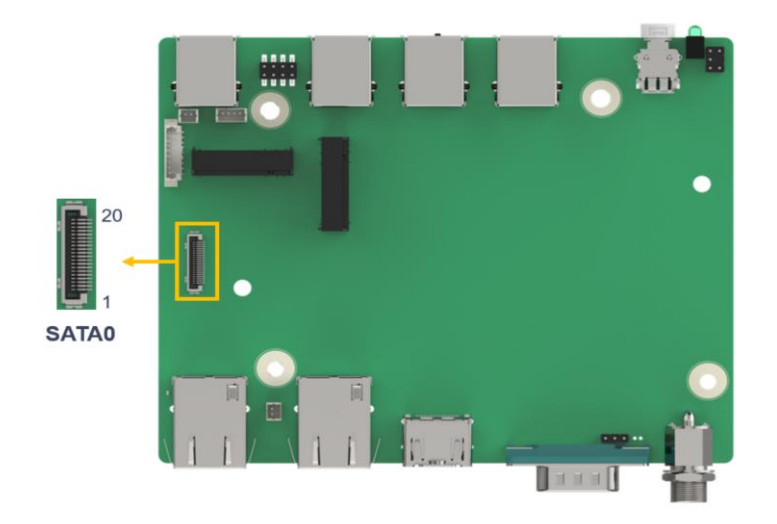

**Figure 4-9: SATA 6Gb/s Drive Connectors Location**

<span id="page-52-0"></span>

| PIN NO.        | <b>DESCRIPTION</b> | PIN NO. | <b>DESCRIPTION</b> |
|----------------|--------------------|---------|--------------------|
| 1              | <b>GND</b>         | 11      | $+5VS$             |
| 2              | <b>GND</b>         | 12      | N/C                |
| 3              | <b>GND</b>         | 13      | N/C                |
| 4              | <b>GND</b>         | 14      | <b>GND</b>         |
| 5              | <b>GND</b>         | 15      | SATA RX+           |
| 6              | <b>GND</b>         | 16      | SATA RX-           |
| $\overline{7}$ | $+5VS$             | 17      | <b>GND</b>         |
| 8              | $+5VS$             | 18      | SATA TX-           |
| 9              | $+5VS$             | 19      | SATA TX+           |
| 10             | $+5VS$             | 20      | <b>GND</b>         |

<span id="page-52-1"></span>**Table 4-9: SATA 6Gb/s Drive Connectors Pinouts**

## **4.12 Flash SPI ROM Connector**

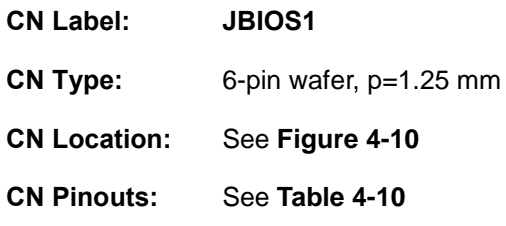

The 6-pin Flash SPI ROM connector is used to flash the BIOS.

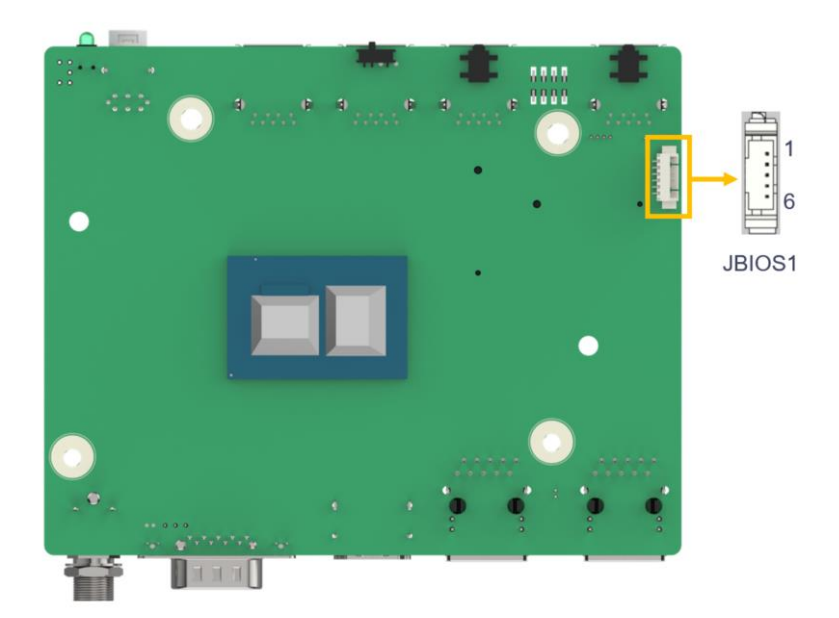

**Figure 4-10: Flash SPI ROM Connector Location**

<span id="page-53-0"></span>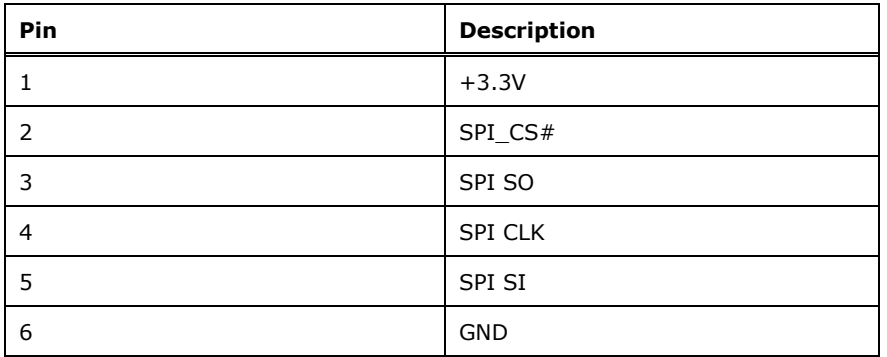

<span id="page-53-1"></span>**Table 4-10: Flash SPI ROM Connector Pinouts**

## **4.13 Flash EC ROM Connector**

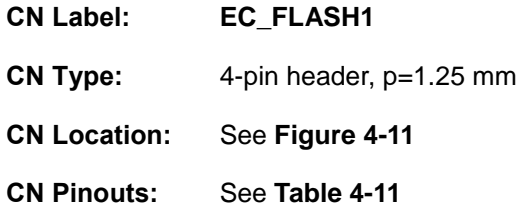

The 4-pin Flash EC ROM connector is used to flash the EC internal ROM.

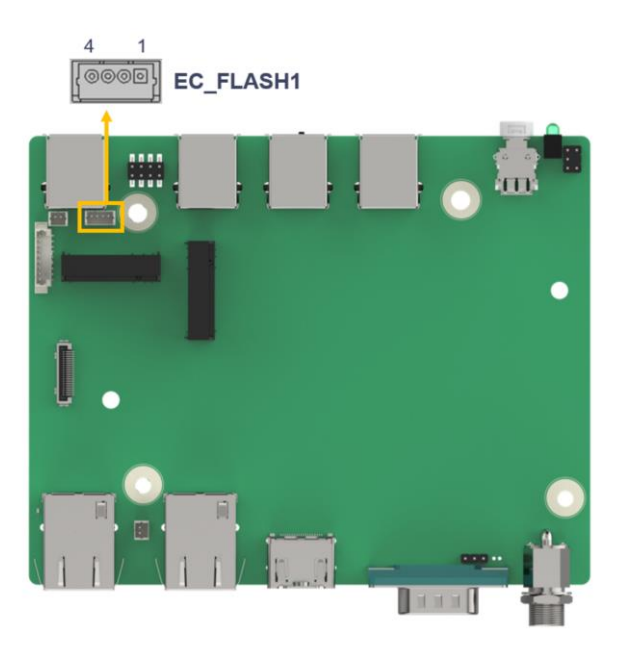

**Figure 4-11: Flash EC ROM Connector Location**

<span id="page-54-0"></span>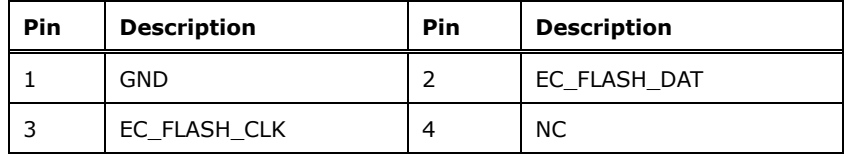

**Table 4-11: Flash EC ROM Connector Pinouts**

## <span id="page-54-1"></span>**4.14 EC Debug Connector**

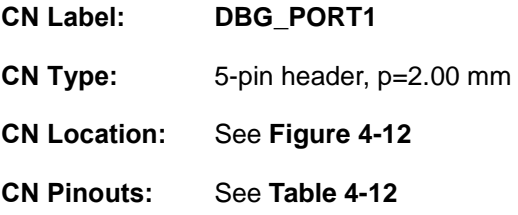

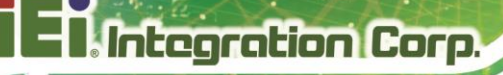

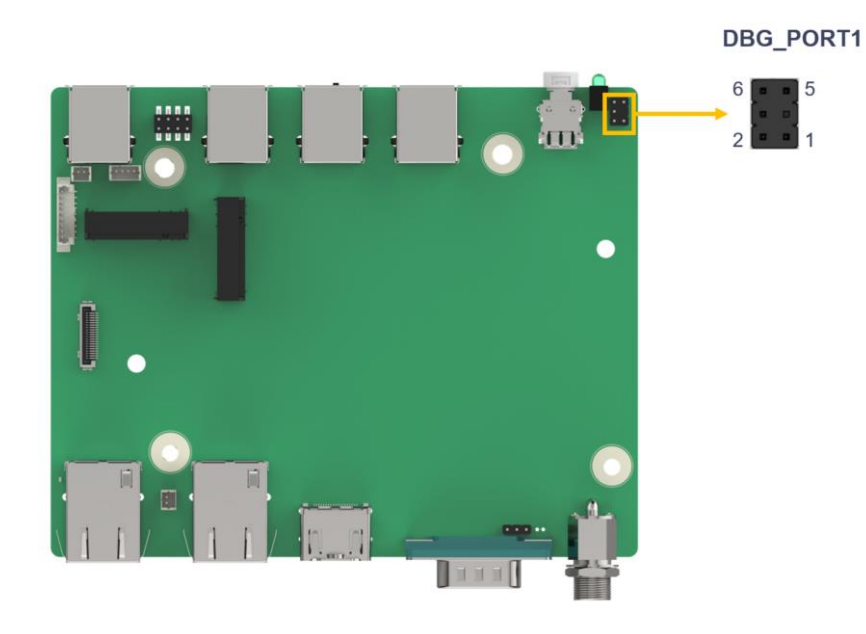

**Figure 4-12: EC Debug Connector Location**

<span id="page-55-0"></span>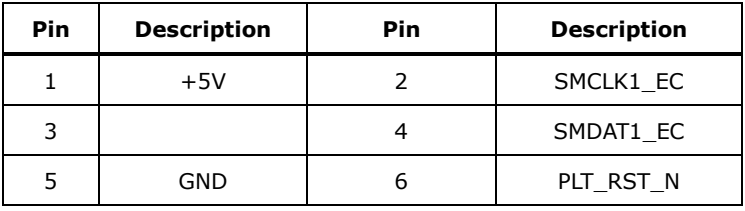

**Table 4-12: EC Debug Connector Pinouts**

## <span id="page-55-1"></span>**4.15 Internal USB 2.0 Connectors**

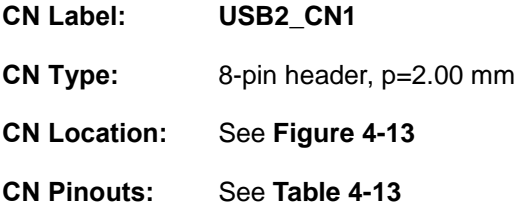

Each USB connector provides two USB 2.0 ports by dual-port USB cable.

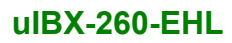

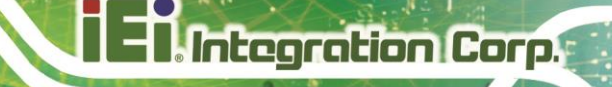

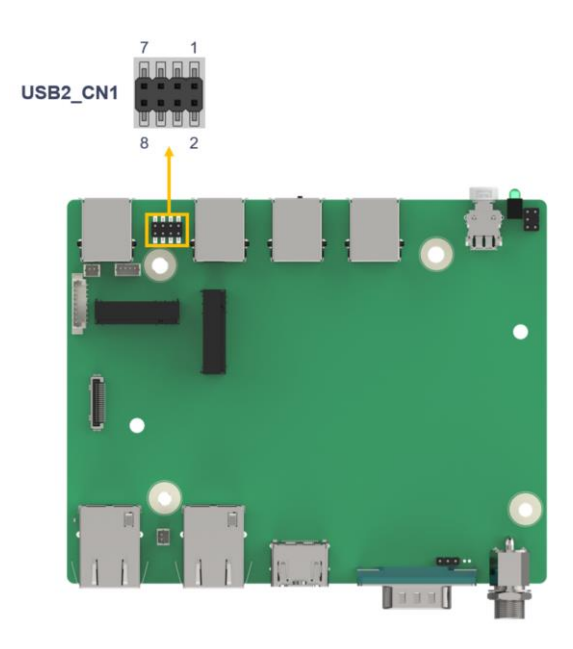

#### **Figure 4-13: Internal USB 2.0 Connectors Locations**

<span id="page-56-0"></span>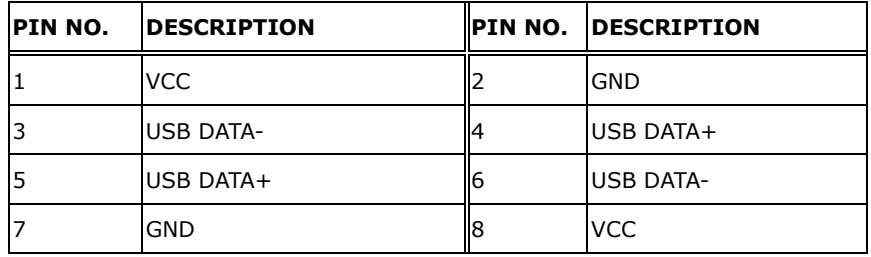

<span id="page-56-1"></span>**Table 4-13: Internal USB 2.0 Connectors Pinouts**

**Page 45**

## **4.16 M.2 A-key Slot**

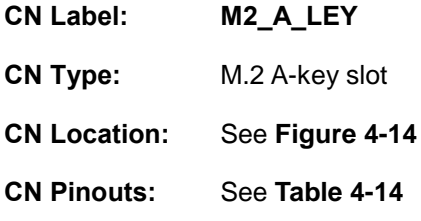

The M.2 slot is keyed in the A position and accepts 2230 size of M.2 modules. The M.2 slot supports PCIe Gen3 x1 and USB 2.0 signals.

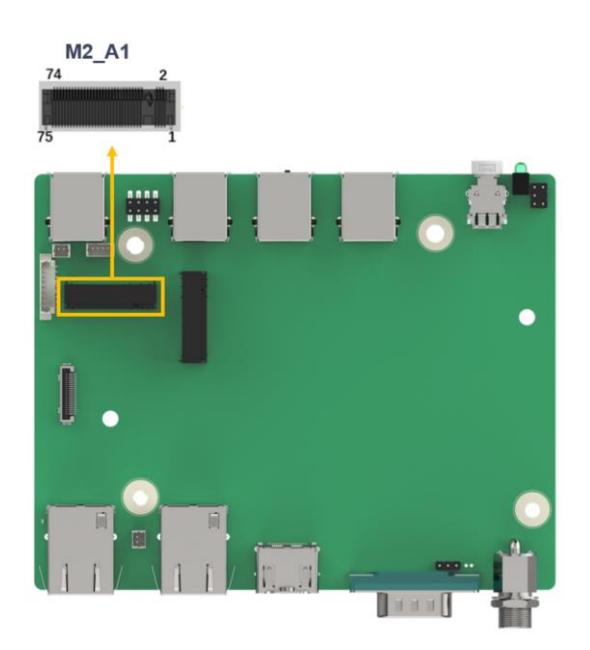

**Figure 4-14: M.2 A-key Slot Location**

<span id="page-57-0"></span>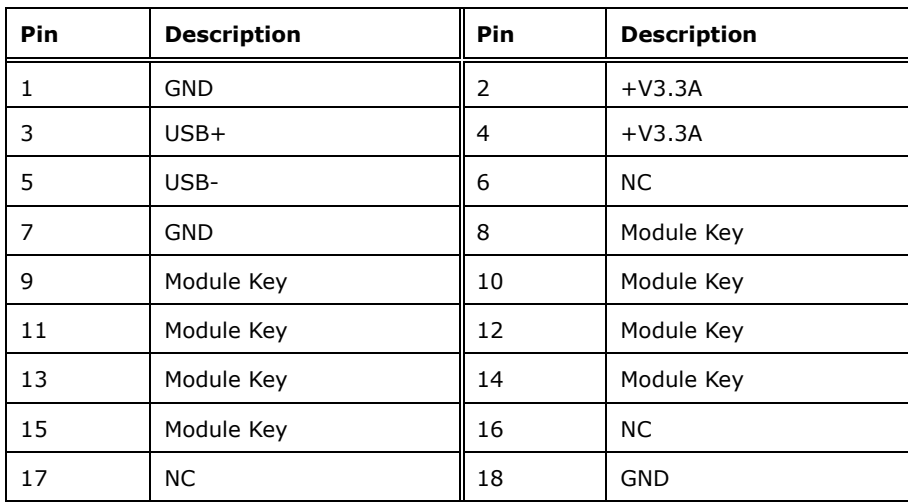

**Page 46**

## f **Integration Corp.**

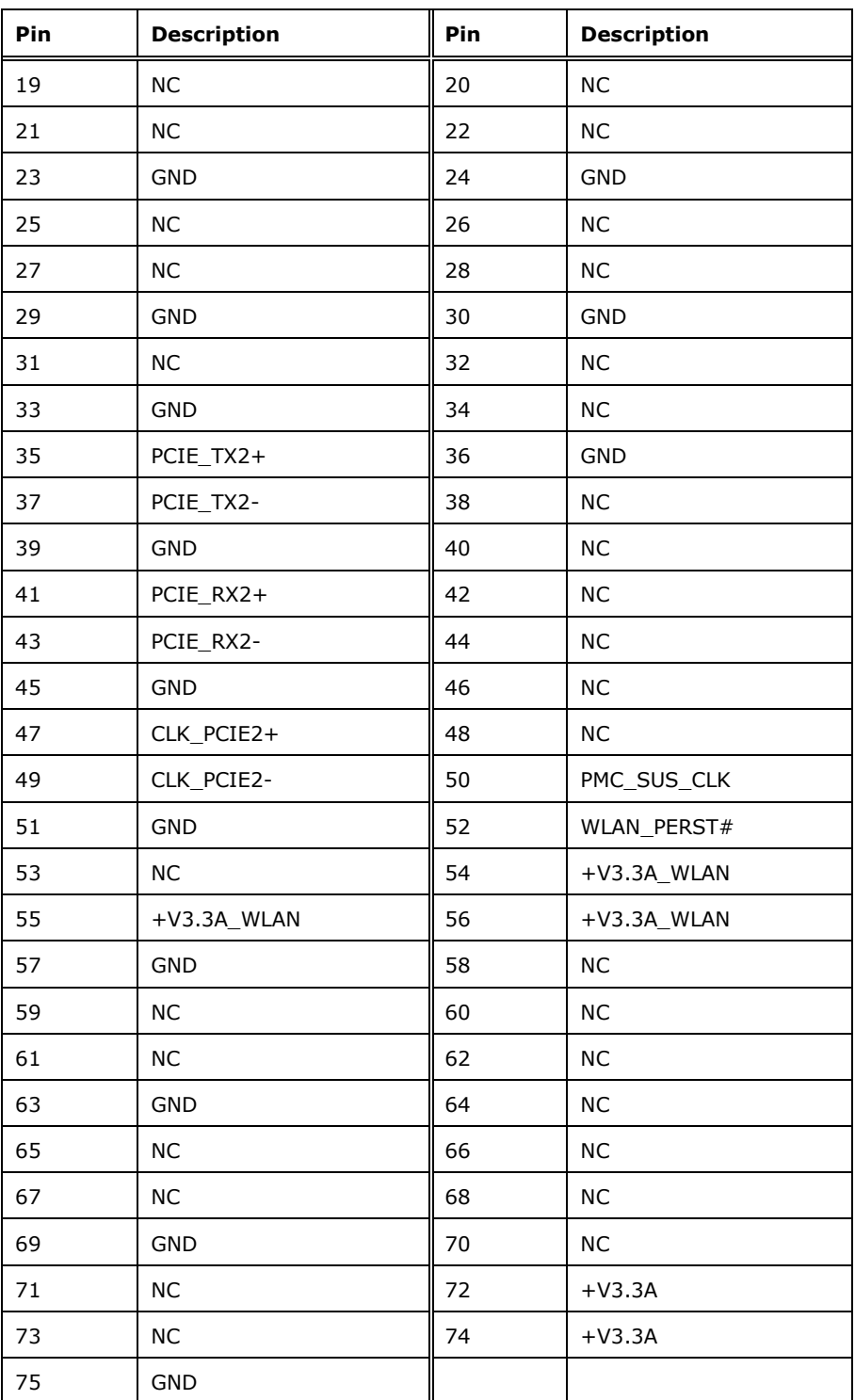

<span id="page-58-0"></span>**Table 4-14: M.2 A-Key Slot Pinouts**

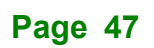

## **4.17 M.2 M-key Slot**

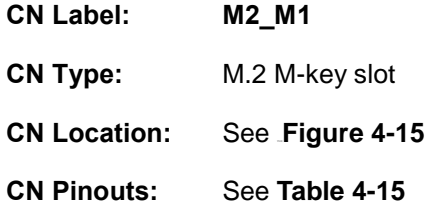

The M.2 M key (2280) slot with PCIe Gen3 x2 supports NVMe storage.

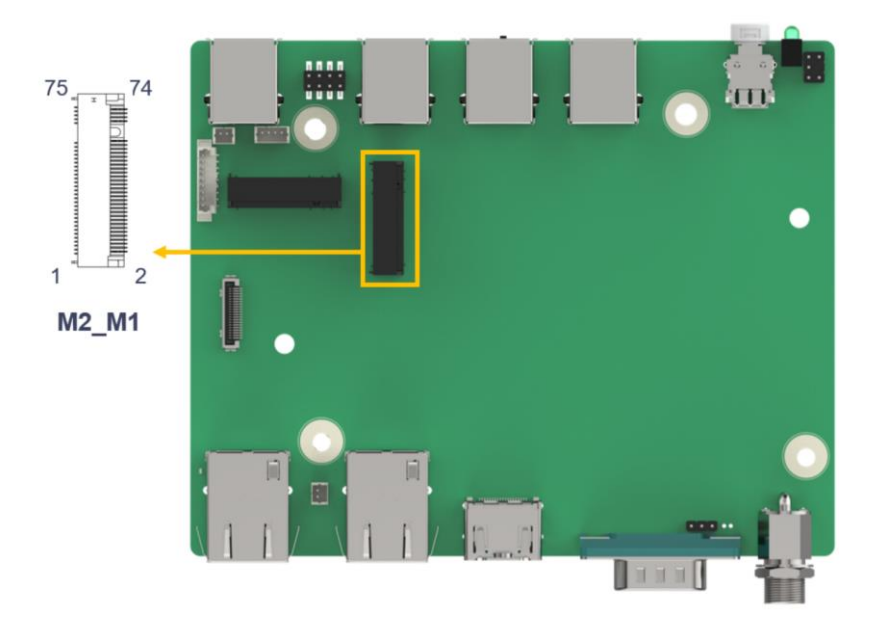

**Figure 4-15: M.2 M-key Slot Location**

<span id="page-59-0"></span>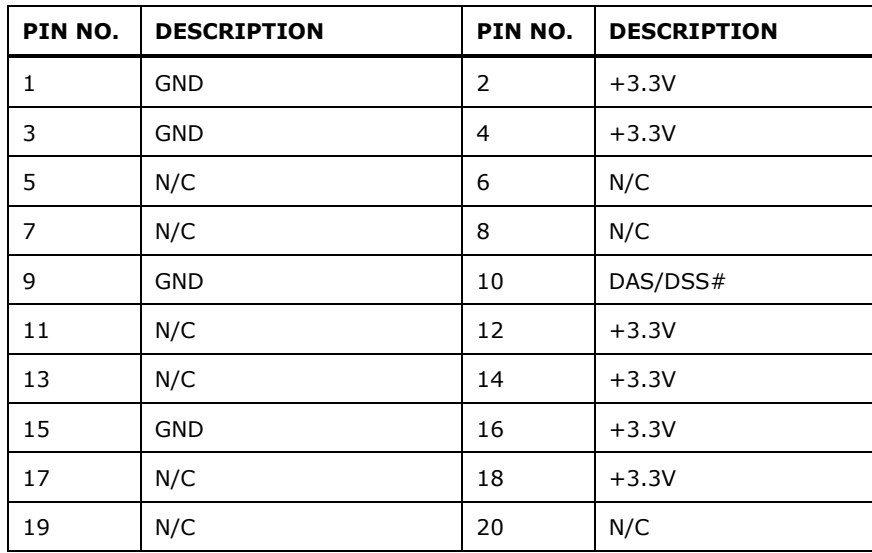

**Page 48**

## **Integration Corp.**

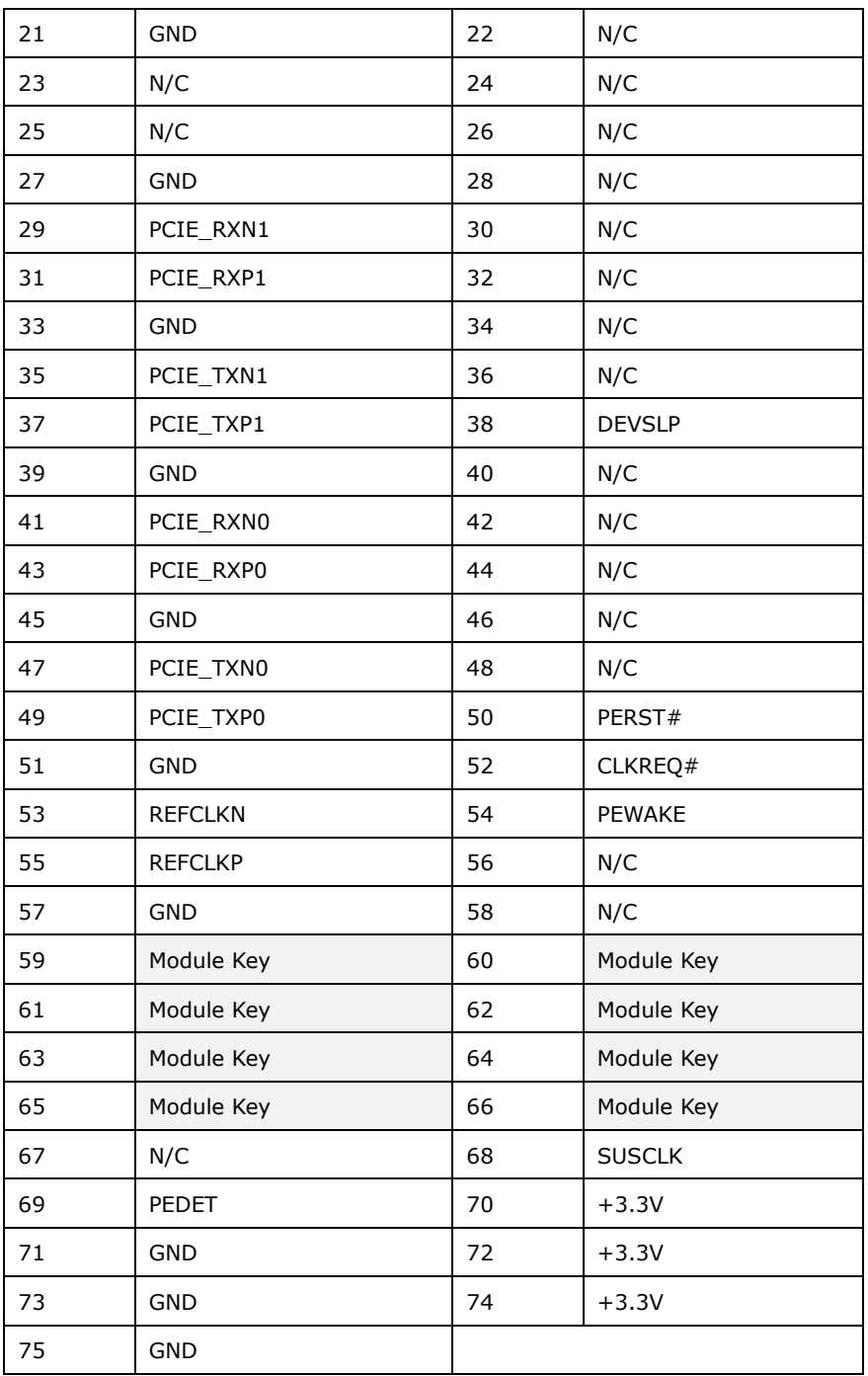

<span id="page-60-0"></span>**Table 4-15: M.2 B-key Slot Pinouts**

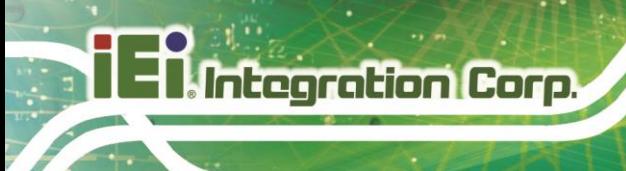

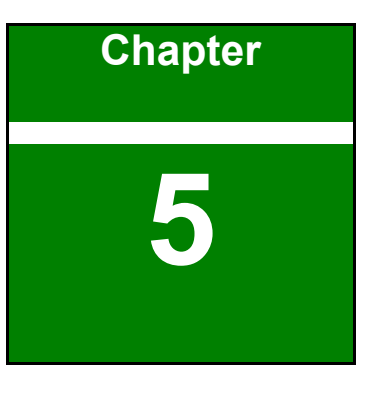

**5 BIOS**

**Page 50**

## **5.1 Introduction**

The BIOS is programmed onto the BIOS chip. The BIOS setup program allows changes to certain system settings. This chapter outlines the options that can be changed.

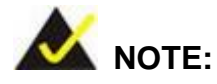

Some of the BIOS options may vary throughout the life cycle of the product and are subject to change without prior notice.

#### **5.1.1 Starting Setup**

The UEFI BIOS is activated when the computer is turned on. The setup program can be activated in one of two ways.

**1.Using keyboard**: Press the **DEL** or **F2** as soon as the system is turned on. **2.Using touchscreen**: Press the **Setup** button on the upper right corner of the BIOS Starting Menu.

If the message disappears before the **DEL or F2** key is pressed, restart the computer and try again, then the BIOS Starting Menu will appear. Select "Setup" and press Enter to get into the BIOS Setup.

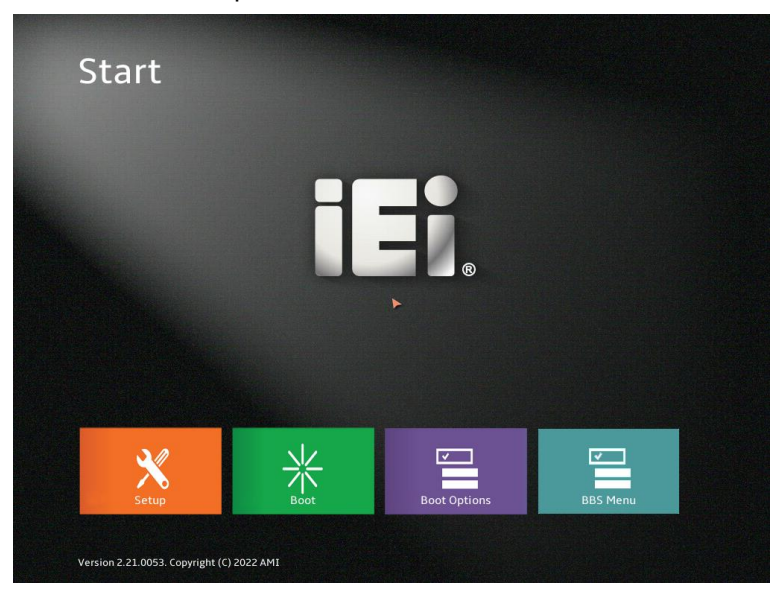

**Figure 5-1: BIOS Starting Menu**

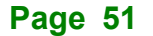

## **5.1.2 Using Setup**

The BIOS Setup menu can be navigated by using a keyboard or a touchscreen.

## **5.1.2.1 Keyboard Navigation**

For keyboard navigation, use the navigation keys shown in **[Figure](#page-63-0) 5-2**.

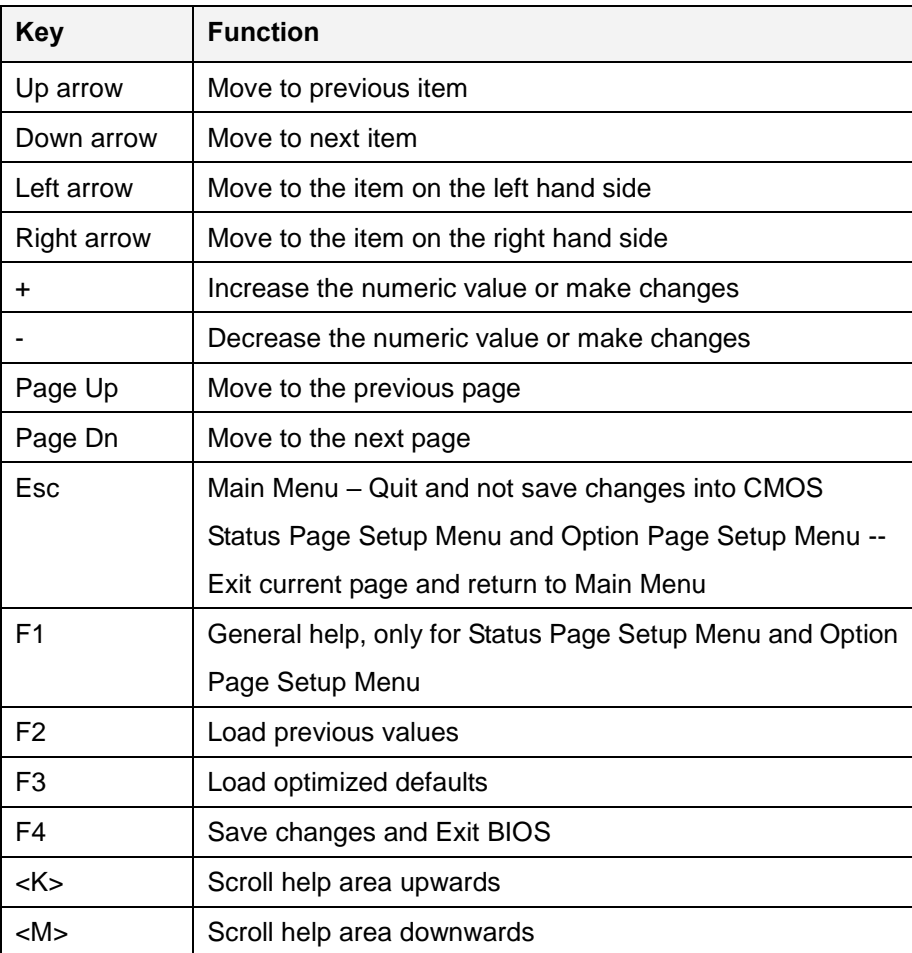

<span id="page-63-0"></span>**Figure 5-2: BIOS Navigation Keys**

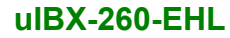

## **Integration Corp.**

## **5.1.2.2 Touch Navigation**

For touchscreen navigation, use the on-screen navigation keys shown below.

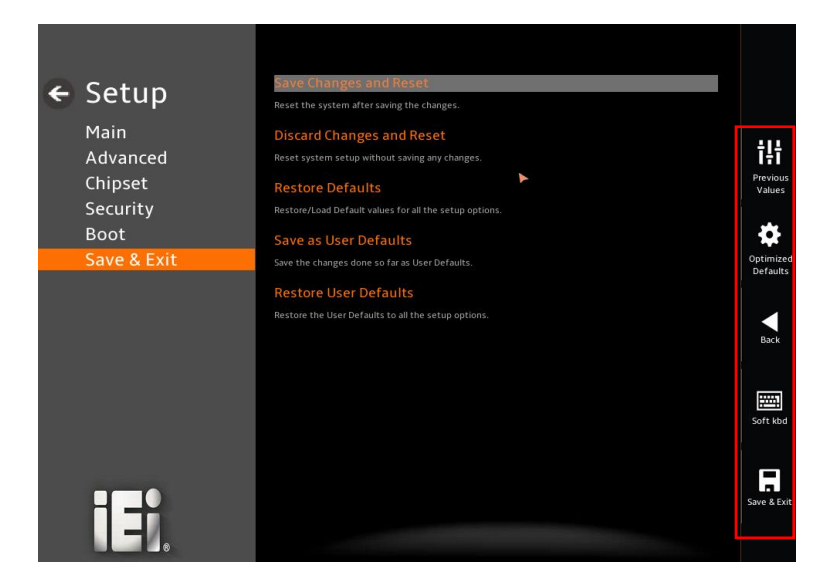

| <b>On-screen Button</b>   | <b>Function</b>                                         |  |
|---------------------------|---------------------------------------------------------|--|
| <b>Previous Values</b>    | Load the last value you set.                            |  |
| <b>Optimized Defaults</b> | Load the factory default values in order to achieve the |  |
|                           | best performance.                                       |  |
| <b>Back</b>               | Return to the previous menu.                            |  |
| Soft kbd                  | Display the on-screen keyboard.                         |  |
| Save & Exit               | Save the changes made to the BIOS options and reset     |  |
|                           | the system.                                             |  |

**Figure 5-3: BIOS On-screen Navigation Keys**

#### **5.1.3 Getting Help**

When **F1** is pressed a small help window describing the appropriate keys to use and the possible selections for the highlighted item appears. To exit the Help Window, press the **ESC** key.

#### **5.1.4 Unable to Reboot after Configuration Changes**

If the computer cannot boot after changes to the system configuration is made, CMOS defaults. Use the clear CMOS button described in **Chapter 4**.

#### **5.1.5 BIOS Menu Bar**

Integration Corp.

The **menu bar** on top of the BIOS screen has the following main items:

Main – Changes the basic system configuration.

Advanced – Changes the advanced system settings.

Chipset – Changes the chipset settings.

Security – Sets User and Supervisor Passwords.

Boot – Changes the system boot configuration.

Save & Exit – Selects exit options and loads default settings

The following sections completely describe the configuration options found in the menu items at the top of the BIOS screen and listed above.

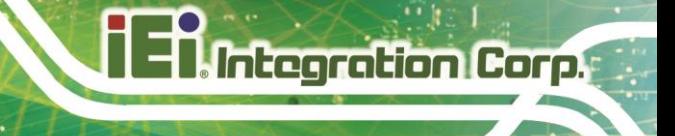

## **5.2 Main**

The **Main** BIOS menu (**[BIOS Menu 1](#page-66-0)** & **BIOS [Menu](#page-66-1) 2**) appears when the **BIOS Setup** program is entered. The **Main** menu gives an overview of the basic system information.

<span id="page-66-0"></span>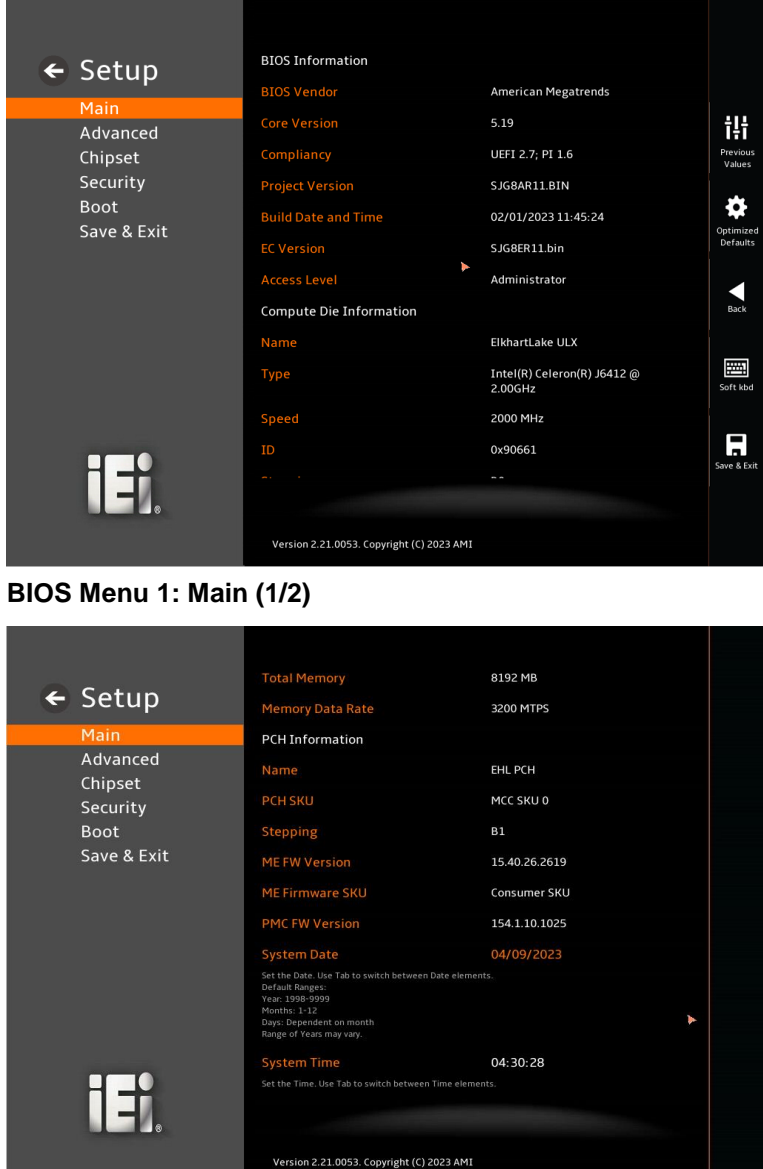

<span id="page-66-1"></span>**BIOS Menu 2: Main (2/2)**

#### ➔ **BIOS Information**

The **BIOS Information** lists a brief summary of the BIOS. The fields in **BIOS Information** cannot be changed. The items shown in the system overview include:

**BIOS Vendor:** Installed BIOS vendor **Core Version:** Current BIOS version **Compliancy:** Current UEFI & PI version **Project Version:** the board version **Build Date and Time:** Date the current BIOS version was made **EC Version:** Current EC version **Access Level:** Administrator

#### ➔ **Compute Die Information**

The **Processor Information** lists a brief summary of the Processor. The fields in **Processor Information** cannot be changed. The items shown in the system overview include:

**Name:** Displays the Processor Details **Type:** Displays the Processor Type **Speed:** Displays the Processor Speed **ID:** Displays the Processor ID **Stepping:** Displays the Processor Stepping **Number of Processors:** Displays number of CPU cores **Microcode Revision:** CPU Microcode Revision **IGFX GOP Version:** Displays the IGFX GOP Version **Total Memory:** Total Memory in the System **Memory Data Rate:** Displays the Rate of Memory Data

#### ➔ **PCH Information**

The **PCH Information** lists a brief summary of the PCH. The fields in **PCH Information** cannot be changed. The items shown in the system overview include:

**Name:** Displays the PCH Name **PCH SKU:** Displays the PCH SKU **Stepping:** Displays the PCH Stepping **ME FW Version:** Displays the ME Firmware Version **ME Firmware SKU:** Displays the ME Firmware SKU **PMC FW Version:** Displays the PMC Firmware Version The System Overview field also has two user configurable fields:

#### **Page 56**

# **Integration Corp.**

#### ➔ **System Date [xx/xx/xx]**

Use the System Date option to set the system date. Manually enter the day, month and year.

#### ➔ **System Time [xx:xx:xx]**

Use the System Time option to set the system time. Manually enter the hours, minutes and seconds.

## **5.3 Advanced**

Use the **Advanced** menu (**BIOS [Menu](#page-69-0) 3**) to configure the CPU and peripheral devices through the following sub-menus:

## **WARNING!**

Setting the wrong values in the sections below may cause the system to malfunction. Make sure that the settings made are compatible with the hardware.

<span id="page-69-0"></span>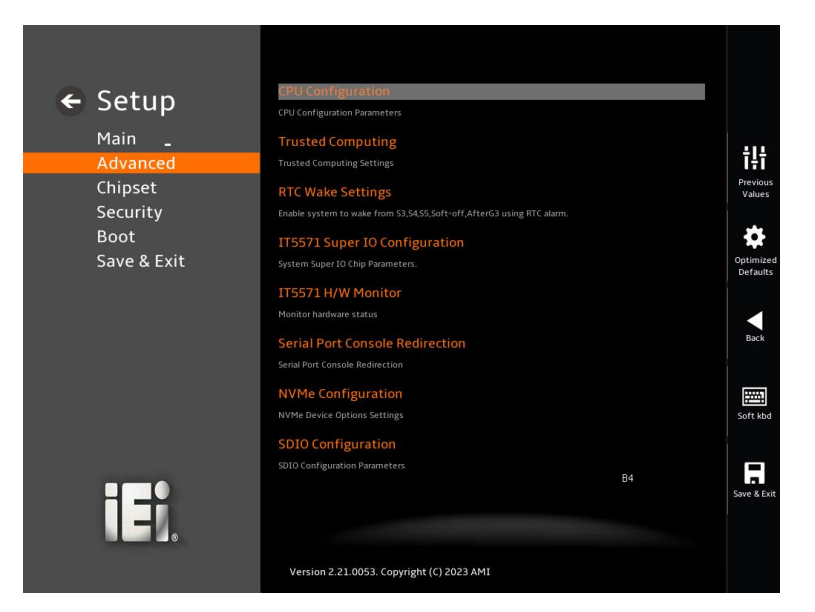

**BIOS Menu 3: Advanced**

### **5.3.1 CPU Configuration**

Use the **CPU Configuration** menu (**[BIOS Menu 4](#page-70-0) [&BIOS](#page-70-1) Menu 5 & [BIOS](#page-71-0) Menu 6**) to view detailed CPU specifications or enable the Intel Virtualization Technology.

| ← Setup             | <b>CPU Configuration</b>                  |                                        |
|---------------------|-------------------------------------------|----------------------------------------|
| Main                | Type                                      | Intel(R) Celeron(R) J6412 @<br>2.00GHz |
| Advanced            | ID                                        | 0x90661                                |
| Chipset<br>Security | Speed                                     | 2000 MHz                               |
| Boot                | L1 Data Cache                             | 32 KB x 4                              |
| Save & Exit         | <b>L1 Instruction Cache</b>               | 32 KB x 4                              |
|                     | L2 Cache<br>ь                             | 1536 KB x 4                            |
|                     | L3 Cache                                  | 4 MB                                   |
|                     | L4 Cache                                  | N/A                                    |
|                     | <b>VMX</b>                                | Supported                              |
|                     | SMX/TXT                                   | Not Supported                          |
|                     | Power Limit 1                             | 10.0                                   |
|                     | <b>Power Limit 2</b>                      | 20.0                                   |
| ヿコ                  | $\sim$                                    |                                        |
|                     | Version 2.21.0053. Copyright (C) 2023 AMI |                                        |

<span id="page-70-0"></span>**BIOS Menu 4: CPU Configuration (1/3)**

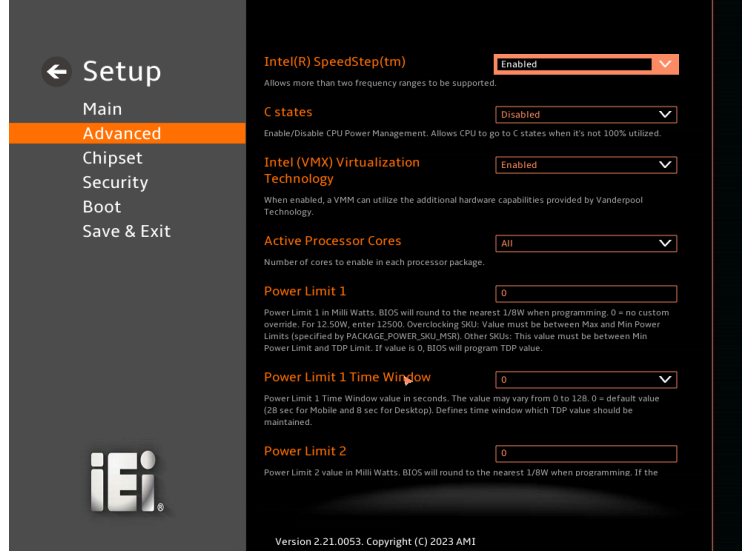

<span id="page-70-1"></span>**BIOS Menu 5: CPU Configuration (2/3)**

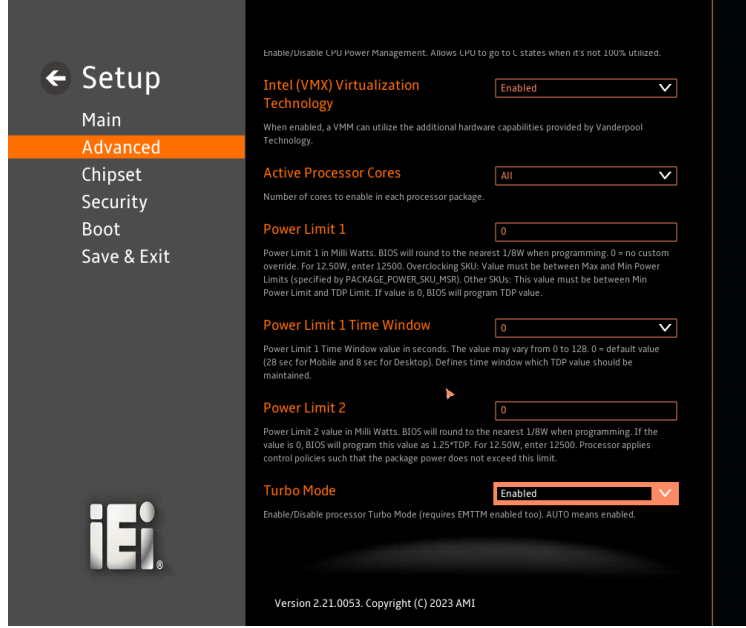

<span id="page-71-0"></span>**BIOS Menu 6: CPU Configuration (3/3)**

#### ➔ **Intel (VMX) Virtualization Technology [Disabled]**

Use the **Intel (VMX) Virtualization Technology** option to enable or disable virtualization on the system. When combined with third party software, Intel® Virtualization technology allows several OSs to run on the same system at the same time.

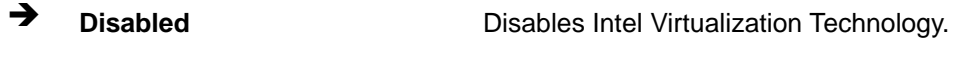

➔ **Enabled DEFAULT** Enables Intel Virtualization Technology.

#### ➔ **Active Processor Cores [All]**

Use the **Active Processor Cores** BIOS option to enable numbers of cores in the processor package.

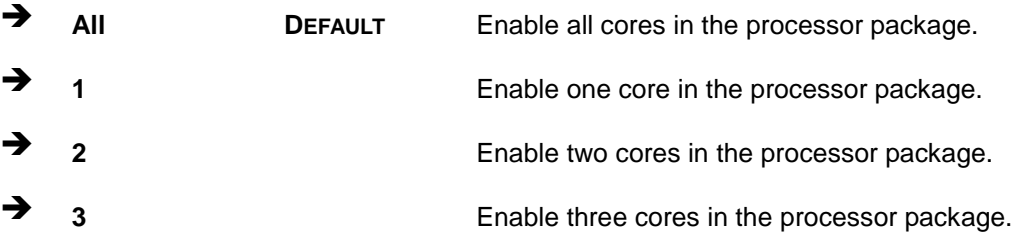

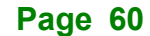
## ➔ **Power Limit 1**

Use the Power Limit 1 to set Power Limit in Milli Watts. BIOS will round to the nearest 1/8W when programming. 0 = no custom override. For 12.50W, enter 12500. Overclocking SKU: Value must be between Max and Min Power Limits. Other SKUs: This value must be between Min Power limit and TDP Limit. If value is 0, BIOS will program TDP value

#### ➔ **Power Limit 1 Time Window**

Power Limit 1 Time Window value in second. The value may vary from 0 to 128.0,  $0 =$ default value (28 sec for mobile and 8 sec for desktop). Defines time window which TDP value should be maintained.

#### ➔ **Power Limit 2**

Use the Power Limit 2 to set Power Limit in Milli Watts. BIOS will round to the nearest 1/8W when programming. If the value is 0, BIOS will program this value as 1.25\*TDP. For 12.50W, enter 12500. Processor applies control policies such that the package power does not exceed this limit.

#### ➔ **Turbo Mode [Enabled]**

Use the Turbo Mode option to enable or disable Turbo Mode which requires Intel Speed Step or Intel Speed Shift to be available and enabled.

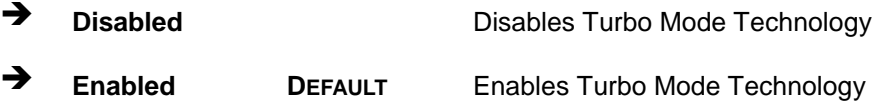

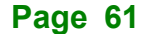

## **5.3.2 Trusted Computing**

The **Trusted Computing** menu (**BIOS [Menu](#page-73-0) 7**) to configure settings related to the Trusted Computing Group (TCG) Trusted Platform Module (TPM)

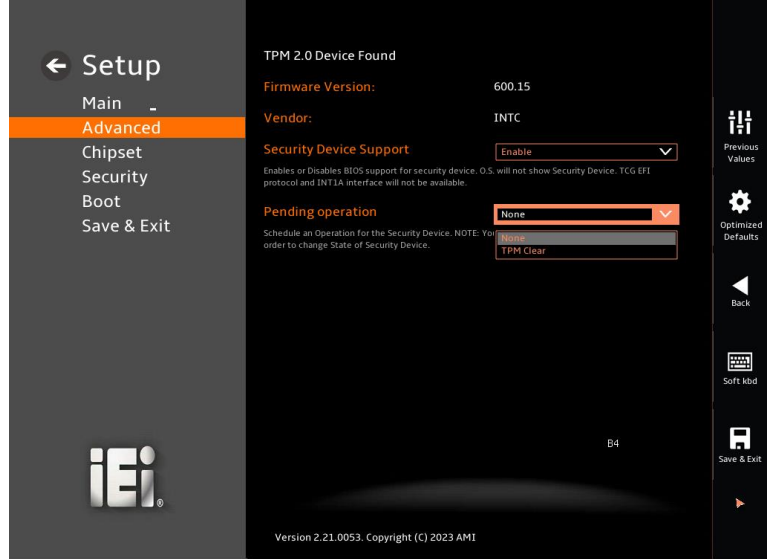

<span id="page-73-0"></span>**BIOS Menu 7: Trusted Computing**

## ➔ **Security Device Support [Enable]**

Use the Security Device Support option to configure support for the Security Device.

- Disable **Disable** Security Device support is disabled.
- ➔ **Enable DEFAULT** Security Device support is enabled.

## ➔ **Pending Operation [None]**

Use the **Pending Operation** option to schedule an operation for the security device.

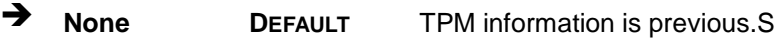

➔ **TPM Clear** TPM information is cleared

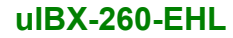

## **5.3.3 IT5571 Super IO Configuration**

Use the **IT5571 Super IO Configuration** menu (**[BIOS Menu 8](#page-74-0)**) to set or change the configurations for the serial ports.

**Integration Corp.** 

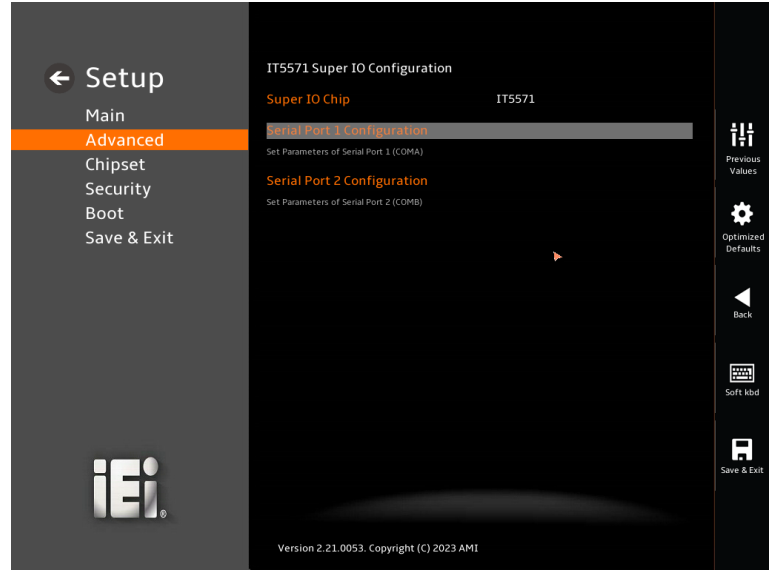

<span id="page-74-0"></span>**BIOS Menu 8: IT5571 Super IO Configuration**

## **5.3.3.1 Serial Port 1 Configuration**

Use the **Serial Port 1 Configuration** menu (**[BIOS Menu 9](#page-74-1)**) to configure the serial port n.

<span id="page-74-1"></span>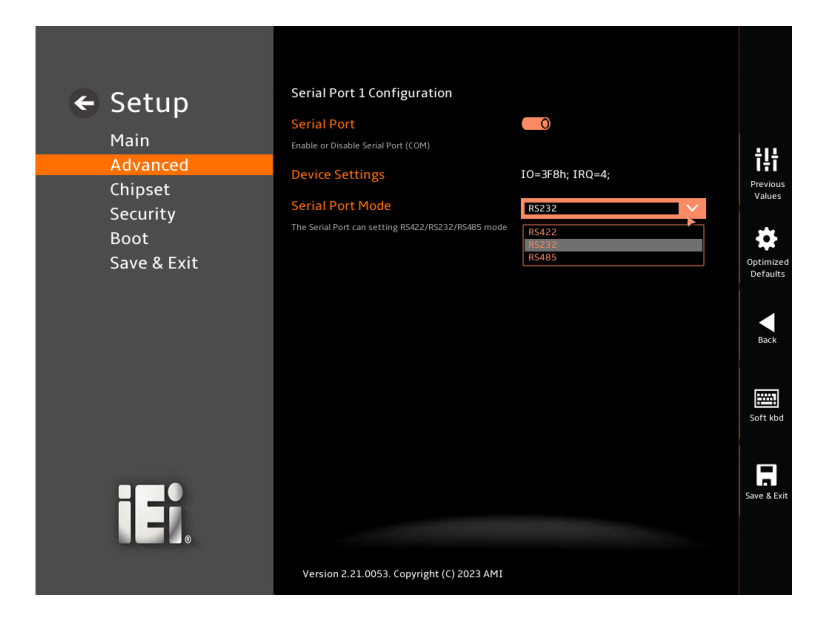

**BIOS Menu 9: Serial Port 1 Configuration Menu**

## ➔ **Serial Port [Enabled]**

Use the **Serial Port** option to enable or disable the serial port.

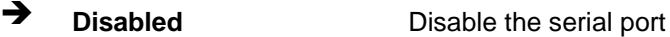

➔ **Enabled DEFAULT** Enable the serial port

## ➔ **Device Settings**

The **Device Settings** option shows the serial port IO port address and interrupt address.

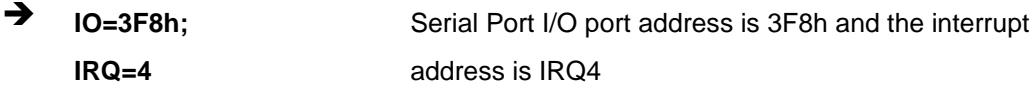

## ➔ **Serial Port Mode**

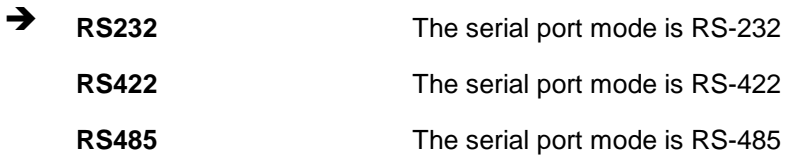

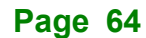

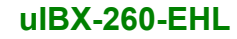

## **5.3.3.2 Serial Port 2 Configuration**

Use the **Serial Port 2 Configuration** menu (**[BIOS Menu 10](#page-76-0)** )to configure the serial port n.

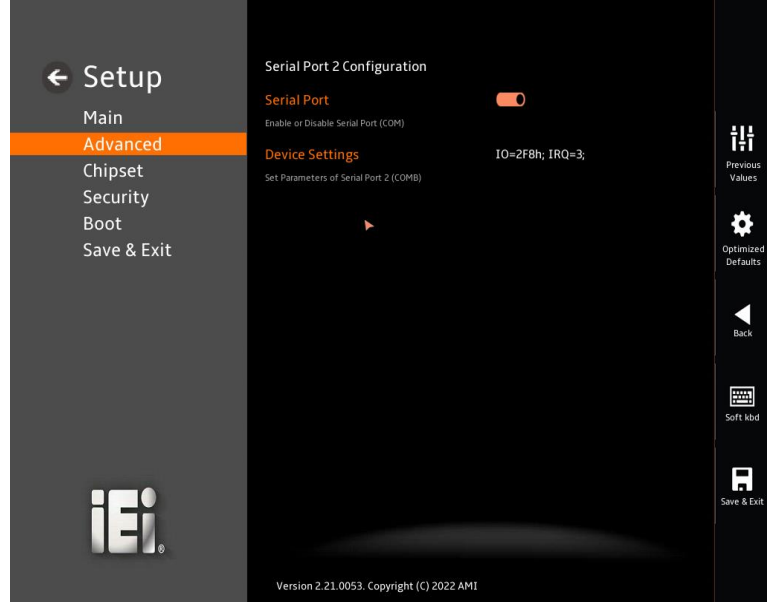

<span id="page-76-0"></span>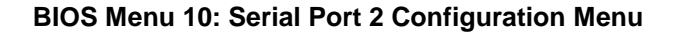

### ➔ **Serial Port [Enabled]**

Use the **Serial Port** option to enable or disable the serial port.

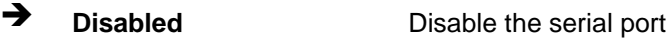

➔ **Enabled DEFAULT** Enable the serial port

#### ➔ **Device Settings**

The **Device Settings** option shows the serial port IO port address and interrupt address.

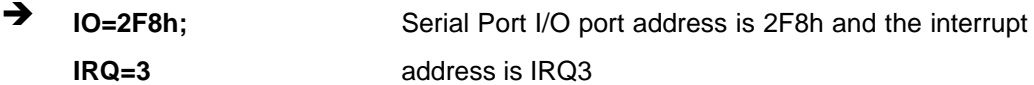

## **5.3.4 IT5571 H/W Monitor**

The **IT5571 H/W Monitor** menu (**[BIOS Menu 11](#page-77-0)**) shows the state of H/W real-time operating temperature, fan speeds and system voltages

| ← Setup                    | <b>Pc Health Status</b>                   |               |                        |
|----------------------------|-------------------------------------------|---------------|------------------------|
| Main                       | <b>CPU</b> temperature                    | $: +43 °C$    |                        |
| Advanced                   | System temperature                        | $: +42 °C$    | ili                    |
| Chipset                    | CPU_CORE                                  | $: +1.630V$   | Previous<br>Values     |
| Security                   | $+5V$                                     | $: +4.944V$   |                        |
| <b>Boot</b><br>Save & Exit | $+12V$                                    | $: +12.032$ V | o<br>Optimized         |
|                            | <b>DDR</b>                                | $: +1.073V$   | Defaults               |
|                            | $+3.3V$                                   | $: +3.266$ V  |                        |
|                            | +3.3VSB                                   | $: +3.253V$   | Back                   |
|                            |                                           |               |                        |
|                            |                                           |               | 圛<br>Soft kbd          |
|                            |                                           |               | ▬<br>н.<br>Save & Exit |
|                            | Version 2.21.0053. Copyright (C) 2023 AMI |               |                        |

<span id="page-77-0"></span>**BIOS Menu 11: IT5571 H/W Monitor**

## ➔ **PC Health Status**

The following system parameters and values are shown. The system parameters that are monitored are:

- CPU Temperature
- System Temperature
- CPU\_CORE
- $+5V$
- $+12V$
- DDR
- $+3.3V$
- +3.3VSB

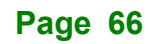

## **5.3.5 Serial Port Console Redirection**

The **Serial Port Console Redirection** menu (**[BIOS Menu 12](#page-78-0)**) allows the console redirection options to be configured. Console Redirection allows users to maintain a system remotely by re-directing keyboard input and text output through the serial port.

| ← Setup             | COM1                                                                                                    |                       |
|---------------------|----------------------------------------------------------------------------------------------------|-----------------------|
|                     | <b>Console Redirection</b>                                                                                                    |                       |
| Main                | Console Redirection Enable or Disable.                                                                                                    | 讲                     |
| Advanced            | <b>Console Redirection Settings</b>                                                                                                    | Previous              |
| Chipset<br>Security | The settings specify how the host computer and the remote computer (which the user is using) will<br>exchange data. Both computers should have the same or compatible settings. | Values                |
| <b>Boot</b>         | COM <sub>2</sub>                                                                                                    |                       |
| Save & Exit         | <b>Console Redirection</b>                                                                                                    | Optimized<br>Defaults |
|                     | Console Redirection Enable or Disable.                                                                                                    |                       |
|                     | <b>Console Redirection Settings</b>                                                                                                    |                       |
|                     | The settings specify how the host computer and the remote computer (which the user is using) will<br>exchange data. Both computers should have the same or compatible settings. | Back                  |
|                     |                                                                                                    | 圏<br>Soft kbd         |
|                     |                                                                                                    |                       |
| ∏‡                  |                                                                                                    | Save & Exit           |
|                     | Version 2.21.0053. Copyright (C) 2023 AMI                                                                                                    |                       |

**BIOS Menu 12:Serial Port Console Redirection**

#### <span id="page-78-0"></span>➔ **Console Redirection [Disabled]**

Use **Console Redirection** option to enable or disable the console redirection function.

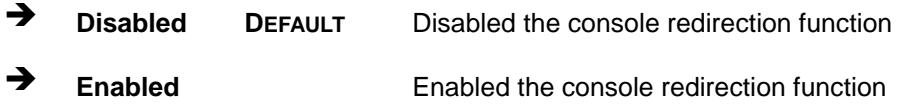

The **Console Redirection Settings** submenu will be available when the **Console Redirection** option is enabled.

## **5.3.5.1 Console Redirection Settings**

The following options are available in the **Console Redirection Settings** submenu (**[BIOS Menu 13](#page-79-0)**) when the **COM Console Redirection** (for COM1 to COM2) option is enabled.

## **Integration Corp.**

## **uIBX-260-EHL**

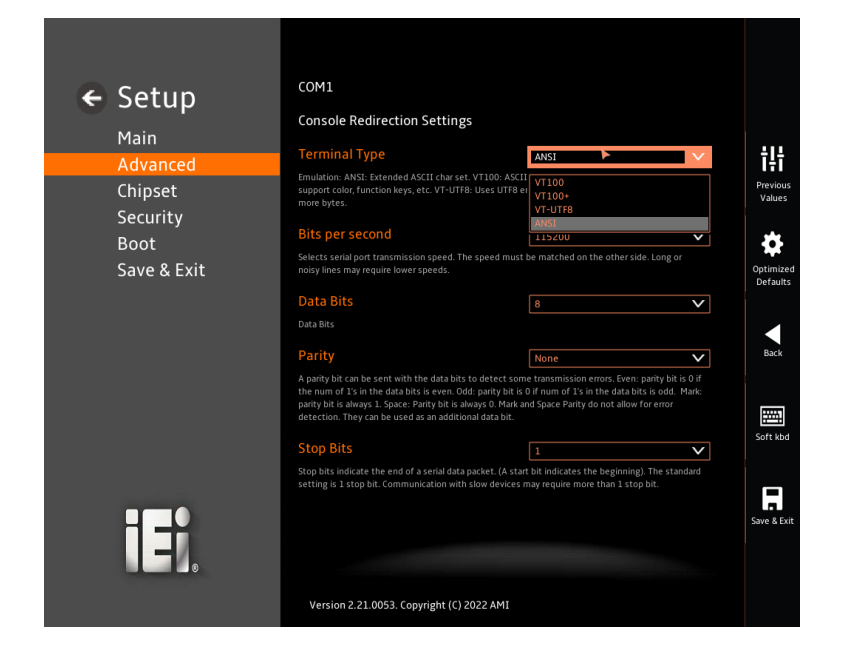

#### <span id="page-79-0"></span>**BIOS Menu 13: COM Console Redirection Settings**

## ➔ **Terminal Type [ANSI]**

Use the **Terminal Type** option to specify the remote terminal type.

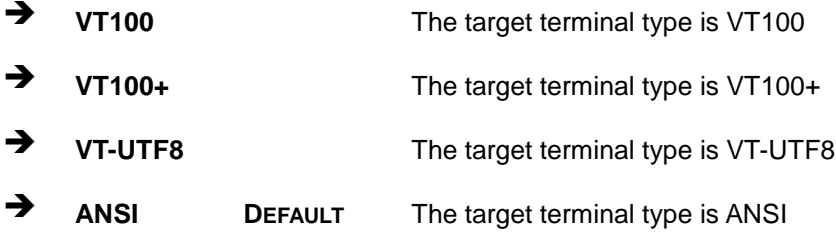

#### ➔ **Bits per second [115200]**

Use the **Bits per second** option to specify the serial port transmission speed. The speed must match on the other side. Long or noisy lines may require lower speeds.

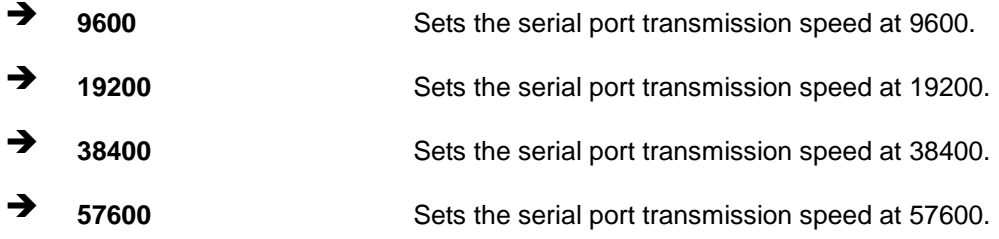

**Page 68**

➔ **115200 DEFAULT** Sets the serial port transmission speed at 115200.

➔ **Data Bits [8]**

Use the **Data Bits** option to specify the number of data bits.

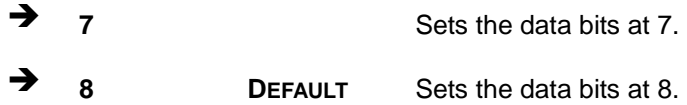

## ➔ **Parity [None]**

Use the **Parity** option to specify the parity bit that can be sent with the data bits for detecting the transmission errors.

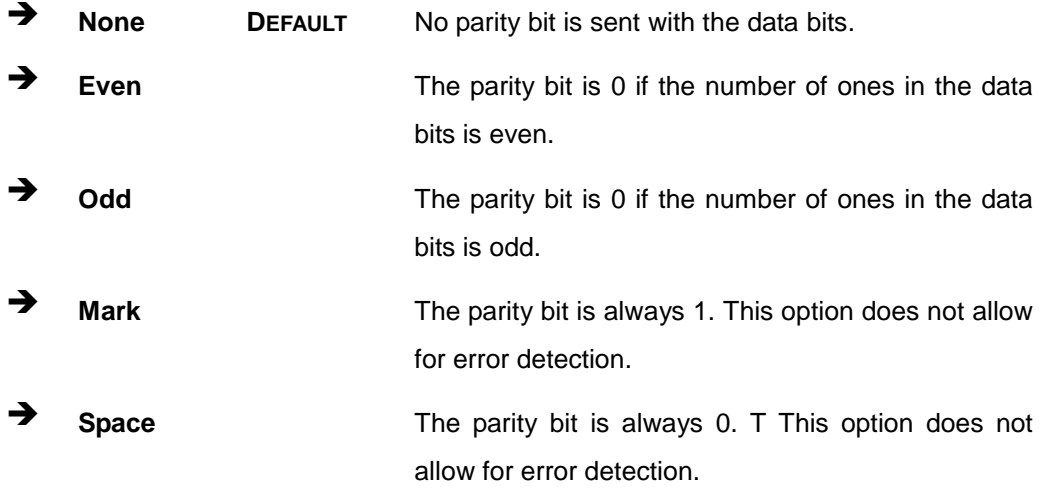

#### ➔ **Stop Bits [1]**

Use the **Stop Bits** option to specify the number of stop bits used to indicate the end of a serial data packet. Communication with slow devices may require more than 1 stop bit.

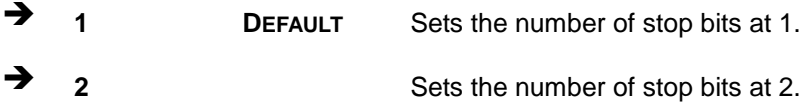

## **5.3.6 NVMe Configuration**

**Integration Corp.** 

Use the **NVMe Configuration** (**[BIOS Menu 14](#page-81-0)**) menu to display the NVMe controller and device information.

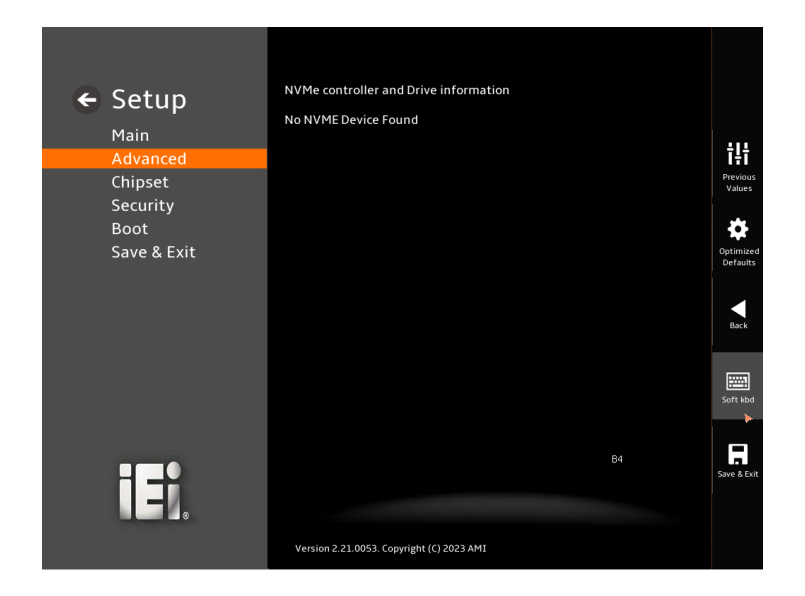

<span id="page-81-0"></span>**BIOS Menu 14: NVMe configuration**

**Page 70**

## **5.3.7 SDIO Configuration**

Use the **SDIO Configuration** (**BIOS [Menu](#page-82-0) 15**) menu to display.

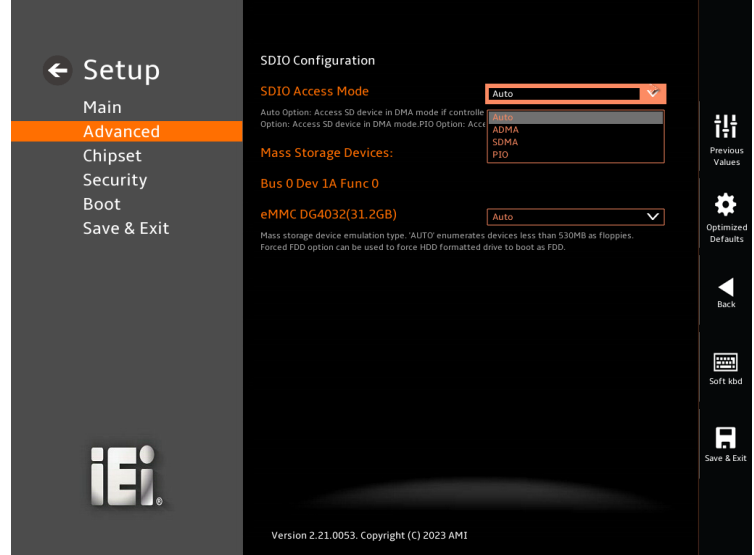

<span id="page-82-0"></span>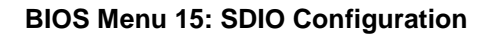

**SDIO Access Mode** Select:

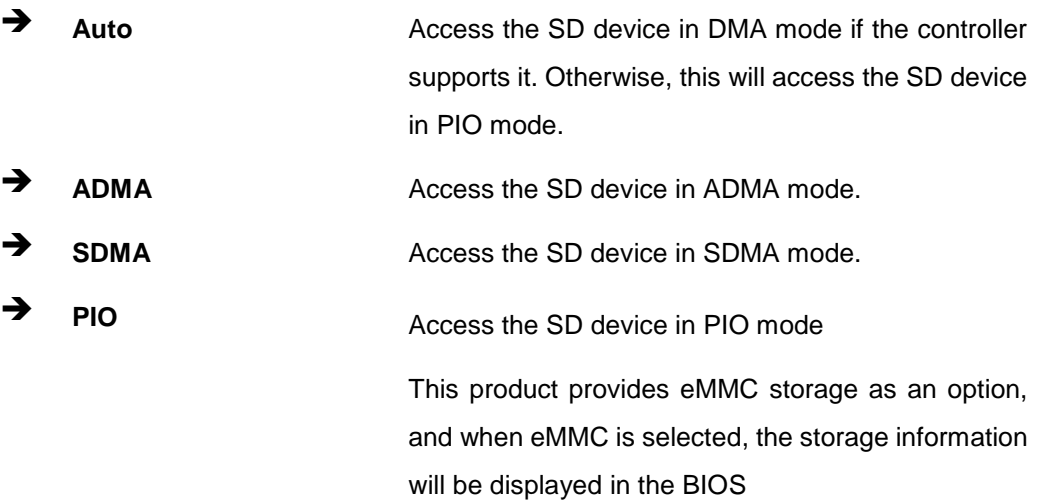

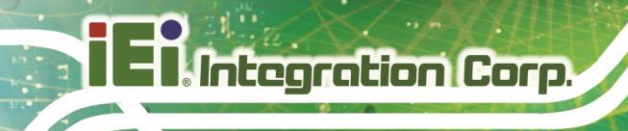

## **5.4 Chipset**

Use the **Chipset** menu (**BIOS [Menu](#page-83-0) 16**) to access the PCH IO and System Agent (SA) configuration menus.

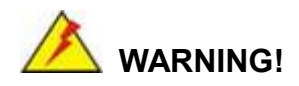

Setting the wrong values for the Chipset BIOS selections in the Chipset BIOS menu may cause the system to malfunction.

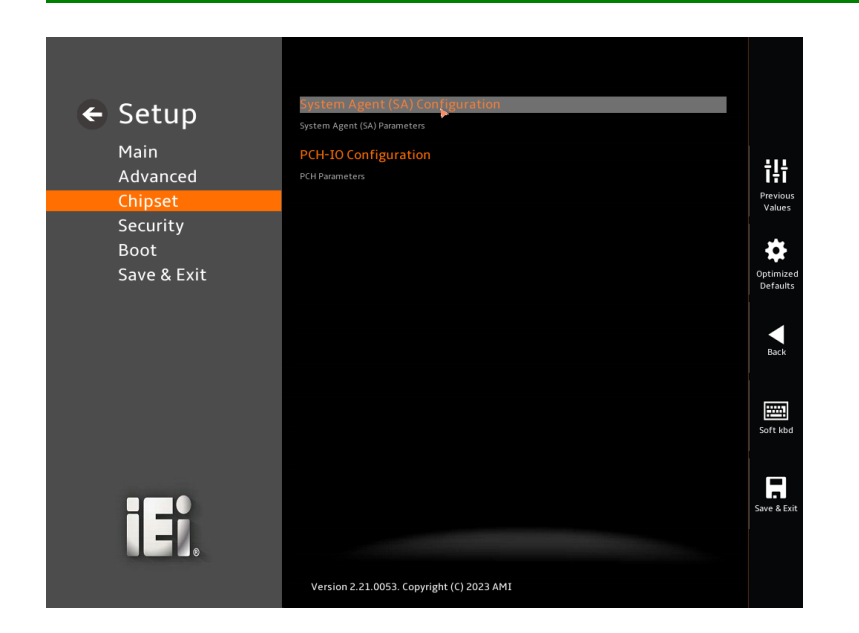

<span id="page-83-0"></span>**BIOS Menu 16: Chipset**

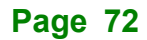

## **5.4.1 System Agent (SA) Configuration**

Use the **System Agent (SA) Configuration** menu (**BIOS [Menu](#page-84-0) 17**) to configure the System Agent (SA) parameters.

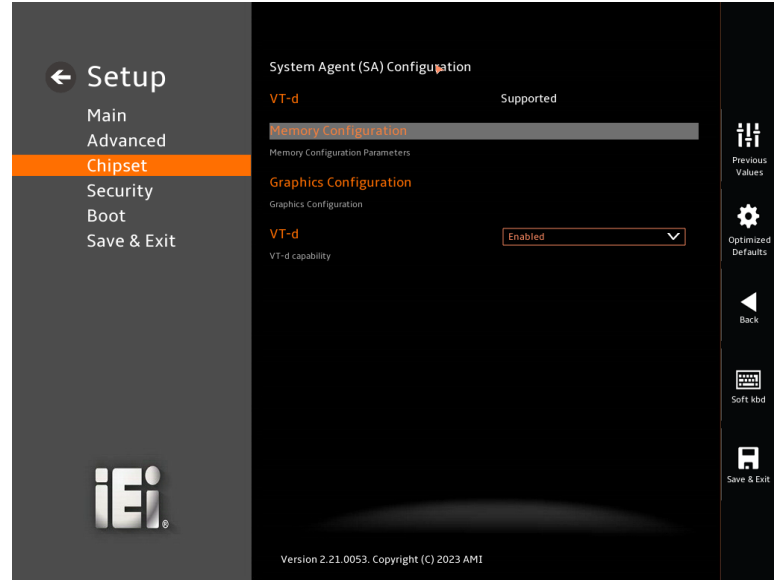

<span id="page-84-0"></span>**BIOS Menu 17: System Agent (SA) Configuration**

## ➔ **VT-d [Enabled]**

Use the **VT-d** option to enable or disable the VT-d capability.

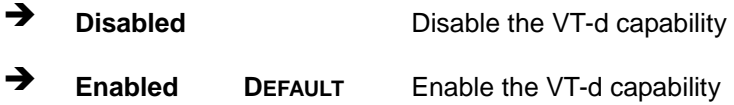

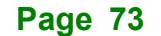

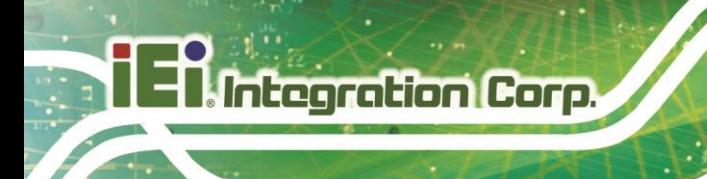

## **5.4.1.1 Memory Configuration**

Use the **Memory Configuration** submenu (**BIOS [Menu](#page-85-0) 18**) to view memory information.

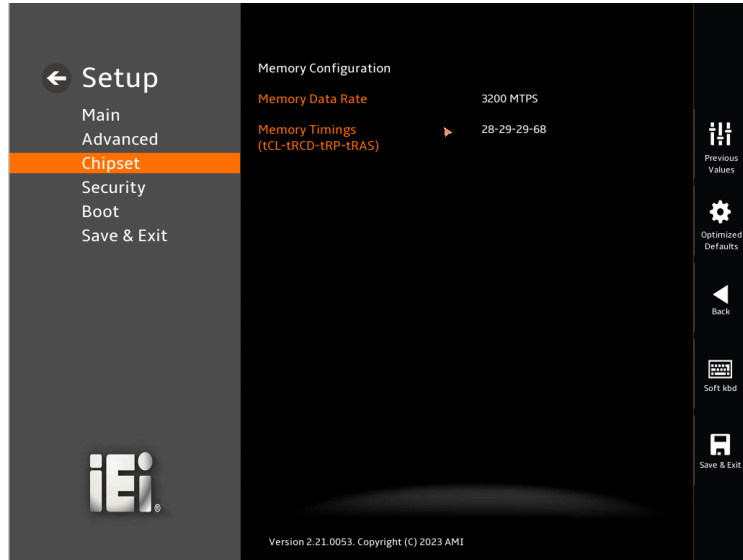

<span id="page-85-0"></span>**BIOS Menu 18: Memory Configuration** 

**Page 74**

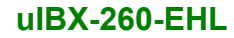

## **5.4.1.2 Graphics Configuration**

Use the **Graphics Configuration** (**BIOS [Menu](#page-86-0) 19**) menu to configure the video device connected to the system.

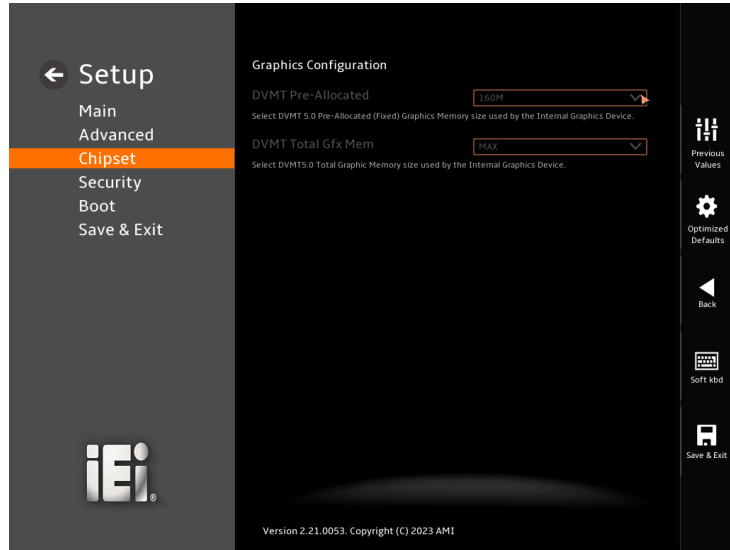

<span id="page-86-0"></span>**BIOS Menu 19: Graphics Configuration**

### ➔ **DVMT Pre-Allocated [32M]**

Use the **DVMT Pre-Allocated** option to set the amount of system memory allocated to the integrated graphics processor when the system boots. The system memory allocated can then only be used as graphics memory, and is no longer available to applications or the operating system. Configuration options are listed below:

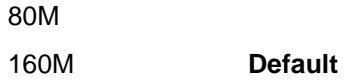

## ➔ **DVMT Total Gfx Mem [256M]**

Use the **DVMT Total Gfx Mem** option to select DVMT5.0 total graphic memory size used by the internal graphic device. The following options are available:

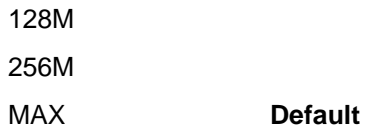

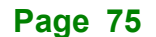

## **5.4.2 PCH-IO Configuration**

Use the **PCH-IO Configuration** menu (**BIOS [Menu](#page-87-0) 20 [&BIOS](#page-87-1) Menu 21**) to configure the PCH parameters.

| $\leftarrow$ Setup<br>Main<br>Advanced | PCH-IO Configuration<br><b>Auto Power Button Function</b><br>Show Auto Power Button Function state if Enabled in power on will auto Press power button<br><b>Restore AC Power Loss</b> | [Disabled(ATX)]<br><b>Last State</b> | Ж                  |
|----------------------------------------|----------------------------------------------------------------------------------------------------|--------------------------------------|--------------------|
| Chipset                                | Select the state system should be when restoring on AC Power Loss.                                                                                                    |                                      | Previous<br>Values |
| Security<br><b>Boot</b><br>Save & Exit | <b>Power Saving Function(EUP)</b><br>Enable to reduce power consumption in system off state.                                                                                           | $\checkmark$<br><b>Disabled</b>      | Optimized          |
|                                        | <b>USB Power SW1</b><br>USB Port Power Configure by Software.                                                                                                    | +5VDUAL<br>V                         | <b>Defaults</b>    |
|                                        | <b>USB Power SW2</b>                                                                                                    | +5VDUAL<br>$\checkmark$              | Back               |
|                                        | USB Port Power Configure by Software.                                                                                                    |                                      |                    |
|                                        | <b>VGA Enable/Disable</b>                                                                                                    | Enabled<br>$\checkmark$              |                    |
|                                        | Select VGA Disable/Enable                                                                                                    |                                      | 鬥                  |
|                                        | <b>PCI Express Configuration</b><br><b>PCI Express Configuration settings</b>                                                                                                    |                                      | Soft kbd           |
| ∐∄                                     | <b>SATA And RST Configuration</b>                                                                                                    |                                      | Save & Exit        |
|                                        | <b>SATA Device Options Settings</b><br>Version 2.21.0053. Copyright (C) 2022 AMI                                                                                                    |                                      |                    |

<span id="page-87-0"></span>**BIOS Menu 20: PCH-IO Configuration(1/2)**

| $\leftarrow$ Setup<br>Main             | <b>Auto Power Button Status</b><br><b>Restore AC Power Loss</b><br>Select the state system should be when restoring on AC Power Loss.                                                                                                    | Disable (ATX)<br><b>Last State</b>                                           |                                      |
|----------------------------------------|----------------------------------------------------------------------------------------------------|------------------------------------------------------------------------------|--------------------------------------|
| Advanced                               | <b>Power Saving Function(ERP)</b>                                                                                                    |                                                                              | 讲                                    |
| Chipset                                | Enable to reduce power consumption in system off state.                                                                                                    |                                                                              | Previous<br>Values                   |
| Security<br><b>Boot</b><br>Save & Exit | <b>USB Power SW1</b><br>USB port power configure by Software.<br><b>USB Power SW2</b><br>USB port power configure by Software.<br>M2_M1 Signal Type                                                                                              | +5V DUAL<br>$\checkmark$<br>$\checkmark$<br>+5V DUAL<br>PCIe<br>$\checkmark$ | Optimized<br>Defaults<br><b>Back</b> |
|                                        | [PCIe]: Only support NVME M.2 [Sata]: Only support M.2 SSD<br><b>PCI Express Configuration</b><br><b>PCI Express Configuration settings</b><br><b>SATA Configuration</b><br><b>SATA Device Options Settings</b><br><b>HD Audio Configuration</b> |                                                                              | 圏<br>Soft kbd                        |
| ┪┪                                     | HD Audio Subsystem Configuration Settings<br>Version 2.21.0053. Copyright (C) 2023 AMI                                                                                                    |                                                                              | Save & Exit                          |

<span id="page-87-1"></span>**BIOS Menu 21: PCH-IO Configuration (2/2)**

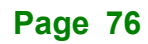

#### ➔ **Auto Power Button Function [Enabled(AT)]**

Use the **Auto Power Button Function** BIOS option to show the power mode state. Use the **J\_ATX\_AT1** to switch the AT/ATX power mode.

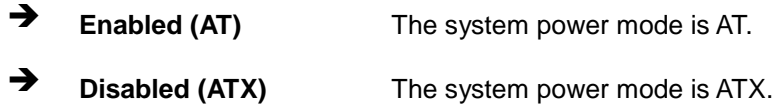

#### ➔ **Restore AC Power Loss [Last State]**

Use the **Restore AC Power Loss** BIOS option to specify what state the system returns to if there is a sudden loss of power to the system when the power mode is ATX.

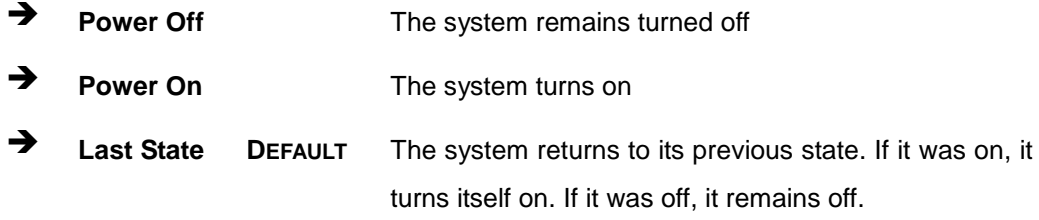

#### ➔ **Power Saving Function(EUP) [Disabled]**

Use the **Power Saving Function(EUP)** BIOS option to enable or disable the power saving function.

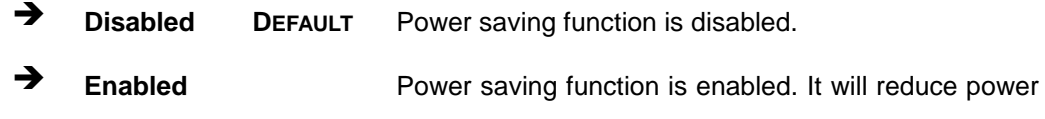

## ➔ **USB Power SW1 [+5V DUAL]**

Use the **USB Power SW1** BIOS option to configure the USB power source for the corresponding USB connectors [\(Figure](#page-89-0) 5-4).

consumption when the system is off.

➔ **+5V DUAL DEFAULT** Sets the USB power source to +5V dual

➔ **+5V** Sets the USB power source to +5V

**Page 77**

## ➔ **USB Power SW2 [+5V DUAL]**

**Integration Corp.** 

Use the **USB Power SW2** BIOS option to configure the USB power source for the corresponding USB connectors [\(Figure](#page-89-0) 5-4).

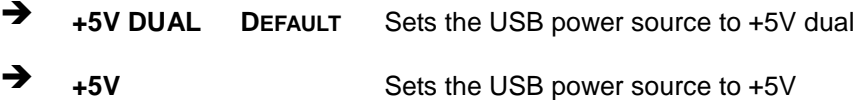

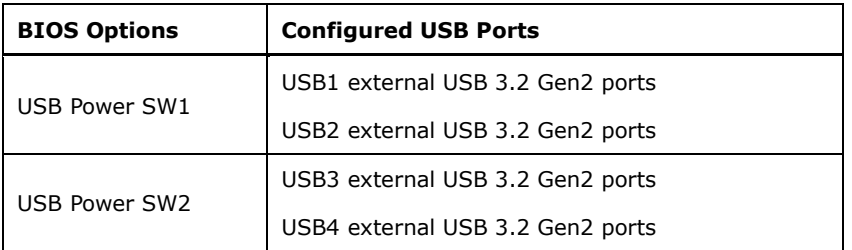

<span id="page-89-0"></span>**Figure 5-4: BIOS Options and Configured USB Ports**

## ➔ **M2\_M1 Signal Type**

Use the **M2\_M1 Signal Type** BIOS option to configure the M.2 type

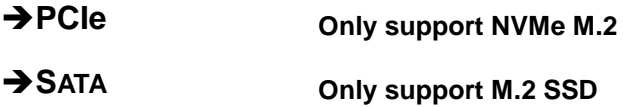

## **5.4.2.1 PCI Express Configuration**

Use the **PCI Express Configuration** submenu (**BIOS [Menu](#page-90-0) 22 & BIOS [Menu](#page-90-1) 23**) to configure the PCI Express slots.

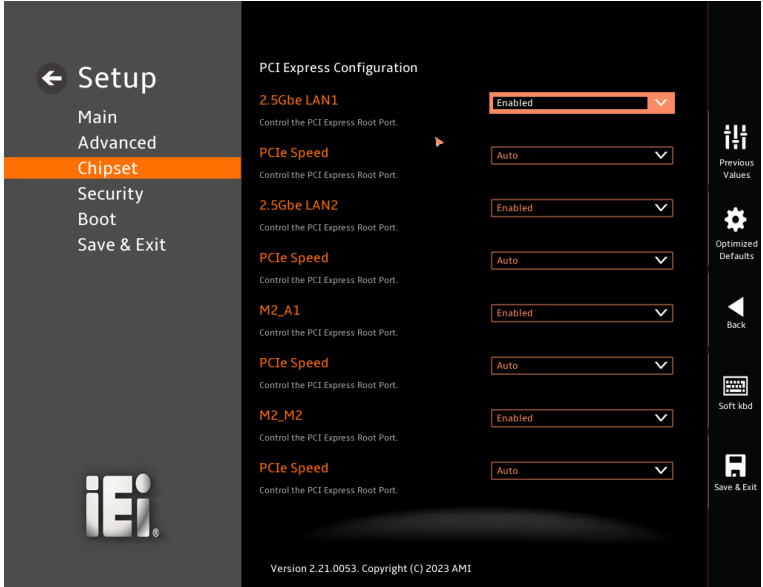

<span id="page-90-0"></span>**BIOS Menu 22: PCI Express Configuration**

| $\leftarrow$ Setup | Control the PCI Express Root Port.                                                        |                                       |                      |
|--------------------|-------------------------------------------------------------------------------------------|---------------------------------------|----------------------|
|                    | <b>PCIe Speed</b>                                                                         | Auto<br>$\checkmark$                  |                      |
| Main               | Control the PCI Express Root Port.                                                        |                                       |                      |
| Advanced           | 2.5Gbe LAN2                                                                               | $\checkmark$<br>Enabled               | ili                  |
| Chipset            | Control the PCI Express Root Port.                                                        |                                       | Previous<br>Values   |
| Security           | <b>PCIe Speed</b>                                                                         | Auto<br>$\checkmark$                  |                      |
| <b>Boot</b>        | Control the PCI Express Root Port.                                                        |                                       |                      |
| Save & Exit        | M2 A1                                                                                     | $\checkmark$<br>Enabled               | Optimize<br>Defaults |
|                    | Control the PCI Express Root Port.                                                        |                                       |                      |
|                    | <b>PCIe Speed</b>                                                                         | $\checkmark$<br>Auto                  |                      |
|                    | Control the PCI Express Root Port.                                                        |                                       | Back                 |
|                    | <b>M2 M2</b>                                                                              | Enabled<br>$\checkmark$               |                      |
|                    | Control the PCI Express Root Port.                                                        |                                       | 圛                    |
|                    | <b>PCIe Speed</b>                                                                         | $\checkmark$<br>Auto                  | Soft kbd             |
|                    | Control the PCI Express Root Port.                                                        |                                       |                      |
|                    | <b>Detect Non-Compliance Device</b>                                                       | $\bar{\mathbf{v}}$<br><b>Disabled</b> |                      |
|                    | Detect Non-Compliance PCI Express Device. If enable, it will take more time at POST time. |                                       | Save & Exi           |
| П∃                 |                                                                                           |                                       |                      |
|                    |                                                                                           |                                       |                      |
|                    | Version 2.21.0053. Copyright (C) 2023 AMI                                                 |                                       |                      |

<span id="page-90-1"></span>**BIOS Menu 23: PCIe Slot Configuration Submenu**

## ➔ **2.5Gbe LAN1 / 2.5Gbe LAN2 / M.2\_A1 / M.2\_M2 [Enabled]**

Use the **2.5Gbe LAN1 / 2.5Gbe LAN2 / M.2\_A1 / M.2\_M2** option to enable or disable the corresponding PCI Express port.

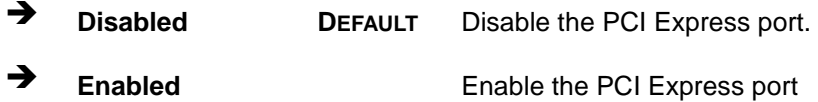

## ➔ **PCIe Speed [Auto]**

Use the **PCIe Speed** option to specify the PCI Express port speed. Configuration options are listed below.

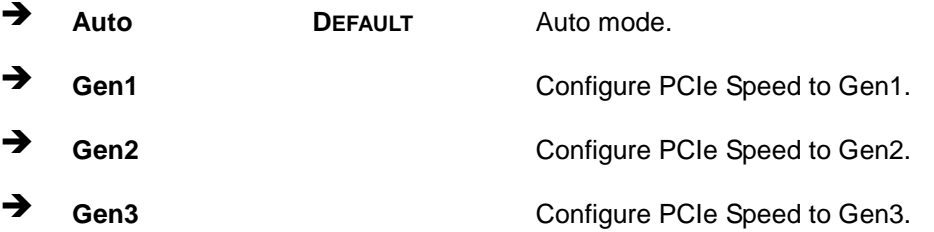

## ➔ **Detect Non-Compliance Device [Disabled]**

Use the **Detect Non-Compliance Device** option to configure whether to detect if a non-compliance PCI Express device is connected to the PCI Express port.

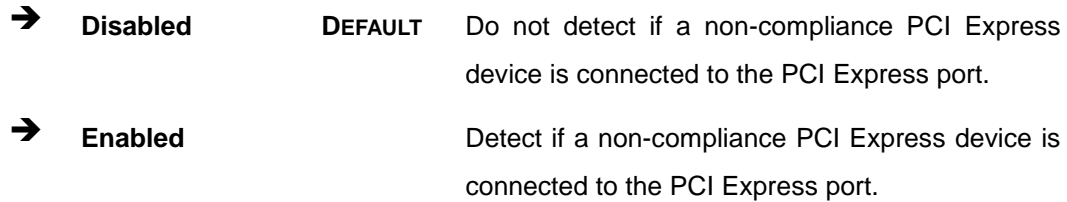

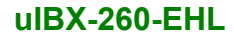

## **5.4.2.2 SATA Configuration**

Use the **SATA Configuration** menu (**BIOS [Menu](#page-92-0) 24**) to change and/or set the configuration of the SATA devices installed in the system.

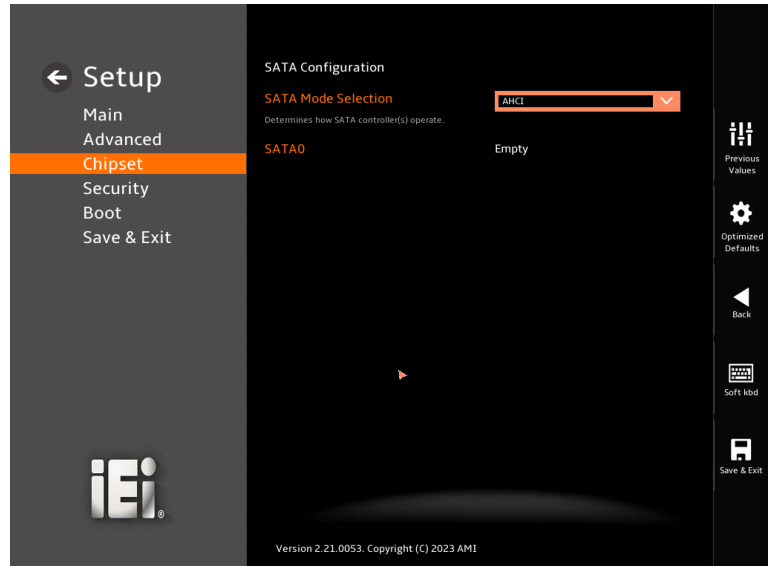

<span id="page-92-0"></span>**BIOS Menu 24: SATA Configuration**

## ➔ **SATA Mode Selection [ACHI]**

Use the **SATA Mode Selection** option to configure the SATA controller(s) operate.

➔ **ACHI <sup>D</sup>EFAULT** Configures SATA devices as AHCI device.

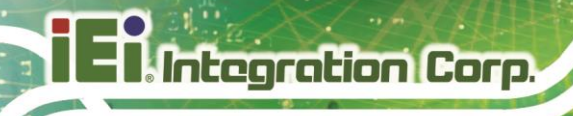

## **5.4.2.3 HD Audio Configuration**

Use the **HD Audio Configuration** menu (**BIOS [Menu](#page-93-0) 25**) to configure the PCH Azalia settings.

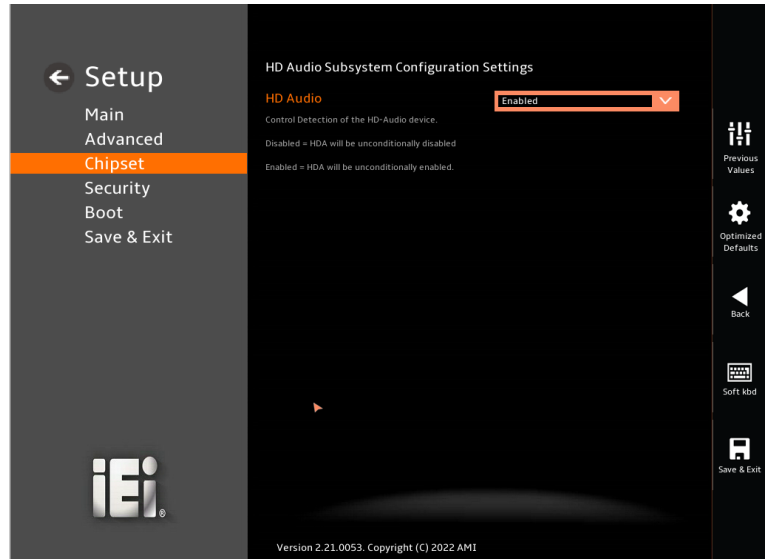

<span id="page-93-0"></span>**BIOS Menu 25: HD Audio Configuration**

➔ **HD Audio [Auto]**

Use the **HD Audio** option to enable or disable the High Definition Audio controller.

- ➔ **Disabled** The onboard High Definition Audio controller is disabled.
- ➔ **Enabled DEFAULT** The onboard High Definition Audio controller is enabled.

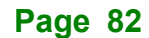

## **5.5 Security**

Use the **Security** menu (**BIOS [Menu](#page-94-0) 26**) to set system and user passwords.

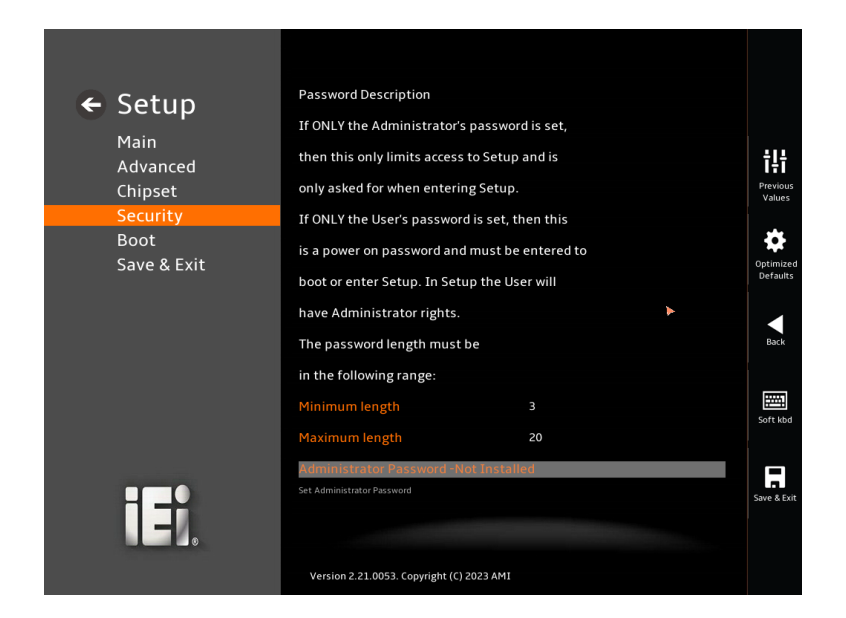

<span id="page-94-0"></span>**BIOS Menu 26: Security**

## ➔ **Administrator Password**

Use the **Administrator Password** to set or change a administrator password.

#### ➔ **User Password**

Use the **User Password** to set or change a user password.

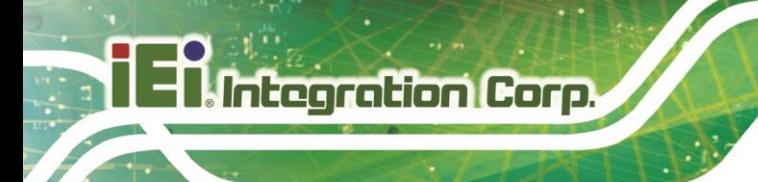

## **5.6 Boot**

**Boot Configuration** ← Setup  $\overline{\phantom{0}}$ iet Boot Main  $\prod_{\text{Previous} \atop \text{Various}} \frac{1}{1 + \prod_{\text{Previous} \atop \text{Values}} }$ Advanced  $\sqrt{p}$ Chipset .<br>able UEET Netu Security **Boot Option Priorities** Definize<br>Defaults<br>Back Save & Exit Soft kbd  $\prod_{\text{Save 8 Exi}}$ iE). Version 2.21.0053. Copyright (C) 2023 AMI

Use the **Boot** menu (**BIOS [Menu](#page-95-0) 27**) to configure system boot options.

<span id="page-95-0"></span>**BIOS Menu 27: Boot**

## **5.6.1 Boot Configuration**

## ➔ **Quiet Boot [Enabled]**

Use the **Quiet Boot** BIOS option to select the screen display when the system boots.

- ➔ **Disabled** Normal POST messages displayed
- ➔ **Enabled DEFAULT** OEM Logo displayed instead of POST messages

## ➔ **Launch PXE OpROM [Disabled]**

Use the **Launch PXE OpROM** option to enable or disable boot option for legacy network devices.

➔ **Disabled DEFAULT** Ignore all PXE Option ROMs ➔ **Enabled** Load PXE Option ROMs.

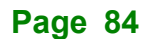

## ➔ **Option ROM Messages [Force BIOS]**

Use the **Option ROM Messages** option to set the Option ROM display mode.

- ➔ **Force BIOS DEFAULT** Sets display mode to force BIOS.
- ➔ **Keep Current** Sets display mode to current.

## **5.6.2 Boot Option Priorities**

Use the Boot Option # N to choose the system boots from the peripherals you selected The following Boot Options are listed as an example.

#### ➔ **Boot Option #1**

Sets the system boot order **ADATA SP580** as the first priority.

- ➔ **Windows Boot Manager (P1: ADATA SSD SP580 240GB)**
- ➔ **Disabled**

#### ➔ **Boot Option #2**

Sets the system boot order **USB Partition 1** as the second priority.

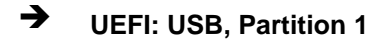

➔ **Disabled**

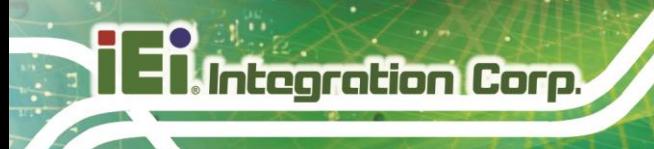

## **5.7 Save & Exit**

Use the **Save & Exit** menu (**BIOS [Menu](#page-97-0) 28**) to load default BIOS values, optimal failsafe values and to save configuration changes.

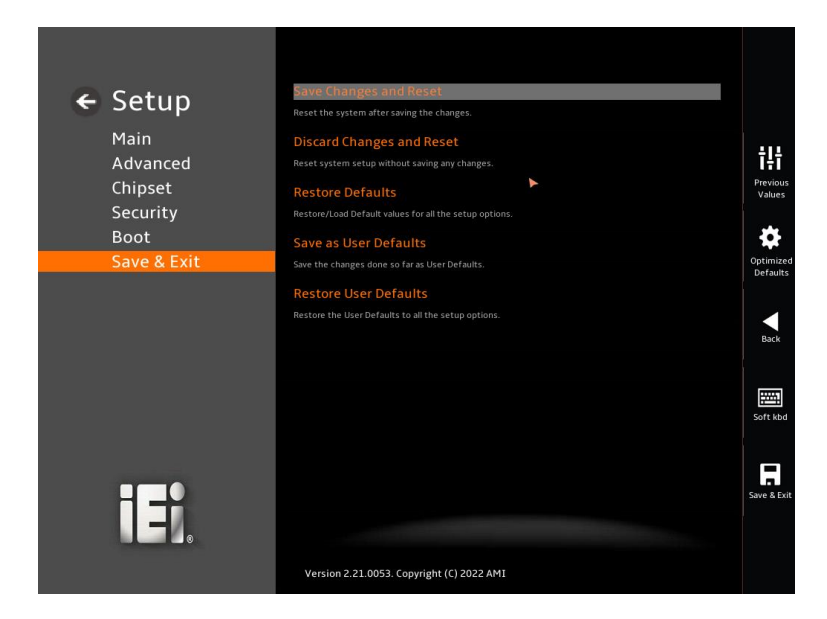

<span id="page-97-0"></span>**BIOS Menu 28: Save & Exit**

#### ➔ **Save Changes and Reset**

Use the **Save Changes and Reset** option to save the changes made to the BIOS options and reset the system.

#### ➔ **Discard Changes and Reset**

Use the **Discard Changes and Reset** option to exit the system without saving the changes made to the BIOS configuration setup program.

#### ➔ **Restore Defaults**

Use the **Restore Defaults** option to load the optimal default values for each of the parameters on the Setup menus. **F3 key can be used for this operation.**

#### ➔ **Save as User Defaults**

Use the **Save as User Defaults** option to save the changes done so far as user defaults.

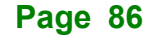

# **Integration Corp.**

## ➔ **Restore User Defaults**

Use the **Restore User Defaults** option to restore the user defaults to all the setup options.

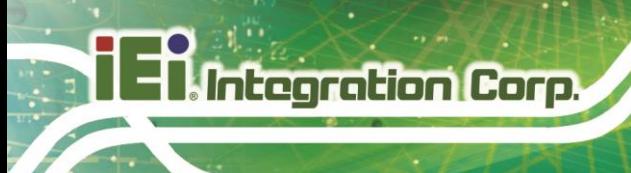

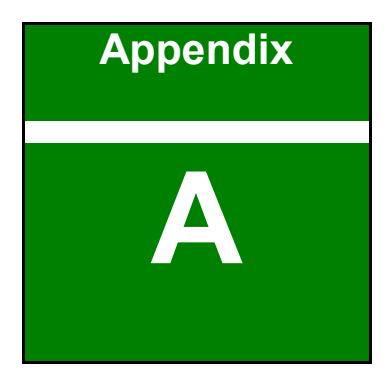

# **A Regulatory Compliance**

**Page 88**

## **DECLARATION OF CONFORMITY**

This equipment has been tested and found to comply with specifications for CE marking. If the user modifies and/or installs other devices in the equipment, the CE conformity declaration may no longer apply.

## **FCC WARNING**

This equipment complies with Part 15 of the FCC Rules. Operation is subject to the following two conditions:

- This device may not cause harmful interference, and
- This device must accept any interference received, including interference that may cause undesired operation.

This equipment has been tested and found to comply with the limits for a Class A digital device, pursuant to part 15 of the FCC Rules. These limits are designed to provide reasonable protection against harmful interference when the equipment is operated in a commercial environment. This equipment generates, uses, and can radiate radio frequency energy and, if not installed and used in accordance with the instruction manual, may cause harmful interference to radio communications. Operation of this equipment in a residential area is likely to cause harmful interference in which case the user will be required to correct the interference at his own expense.

## $C \in$

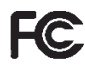

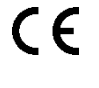

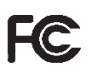

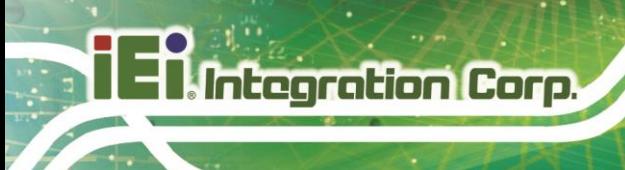

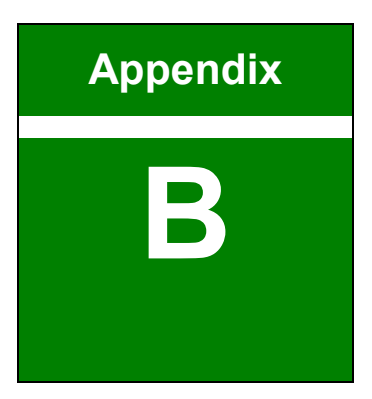

## **B Product Disposal**

**Page 90**

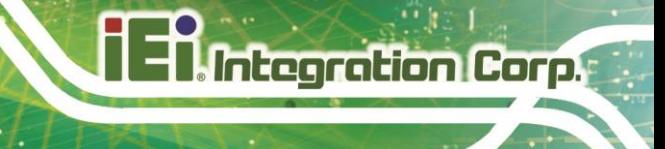

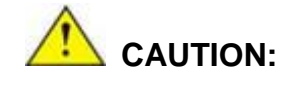

Risk of explosion if battery is replaced by an incorrect type. Only certified engineers should replace the on-board battery.

Dispose of used batteries according to instructions and local regulations.

Outside the European Union–If you wish to dispose of used electrical and electronic products outside the European Union, please contact your local authority so as to comply with the correct disposal method.

Within the European Union–The device that produces less waste and is easier to recycle is classified as electronic device in terms of the European Directive 2012/19/ EU (WEEE), and must not be disposed of as domestic garbage.

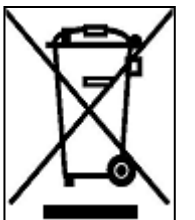

EU-wide legislation, as implemented in each Member State, requires that waste electrical and electronic products carrying the mark (left) must be disposed of separately from normal household waste. This includes monitors and electrical accessories, such as signal cables or power cords. When you need to dispose of your device, please follow the guidance of

your local authority, or ask the shop where you purchased the product. The mark on electrical and electronic products only applies to the current European Union Member States.

Please follow the national guidelines for electrical and electronic product disposal.

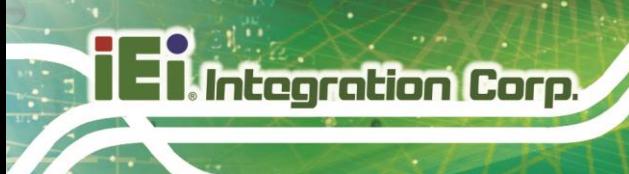

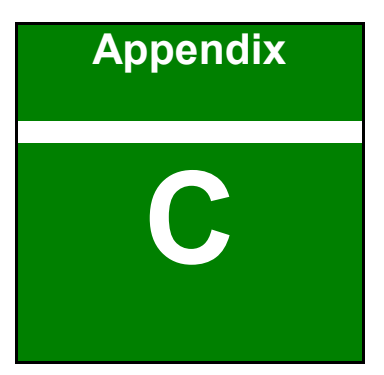

## **Error Beep Code**

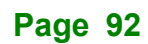

## **C.1 PEI Beep Codes**

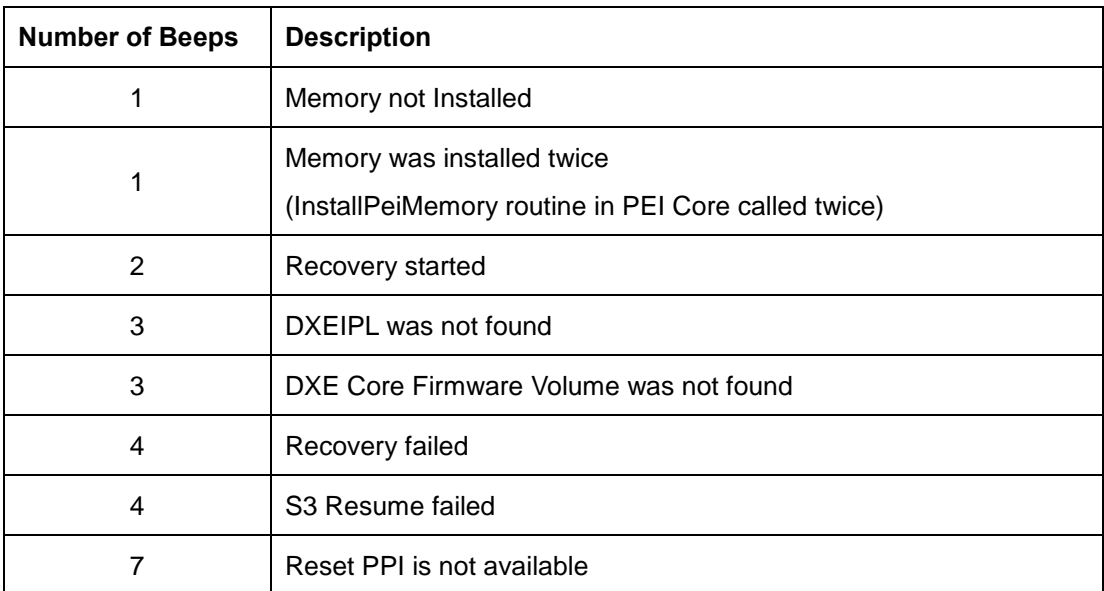

## **C.2 DXE Beep Codes**

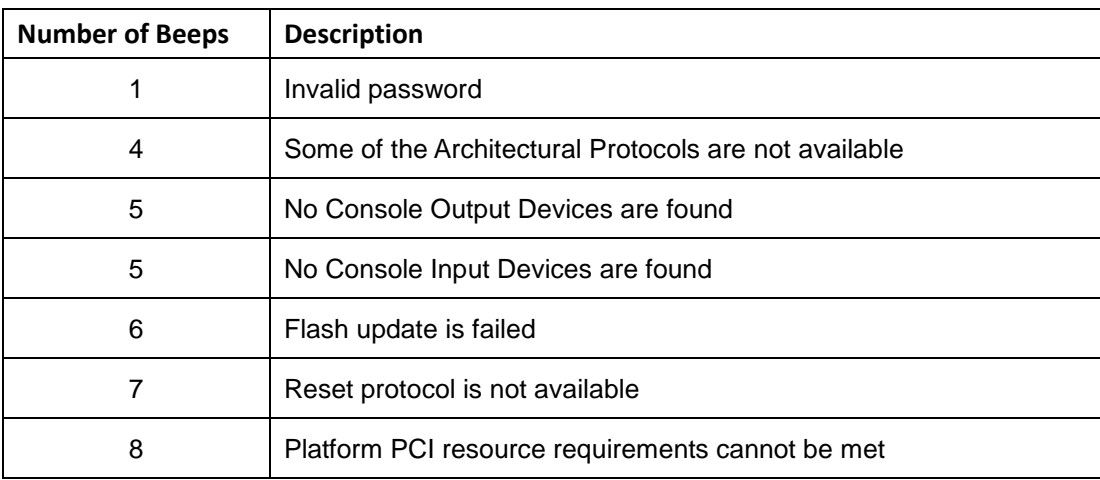

NOTE:

If you have any question, please contact IEI for further assistance.

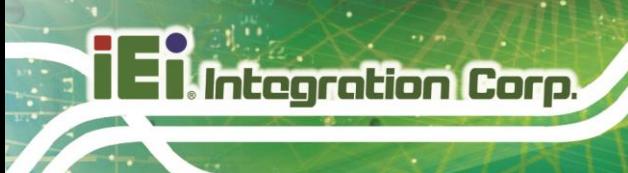

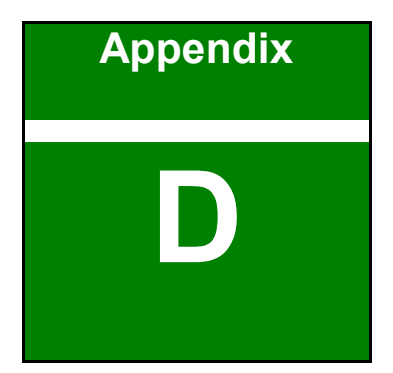

# **Hazardous Materials Disclosure**

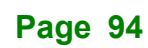

## **D.1 RoHS II Directive (2015/863/EU)**

The details provided in this appendix are to ensure that the product is compliant with the RoHS II Directive (2015/863/EU). The table below acknowledges the presences of small quantities of certain substances in the product, and is applicable to RoHS II Directive (2015/863/EU).

Please refer to the following table.

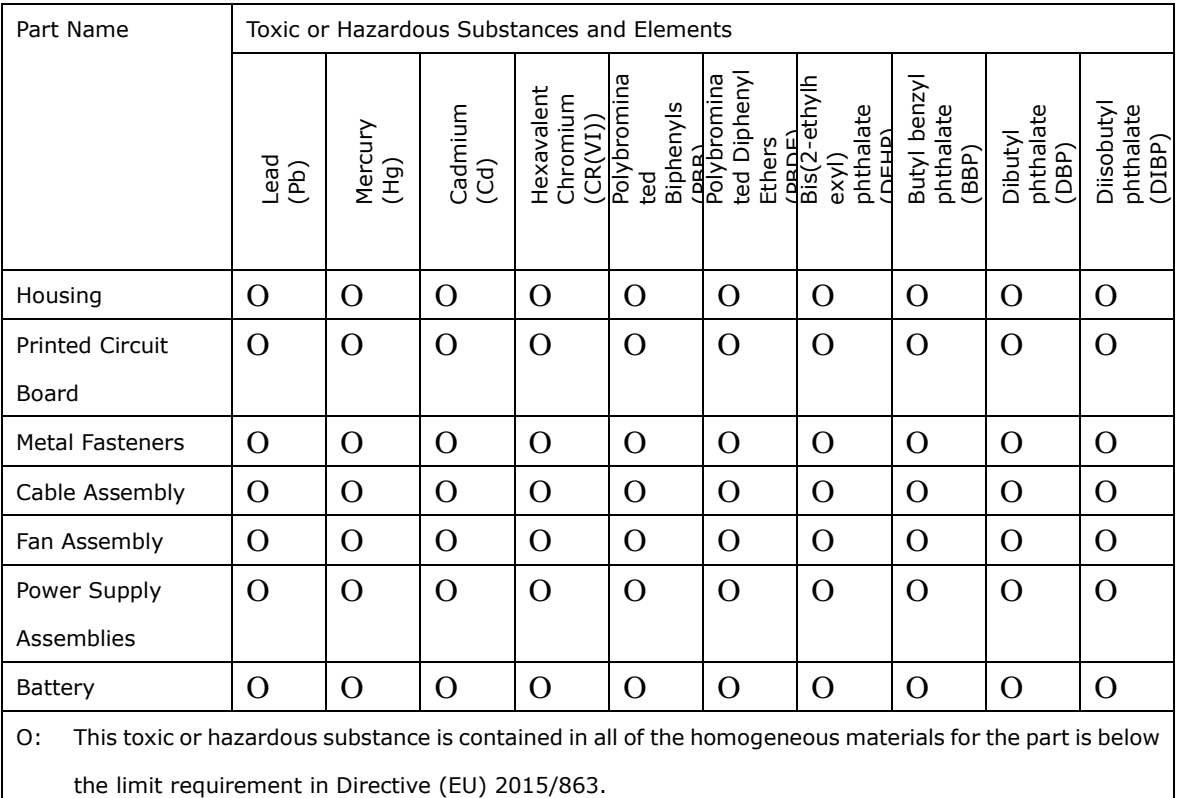

X: This toxic or hazardous substance is contained in at least one of the homogeneous materials for this part is above the limit requirement in Directive (EU) 2015/863.

**Page 95**

## **D.2 China RoHS**

此附件旨在确保本产品符合中国 RoHS 标准。以下表格标示此产品中某有毒物质的含量符 合中国 RoHS 标准规定的限量要求。

本产品上会附有"环境友好使用期限"的标签,此期限是估算这些物质"不会有泄漏或突变"的 年限。本产品可能包含有较短的环境友好使用期限的可替换元件,像是电池或灯管,这些元 件将会单独标示出来。

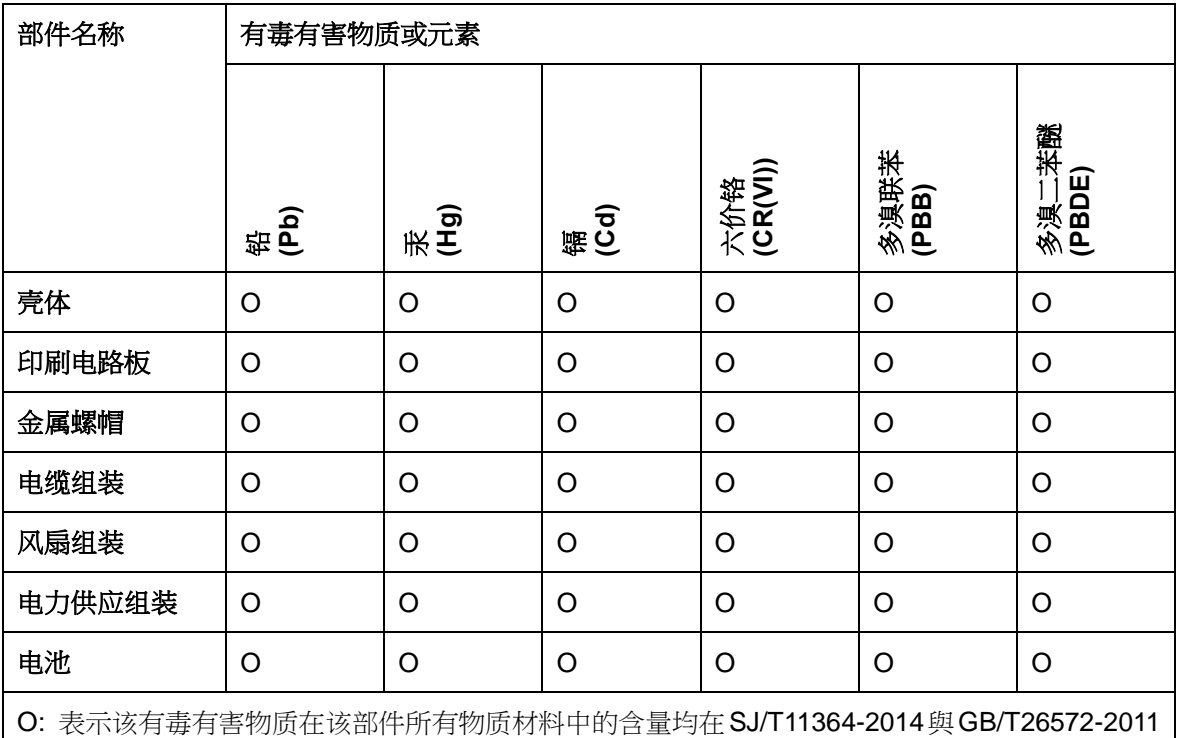

标准规定的限量要求以下。

X: 表示该有毒有害物质至少在该部件的某一均质材料中的含量超出 SJ/T11364-2014 與 GB/T26572-2011 标准规定的限量要求。

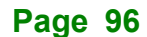